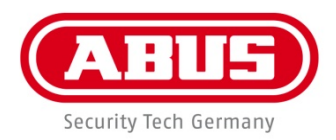

# **ABUS Wi-Fi Network Video Recorder TVVR36500**

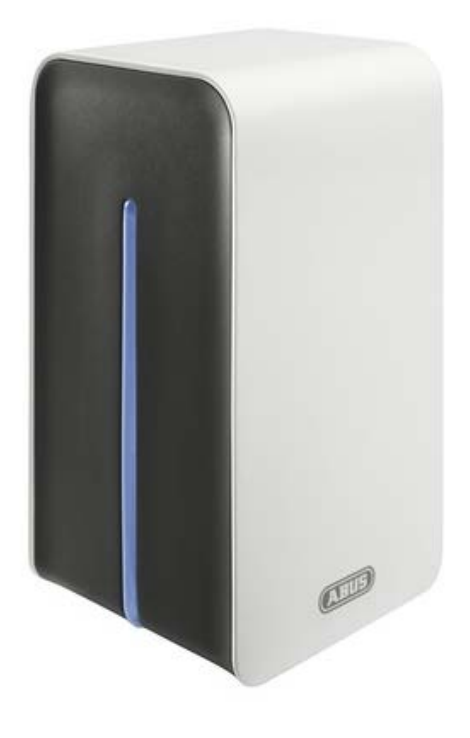

**User guide**

 $C<sub>f</sub>$ 

**Version 1.2, 04/27/2017**

# **English**

This user guide contains important installation and operation information.

Make sure that this user guide is handed over when the product is given to other persons.

Keep this user guide to consult later.

You will find a list of contents with the corresponding page numbers in the contents.

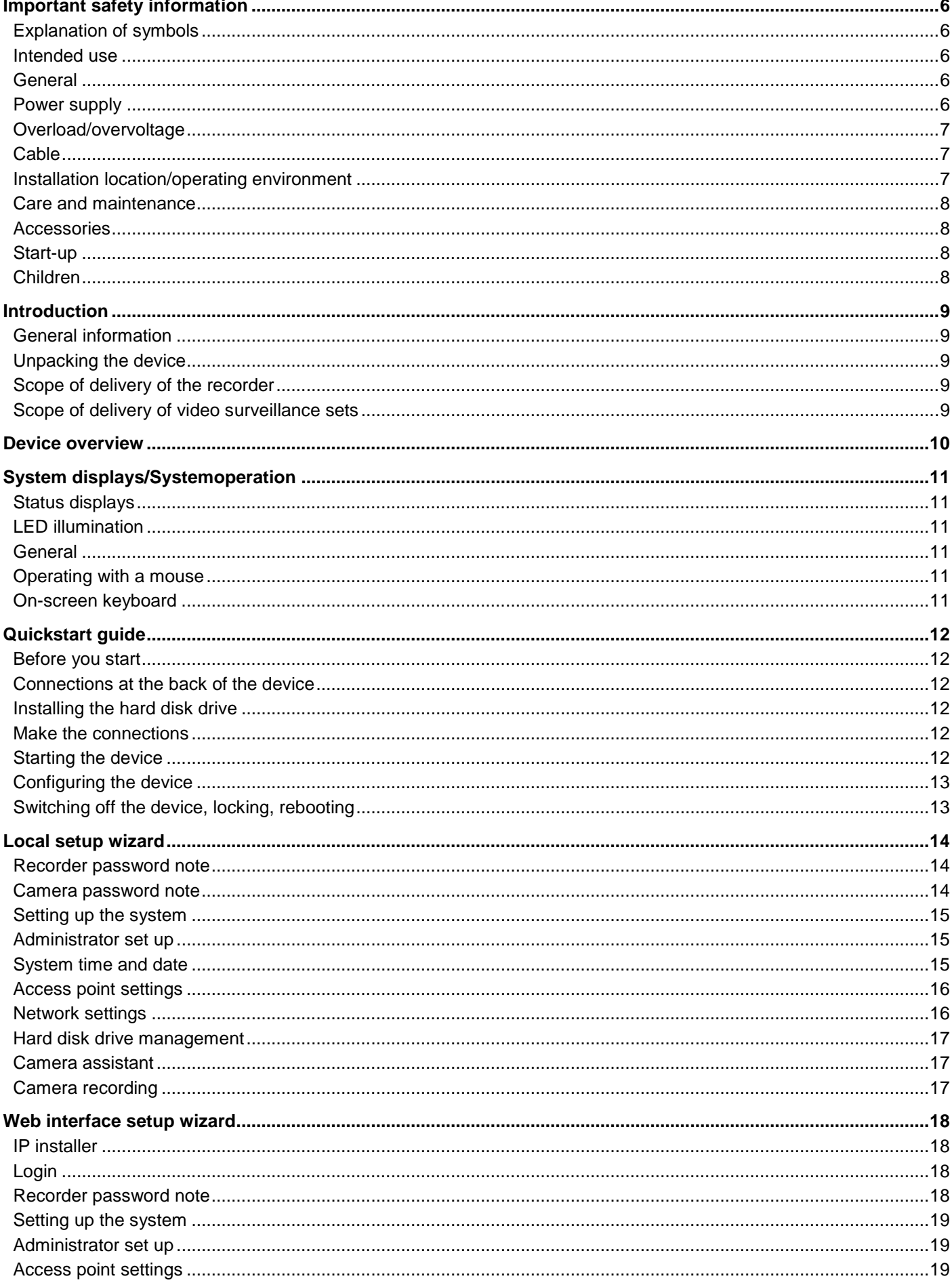

# **Contents**

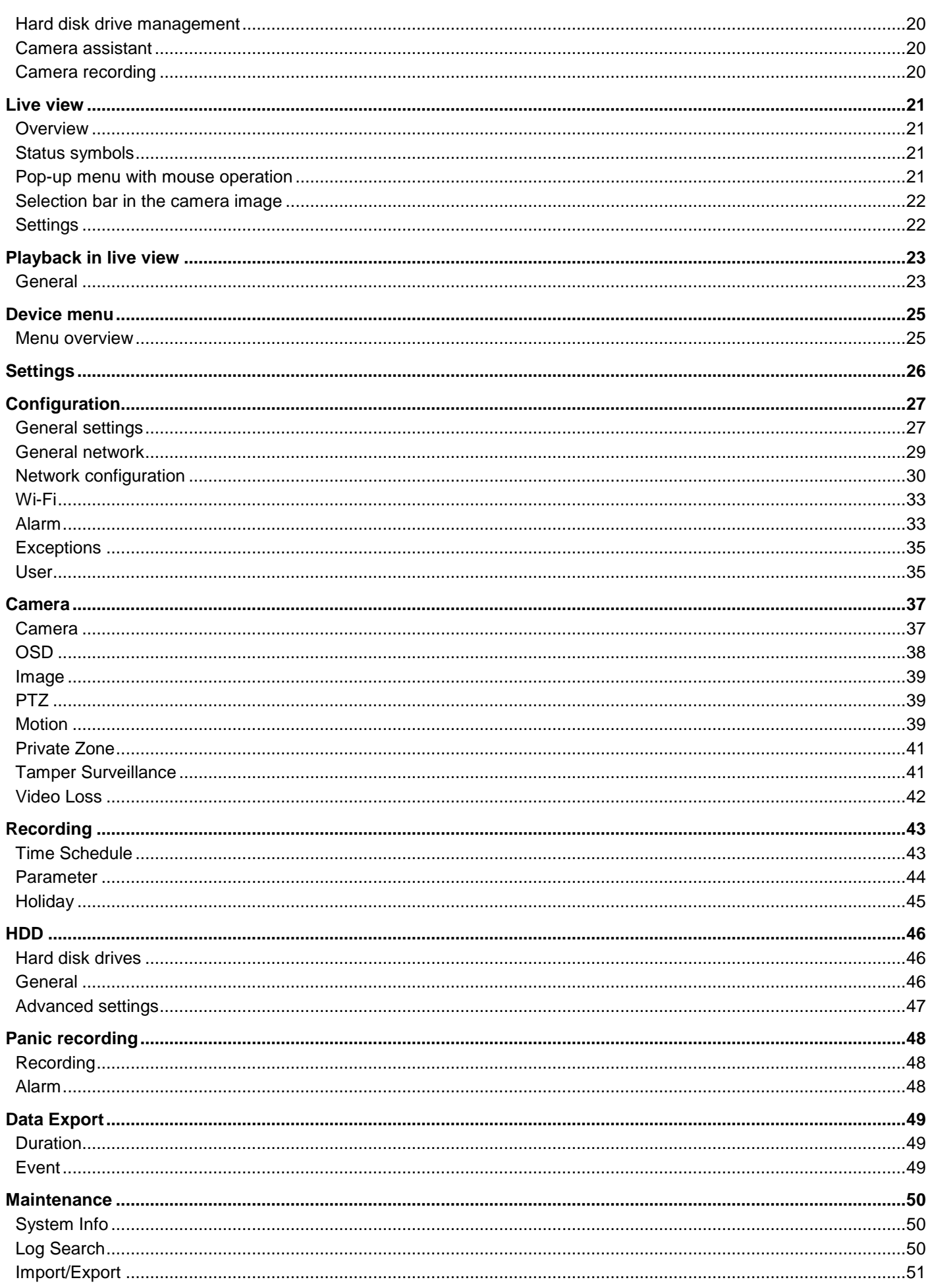

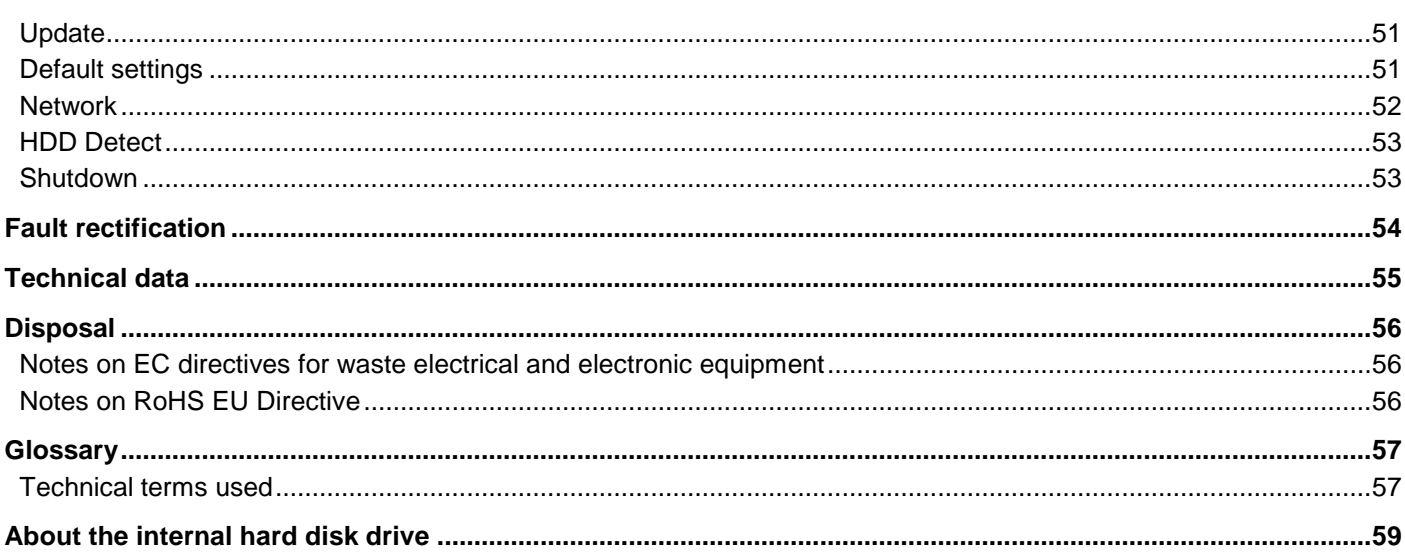

# **Important safety information**

## **Explanation of symbols**

The following symbols are used in this guide and on the device:

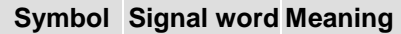

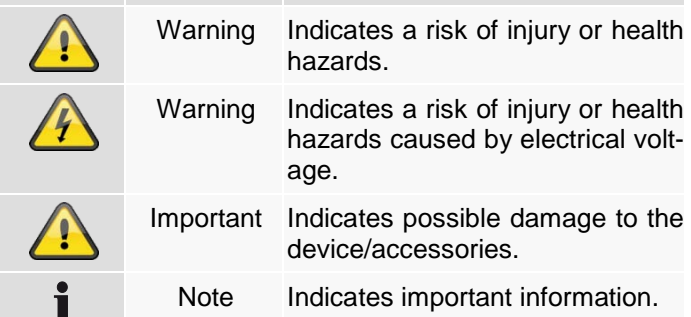

The following annotations are used in the text:

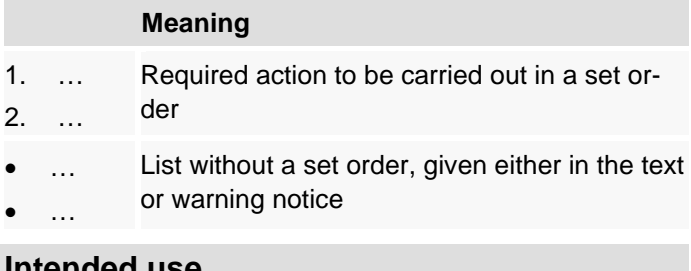

## **Intended use**

Only use the device for the purpose for which it was built and designed. Any other use is considered unintended!

This device may only be used for the following purpose(s):

This 4-channel video recorder is used in combination with connected video signal sources (network cameras) and video output devices (TFT monitors) for object surveillance.

#### **Note** ĭ

Data storage is subject to national data privacy guidelines.

When carrying out the installation, advise your customers of the existence of these guidelines.

## **General**

Before using this device for the first time, please read the following instructions carefully and observe all warning information, even if you are familiar with the use of electronic devices.

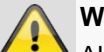

#### **Warning**

All guarantee claims are invalid in the event of damage caused by non-compliance with this user guide.

We cannot be held liable for resulting damage.

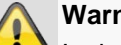

#### **Warning**

In the event of personal or material damage caused by improper operation or non-compliance with the safety information, we cannot be held liable.

All guarantee claims are void in such cases.

Retain this handbook for future reference.

If you sell or pass on the device to third parties, you must include these instructions with the device.

This device has been manufactured in accordance with international safety standards.

#### **Power supply**

- Only operate this device through a power source which supplies the mains power specified on the type plate.
- If you are unsure of the power supply available to you, contact your energy provider.

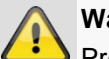

# **Warning**

Prevent data loss. Always use the device with an uninterruptable

power supply UPS with surge protection.

- Disconnect the device from the power supply before carrying out maintenance or installation work.
- The on/off switch on this device does not fully disconnect it from the mains supply.
- To fully disconnect the device completely from the mains, the mains plug must be withdrawn from the mains socket. The device should therefore be positioned so that there is always direct and unimpeded access to the mains plug and the plug can be removed immediately in the event of an emergency.

• To eliminate the risk of fire, the mains plug should be removed from the mains socket prior to an extended period of non-use. Prior to unstable weather and/or when there is a danger of lightning strike, separate the device from the mains network. Alternatively, connect the device to a UPS.

#### **Warning**

Never open the device yourself! There is the danger of electric shock.

Should it be necessary to open the device, refer to trained technicians or your specialist installation contractor.

The installation or replacement of a hard disk drive should only be carried out by trained personnel or your specialist installation contractor.

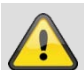

#### **Warning**

Installations or modifications not carried out by trained technicians invalidate the warranty.

We recommend that the installation of a hard disk drive is carried out by a specialist installation contractor.

Improper installation of the hard disk drive invalidates the warranty.

#### **Overload/overvoltage**

- Avoid overloading electrical sockets, extension cables and adapters, as this can result in fire or electric shock.
- Use surge protection to prevent damage caused by overvoltage (e.g. in electrical storms).

#### **Cable**

- Always grasp all cables by the plug connector and do not pull the cable itself.
- Never grasp the power cable with wet hands, as this can cause a short circuit or electric shock.
- Do not place the device itself, items of furniture or other heavy objects on the cable and ensure that it does not become kinked, especially at the connector plug and at the connection sockets.
- Never tie a knot in the cable and do not bundle it together with other cables.
- All cables should be laid so that they cannot be trodden on, or cause a hazard.
- Damaged power cables can cause fire or electric shock. Check the power cable from time to time.
- Do not modify or manipulate the power cable or plug.
- Do not use any adapter plug or extension cable that does not conform to applicable safety standards, and do not interfere with the mains or power cables.

# **Installation location/operating environment**

- Place the device on a firm, level surface and do not place any heavy objects on the device.
- The device is not designed for operation in spaces with high temperatures or humidity (e.g. bathrooms), or excessive accumulation of dust.
- Operating temperature and operating humidity: 0°C to 40°C, maximum 90% relative humidity. The device may only be operated in a temperate climate.

#### Ensure that:

- adequate ventilation is always guaranteed (do not place the device on a shelf, thick carpet, bed or wherever ventilation slits may be covered. Always leave a 10 cm gap on all sides)
- no direct sources of heat (e.g. radiators) can affect the device
- the device must not be exposed to direct sunlight or strong artificial light
- the device is not in the immediate vicinity of magnetic fields (e.g. loudspeakers)
- no naked lights (e.g. lit candles) are on, or next to the device
- contact with sprayed or dripping water and caustic fluids is prevented
- the device is not operated in the vicinity of water, in particular, the device should never be submerged (do not place objects containing fluids, e.g. vases or drinks, on or near the device)
- no foreign bodies penetrate the device
- the device is not exposed to wide temperature variations, as otherwise there may be condensation from humidity causing electrical short circuits
- the device is not exposed to excessive shock or vibration.

# **Care and maintenance**

Maintenance is necessary if the device has been damaged (e.g. damage to the power cable and plug, or the housing), or if liquids or foreign bodies have got into the interior of the device, or if it has been exposed to rain or damp, or if it does not work properly or has been dropped.

- When conducting maintenance work (e.g. cleaning), disconnect the device from the mains.
- If smoke, unusual noises or smells develop, switch the device off immediately and unplug from the socket. In such cases, the device should not be used until it has been inspected by a qualified technician.
- Have all maintenance tasks carried out by qualified technicians only.
- Never open the housing on the device or accessories. If the housing is open, there is the risk of fatal electric shock.
- Clean the device housing and the remote control with a damp cloth.
- Do not use solvents, white spirit, thinners etc. These may damage the surface of the device.
- Do not use any of the following substances: Brine, insect spray, solvents containing chlorine or acids (ammonium chloride), or scouring powder.
- Rub the surface gently with the cotton cloth until it is completely dry.

# **Warning**

The device operates with a dangerous voltage level. The device should therefore only be opened by authorised technicians. All servicing and maintenance tasks must be carried out by authorised companies. Inadequate repair work can cause a fatal hazard for the user.

## **Accessories**

• Only connect devices that are expressly suitable for the intended purpose. Otherwise, hazardous situations or damage to the device can occur.

## **Start-up**

- Observe all safety and operating instructions before operating the device for the first time.
- Only open the housing to install the hard disk drive.

# **Warning**

When installing the device in an existing video surveillance system, ensure that all devices have been disconnected from the mains power circuit and low-voltage circuit.

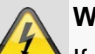

### **Warning**

If in doubt, have a specialist technician carry out assembly, installation and connection of the device.

Improper or unprofessional work on the power supply system or domestic installations puts both you and others at risk.

Connect the installations so that the mains power circuit and low-voltage circuit always run separately from each other. They should not be connected at any point or become connected as a result of a malfunction.

# **Children**

- Do not allow electrical devices to be handled by children. Do not allow children to use electrical devices unsupervised. Children may not properly identify possible hazards. Small parts may be fatal if swallowed.
- Also keep packaging film away from children. There is the risk of suffocation.
- This device is not intended for children. If used incorrectly, parts under spring tension may fly out and cause injury to children (e.g. to eyes).

# **Introduction**

Dear Customer,

Thank you for purchasing this product.

ABUS Security-Center hereby declares that this type of wireless system TVVR36500, complies with RED Directive 2014/53/EU. Additionally, this device complies with the requirements of the following EU directives: the EMC Directive 2014/30/EU and the RoHS Directive 2011/65/EU. The full EU Declaration of Conformity text can be found at:

#### [www.abus.com/product/TVVR36500](http://www.abus.com/product/TVVR36500)

To ensure this condition is maintained and that safe operation is guaranteed, it is your obligation to observe this user guide.

Please read the entire user guide carefully before putting the product into operation, and pay attention to all operating instructions and safety information.

All company names and product descriptions are trademarks of the corresponding owner. All rights reserved.

If you have any questions, please contact your specialist installation contractor or specialist dealer.

## **Disclaimer**

This user guide has been produced with the greatest of care. Should you identify any omissions or inaccuracies, please contact us at the address shown on the back of the guide. ABUS Security-Center GmbH does not accept any liability for technical and typographical errors, and reserves the right to make changes to the product and user guides at any time and without prior warning. ABUS Security-Center GmbH is not liable or responsible for direct or indirect damage resulting from the equipment, performance and use of this product. No guarantee is made for the contents of this document.

## **General information**

To use the device properly, read this user handbook thoroughly and retain it for later use.

This handbook contains instructions for the operation and maintenance of the recorder. Please contact an authorised specialist company for repair of the device.

#### **Note** i

Be aware that alterations to the recorder carried out via the software must be accepted by clicking "Apply"/"Confirm" before leaving the tab or menu.

## **Unpacking the device**

Handle the device with extreme care when unpacking it. Packaging and packaging aids can be reused and, as far as possible, should be sent for recycling.

We recommend the following:

Paper, cardboard and corrugated cardboard as well as plastic packaging items should be placed in the appropriate recycling containers.

If no such facility exists in the area, these materials should be put into the general household waste.

If the original packaging has been damaged, start by inspecting the device. If the device shows signs of damage, return it in the original packaging and contact the manufacturer.

#### **Scope of delivery of the recorder**

- ABUS 4-channel Wi-Fi Network Video Recorder
- USB mouse
- **PSU**
- Network cable
- CD
- Quickstart guide

#### **Scope of delivery of video surveillance sets**

- ABUS 4-channel Wi-Fi Network Video Recorder
- 2 x Wi-Fi network cameras
- Pre-installed 2.5" 1 TB hard disk drive
- USB mouse
- 3 x power supply units for recorders and cameras
- Network cable
- CD
- Quickstart guide

# **Device overview**

**Front**

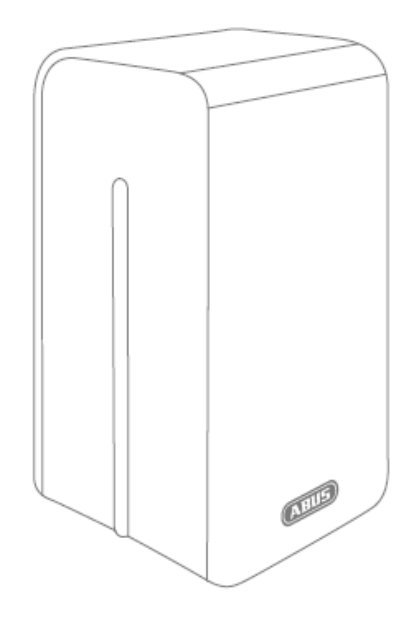

**Rear** 

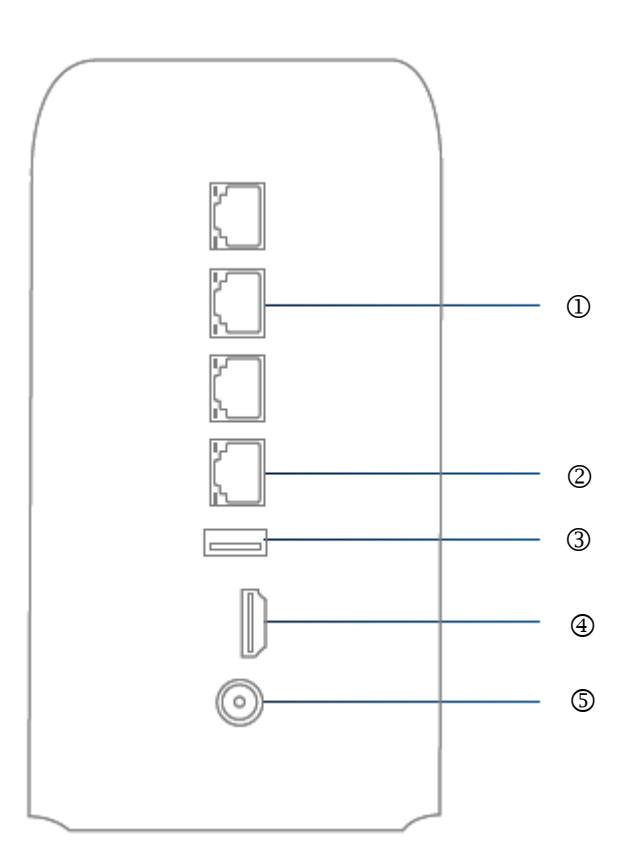

# **System displays/Systemoperation**

## **Status displays**

The following status displays provide information about the operating status:

- LED on the front of the device
- Icons (display elements) on the monitor

#### **Note** Ĩ

Note the remarks in the separate quickstart guide.

# **LED illumination**

## **Note**

Refer to the overview on page10.

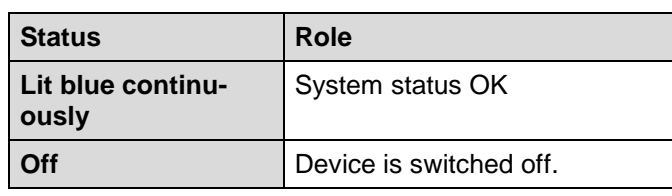

#### **General**

The device can be controlled using the following:

- USB mouse
- Web interface
- CMS software

## **Operating with a mouse**

#### $\mathbf i$ **Note**

The further descriptions contained in this user guide involve using a mouse.

The device is suitable for use with a USB mouse. Connect the mouse to the USB port.

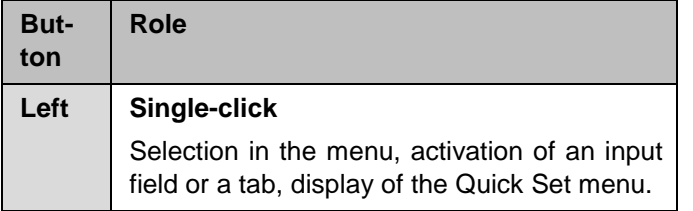

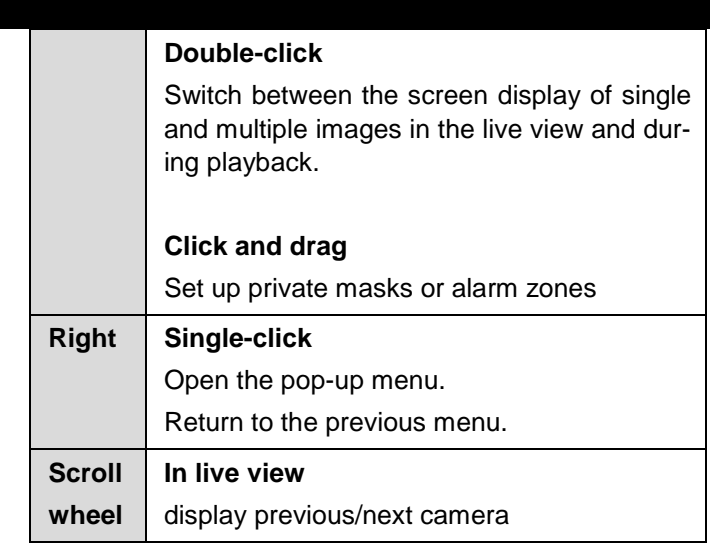

## **On-screen keyboard**

If you click with the mouse in a text input field, the onscreen keyboard appears:

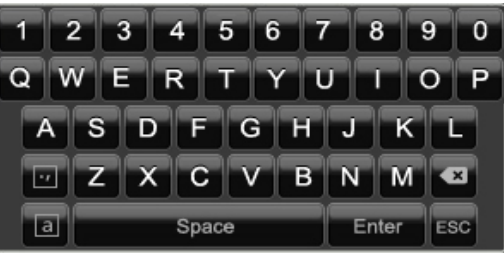

For simple figure input, the following on-screen keyboard appears:

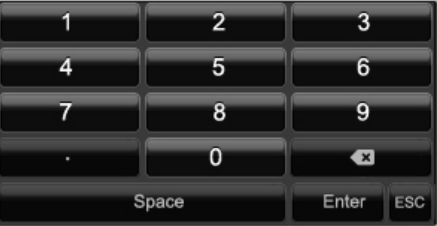

The keys have exactly the same function as a computer keyboard.

- To input a figure, click on it with the left mouse key.
- To finish the entry, click on **Enter**.
- To delete the figure in front of the cursor, click on  $\leftarrow$ .
- To switch between upper and lower case text, click on the framed **a**. The active setting is indicated above the keyboard.
- To cancel an entry, or to leave the field, click on ESC.

# **Quickstart guide**

#### **Before you start**

The following preparations must be completed:

- 1. Pay attention to the general information, safety information as well as statements on placement and connection, see page7.
- 2. Check the contents of the package for completeness and damage.

## **Note**

Note the remarks in the separate quickstart guide.

### **Connections at the back of the device**

**Note** Ť

Refer to the overview on page10.

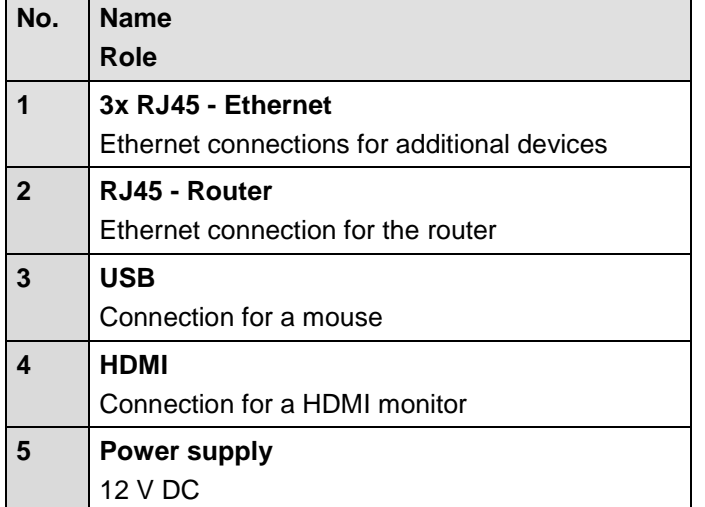

## **Installing the hard disk drive**

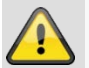

### **Warning**

Switch the device off and disconnect it from the mains electricity. Ensure proper grounding to avoid static discharge.

- 1. To install a hard disk drive, see separate quickstart quide.
- 2. Open the lower flap on the recorder
- 3. Push the hard disk drive into the intended slot
- 4. Check that the hard disk drive is mounted correctly to the recorder's plug connections
- 5. Close the housing

Only use hard disk drives that are authorised for video recording and 24/7 operation.

### **Make the connections**

### **Note**

Observe the minimum radius when laying the cables. Do not kink the cables.

- 1. Connect all cameras to the recorder.
- 2. Connect the recorder to the router via the network cable. (Router port)
- 3. Connect the monitor using the HDMI connection.
- 4. Connect the mouse to the USB port.
- 5. Connect the device to the mains power supply, it will then start automatically. The video surveillance sets also include a distributor cable which enables multiple cameras and the recorder to be operated using a single power supply unit.

#### **Starting the device**

#### **Important**

The device may only be connected to a mains voltage supply as specified on the type plate. For security purposes, use an uninterruptible power supply (UPS).

When the device is connected to the power supply, it starts up automatically and the LED status bar glows.

- 1. During the start-up procedure, the device carries out a self-test. The fan will also be tested during the device's start-up procedure and then switches to a quiet mode.
- 2. Finally, the setup wizard appears. Click on this to go to live view.

## **Note**

# **Configuring the device**

#### **Note** Ì

Note the remarks in the separate quickstart guide.

- Carry out the individual steps in the 'setup wizard', see page14.
- The following settings are configured one after the other: (Sequence)
	- Select the operator console language
	- Administrator configuration
	- Time settings (date, time etc.)
	- Access point settings
	- Network settings
	- **Hard disk drive management (initialisation** etc.)
	- Camera settings
	- **Recording settings**

#### **Note** i

**From the ABUS home-page (www.abus.com), find out if new firmware updates are available for this device and install these.**

#### **Note** i

Later alteration of date and time can lead to loss of data.

Note the explanation of:

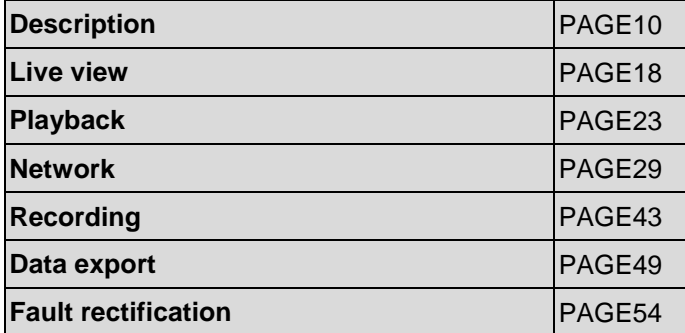

# **Switching off the device, locking, rebooting**

In the main menu, click on Shutdown. The overview appears.

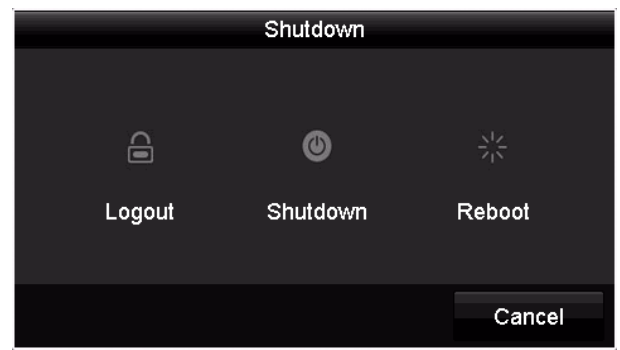

- 1. To switch off, select the **Shutdown** option and confirm the query with **Yes**. The device is switched off. Now pull out the plug of the power supply unit.
- 2. To lock the system, select the left hand symbol **Logout**. The user interface is locked. To reach the menu, a password must be entered.
- 3. To reboot, select the right hand symbol **Reboot**. The device carries out a reboot.

#### **Switching on the device**

• Plug in the power supply unit to start the device.

# **Local setup wizard**

### **Recorder password note**

# **Warning**

Note down the admin password. The preset password is:

"**1 2 3 4 5**".

Each time the device is started it will be checked if the preset admin password "12345" has already been changed. If it has not been changed, a notice reminding you to change the password will appear each time.

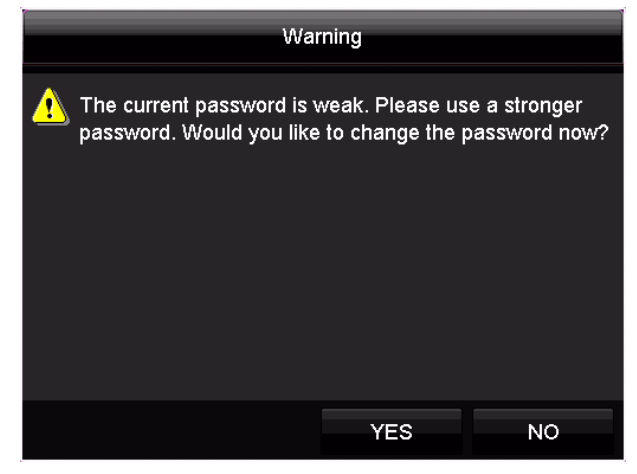

Click on **Yes** to change the recorder password.

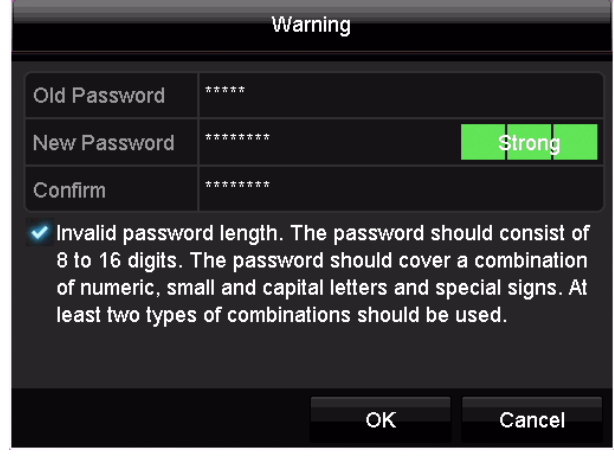

Enter the preset password "12345" and enter a new password for your recorder. Pursuant to the description, this must be made up of 8–16 characters and fulfil two of the three specified criteria.

Then press 'Ok' to save the changes.

## **Camera password note**

Each time the device is started it will also be checked if the preset camera password is used for one of the added cameras. Then a message will be displayed. Please find the preset password and follow the necessary steps to change it as described in the respective camera manual.

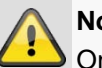

## **Note**

Once you have changed the password on the camera, this password must also be stored under the camera on the recorder.

Click on 'Ok' to acknowledge the message.

## **Setting up the system**

The setup wizard guides you through the required basic settings for the system. The network video recorder will then be ready for recording and monitoring.

#### **Note** i

All the advanced settings can be found in the device menu, see the overview on page25.

The first time you switch on the recorder, the language selection will appear:

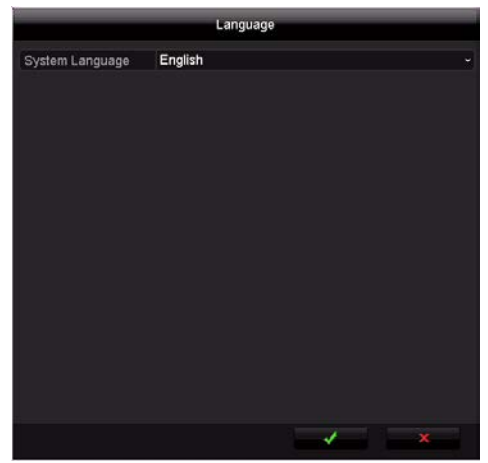

• Click on the input field and select your language from the list. To proceed, click on  $\checkmark$ . The following query appears:

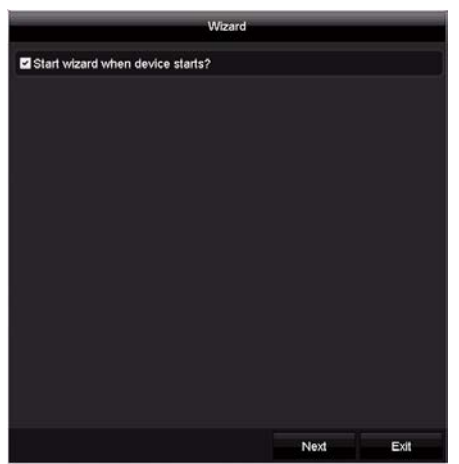

• Click on **Next** to start the wizard.

#### **Note** i

After the system has been set up the 'checkbox' can be deactivated, the tick is hidden and the wizard no longer starts automatically.

#### **Administrator set up**

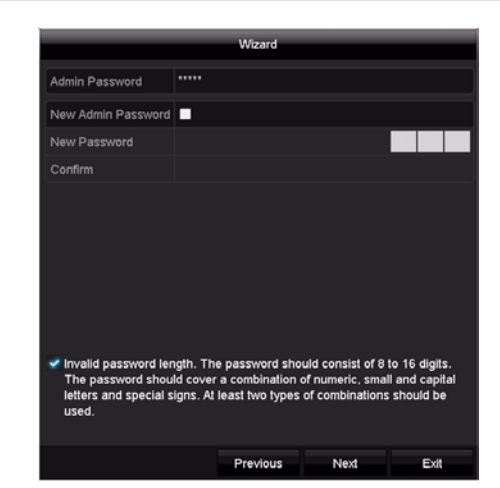

1. Click on the input field and enter the admin password.

If you have already changed the password, enter the password you selected here.

- 2. To assign a new password, enable the 'checkbox' in front of **New Admin Password**.
- 3. Enter the new password and confirm the entry in the field below.
- 4. Click on **Next**.

#### **System time and date**

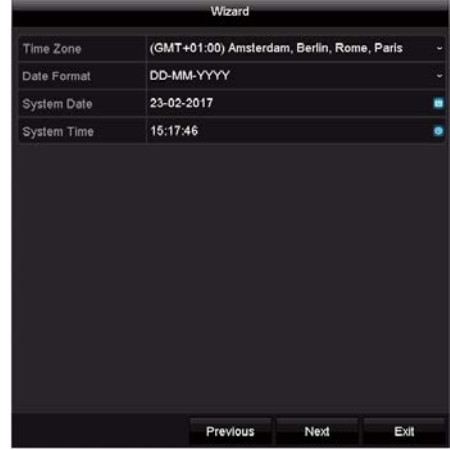

- 1. Enter the system time consisting of date and time.
- 2. Finish the setting by clicking on **Next**.

## **Access point settings**

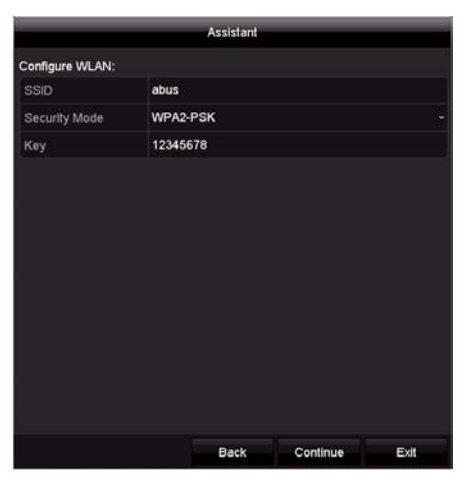

- 1. The SSID is the name of the Wi-Fi network created by the recorder. Change the name to one of your choice
- 2. Set the security mode.

(Recommended: WPA2-PSK)

- 3. The key is the password necessary for connection to the recorder's Wi-Fi network. Change the password to one of your choice. It must contain at least eight characters.
- 4. Finish the setting by clicking on **Next**.

#### **Note**

Changing the SSID settings can take up to two minutes.

## **Network settings**

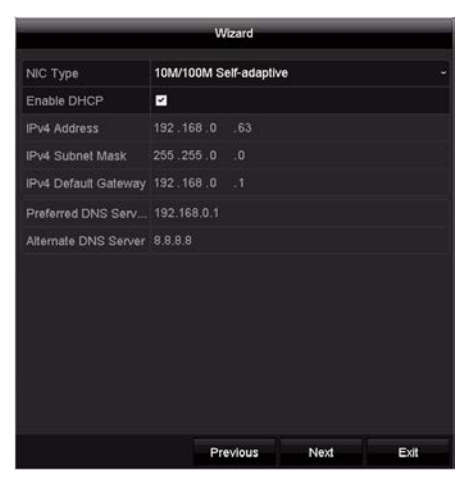

#### **Note** i

Ask the network administrator responsible whether the DHCP can be selected or the IP address and additional settings have to be done manually.

- 1. DHCP active: if the DHCP has been set up in the network router, activate the DHCP 'checkbox' All network settings are then completed automatically.
- 2. DHCP inactive: enter the data manually (IPv4 address, IPv4 subnet mask as well as the default set up for the IPv4 Gateway = IPv4 address of the router). Alternatively you can also enter the address of the DNS server, which is required for email dispatch.

A typical address assignment could appear as follows:

- IPv4 address: 192.168.0.50
- IPv4 subnet mask: 255.255.255.0
- IPv4 default gateway: 192.168.0.1
- Preferred DNS server: 192.168.0.1

## **Note**

When the device is accessed remotely via the internet, it should be given a fixed network address.

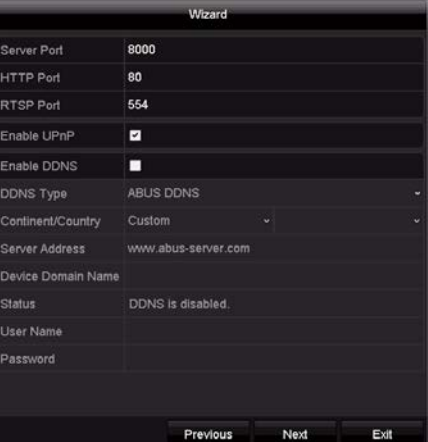

#### **Note** i

If at the time of the initial installation there is no detailed data on port and DDNS configuration, then use the default settings recommended by the wizard.

- 1. Server port: network port for remote access via PC software and App
- 2. HTTP port: network port for remote access to the web interface of the recorder.
- 3. Enable UPnP: enables the automatic configuration of the port releases on the router and device display in the windows network environment.
- 4. Enable DDNS: enables the DDNS function for comparison of the external IP addresses with a DDNS provider.
- 5. DDNS type: select the DDNS provider. There is free DDNS access via abus-server.com.
- 6. Server address: not necessary for ABUS server.
- 7. User name and password: not necessary for ABUS server.

## **Hard disk drive management**

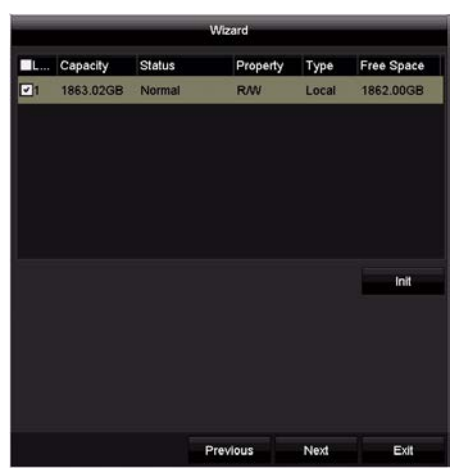

1. To set up a hard disk drive, enable the 'checkbox' with a left click and then click on Init.

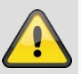

### **Warning**

This will delete all data found on the disc.

- 2. Click on **OK** to acknowledge the security prompt. The hard disk drive is set up for use. Progress is shown on the status bar.
- 3. Complete the setting by selecting **OK** and then click on **Next**.

### **Camera assistant**

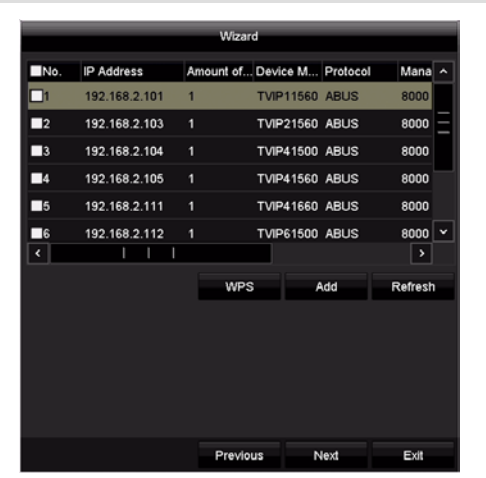

1. Using WPS you can quickly and easily establish a Wi-Fi connection between a camera and the recorder. To do this, click on **WPS** and follow the instructions. Before you can then search for and add the camera, wait the two minutes as displayed until the camera has established a connection with the recorder. Only one camera can be connected during each WPS procedure

## **Note**

If the installation via WPS function was not properly functioning for a camera, the alternative ist to connect the camera with a network-cable with on of the three LAN-Ports of the recorder. Use then a PC to gain access of the Webinterface of the camera. There you can setup the WiFi-connection to the recorder manually in the Configuration -> advanced settings -> network -> WiFI menu.

- 2. Click on **Search** to display the network cameras in your network.
- 3. To add network cameras, arm the desired cameras and click on Add.
- 4. Click on **Next** to continue with the setup.

### **Camera recording**

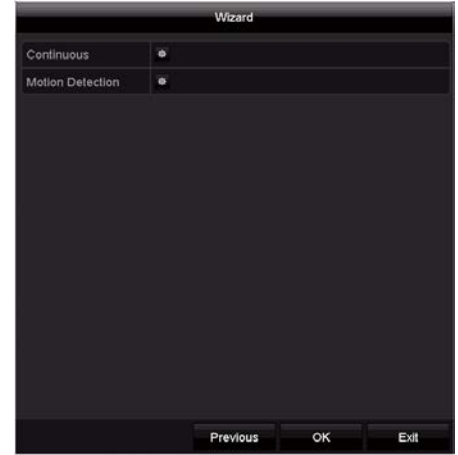

- 1. Choose continuous recording to activate continuous recording for all channels.
- 5. Choose motion recording to activate motion-detection-based recording for all channels.
- 6. Finish the setting and the setup wizard with **OK**.

# **Web interface setup wizard**

### **IP installer**

If the recorder has been connected to your network, you can search for it using the IP installer.

To do this, insert the CD provided into your PC. Alternatively you can download the installation file from the [www.abus.com](http://www.abus.com/) website.

Following installation, launch the IP Installer. Make sure that you have the most current version of the IP installer. You will see this indicated on the icon (red circle)

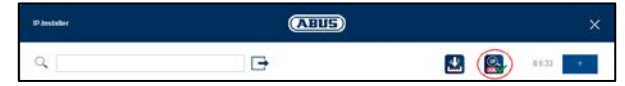

Then, search for the recorder. The web interface is automatically opened by a double-click on the entry.

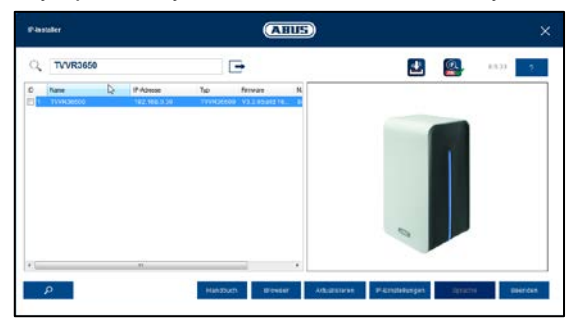

## **Login**

At the start of the setup wizard, first log in with the preset user.

User name: admin

Password: 12345

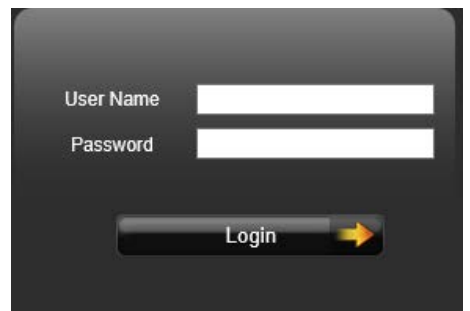

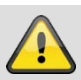

Note down the admin password.

**Warning**

The preset password is:

"**1 2 3 4 5**".

#### **Recorder password note**

Each time the device is started it will be checked if the preset admin password "12345" has already been changed. If this has not been changed, a notice will appear following each login reminding you to make the change.

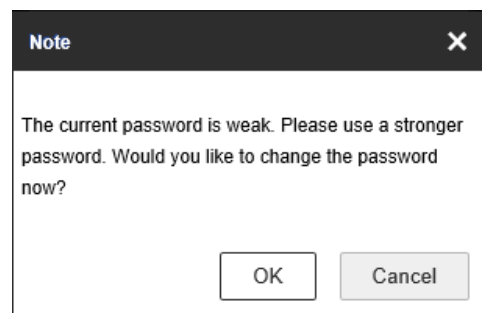

#### Click on **OK** to change the recorder password.

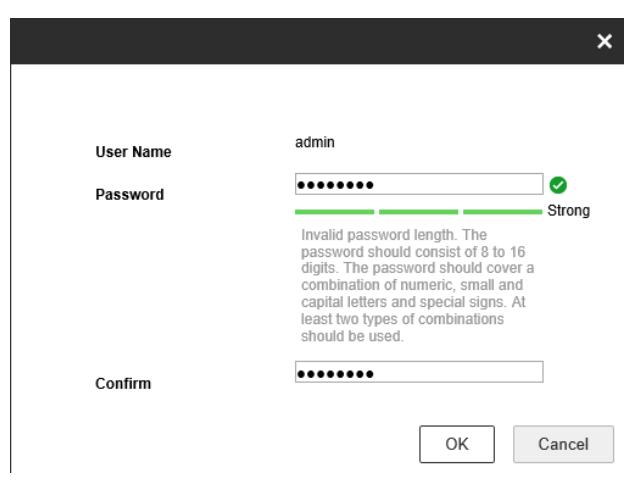

Enter the preset password "12345" and enter a new password for your recorder. Pursuant to the description, this must be made up of 8–16 characters and fulfil two of the three specified criteria.

Then press 'Ok' to save the changes.

## **Setting up the system**

The setup wizard guides you through the required basic settings for the system. The network video recorder will then be ready for recording and monitoring.

#### **Note** Ť

All the advanced settings can be found in the device menu, see the overview on page25.

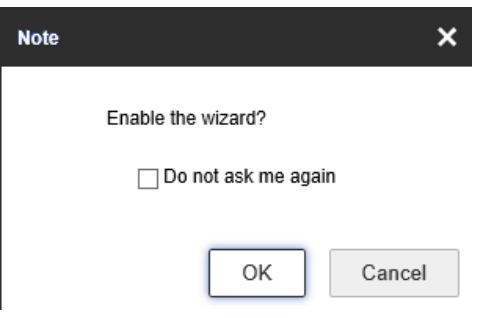

• Click on **OK** to start the setup wizard.

#### **Note**

i

If you activate the checkbox, the setup wizard will not automatically pop up the next time you log in. This will be saved on the relevant browser. If you use another PC to access the recorder via the web interface, this notification will pop up there again.

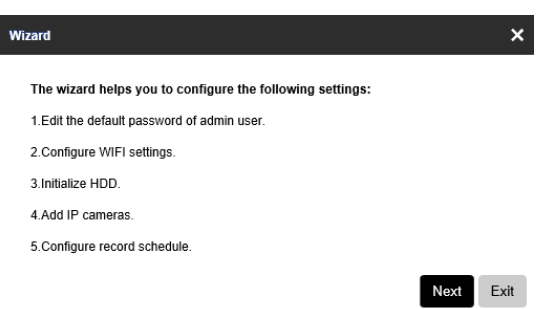

• A short breakdown shows you the included points. Click on **Continue**.

#### **Administrator set up**

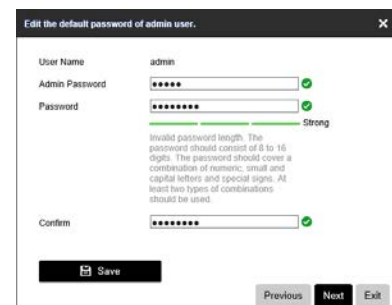

1. Click on the input field and enter the admin password.

If you have already changed the password, enter the password you selected here.

- 2. Enter the new password and confirm the entry in the field below.
- 3. Click on **Save**.
- 4. Click on **Continue**.

#### **Access point settings**

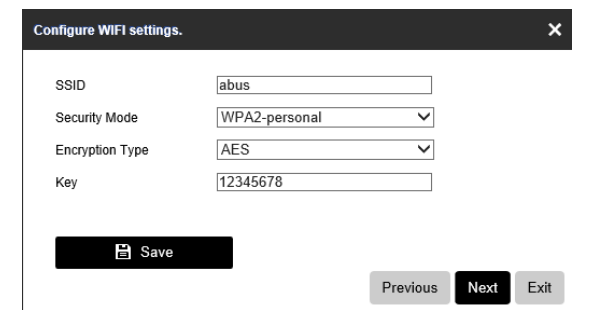

- 1. The SSID is the name of the Wi-Fi network created by the recorder. Change the name to one of your choice
- 2. Set the security mode.

(Recommended: WPA2-PSK)

- 3. Set the encryption type. (Recommended: AES)
- 4. The key is the password necessary for connection to the recorder's Wi-Fi network. Change the password to one of your choice. It must contain at least eight characters.
- 5. Click on **Save**.
- 6. Click on **Continue**.

#### **Note**

Changing the SSID settings can take up to two minutes.

## **Hard disk drive management**

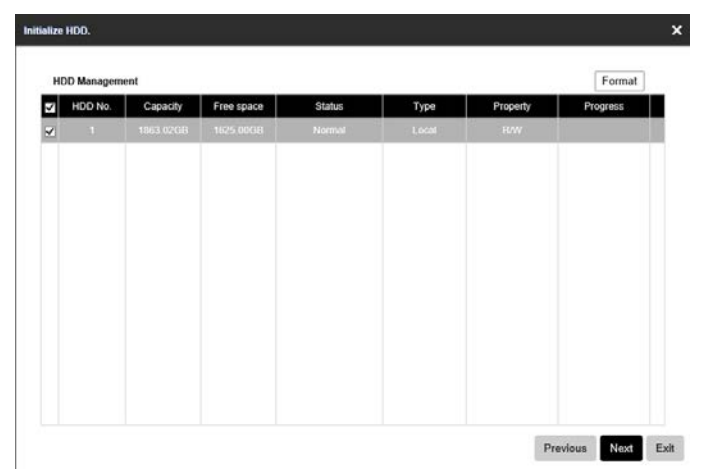

1. To set up a hard disk drive, enable the 'checkbox' with a left click and then click on Format.

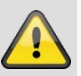

### **Warning**

This will delete all data found on the disc.

- 2. Click on **OK** to acknowledge the security prompt. The hard disk drive is set up for use. Progress is shown on the status bar.
- 3. Complete the setting by selecting **OK** and then click on **Continue**.

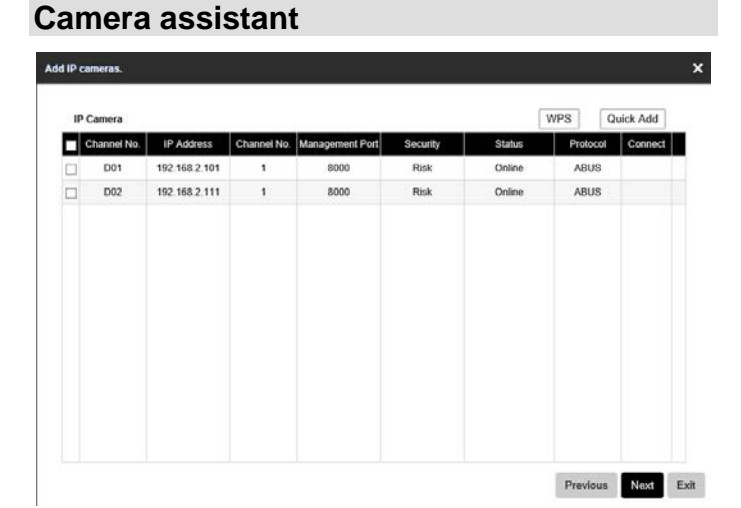

- 1. Using WPS you can quickly and easily establish a Wi-Fi connection between a camera and the recorder. To do this, click on the WPS key and follow the instructions. Before you can then search for and add the camera, wait the two minutes as displayed until the camera has established a connection with the recorder. Only one camera can be connected during each WPS procedure
- 2. Click on **Quickadd** to display the network cameras in your network.

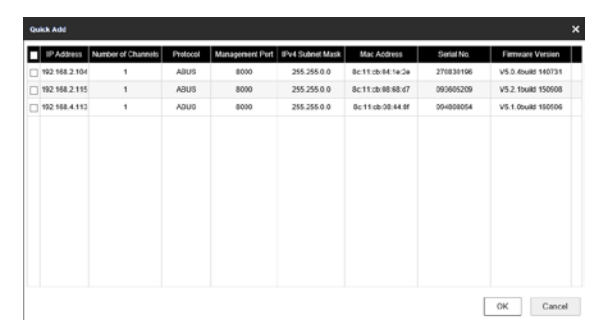

- 3. To add network cameras, make your selection and click on **OK**.
- 4. Click on **Continue** to continue with the setup.

#### **Camera recording**

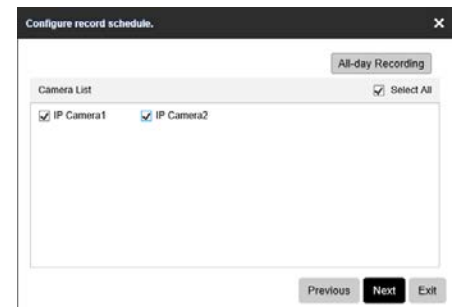

- 1. Select the desired cameras and click on **All-day Recording** to activate continuous recording for those cameras.
- 2. Then click on **Continue.**

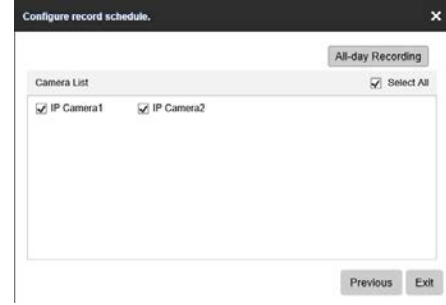

3. Complete the setting and the setup wizard by selecting **Exit**.

# **Live view**

## **Overview**

Live view starts automatically when the device is switched on.

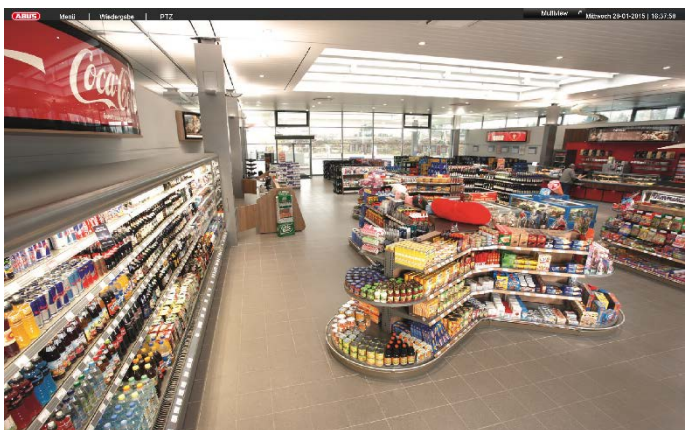

The following menus are found in the header:

- Menu and
- **Playback**

The device date and time are displayed on the right-hand side of the header. To the left, you will find the multi view.

- Click on the icon to open the pop-up menu of the multi view.
- Click on one of the icons in the pop-up bar that appears in order to switch between the different views.

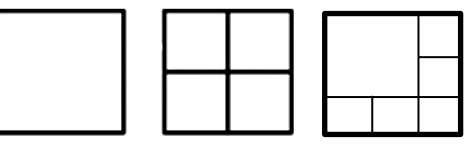

The signals of the connected cameras are displayed on the main screen.

• By double clicking with the left mouse button, you can display the selected camera image in full screen or switch back to the original view.

## **Status symbols**

The following symbols are displayed depending on the operating status of the device:

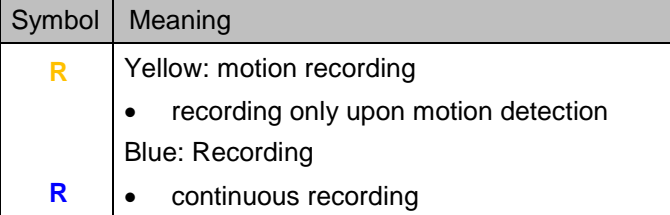

## **Pop-up menu with mouse operation**

#### **Note** i

Right click when the mouse pointer is positioned on a live image.

The following settings can be made. The arrow pointing to the right indicates that a sub-menu opens for selection:

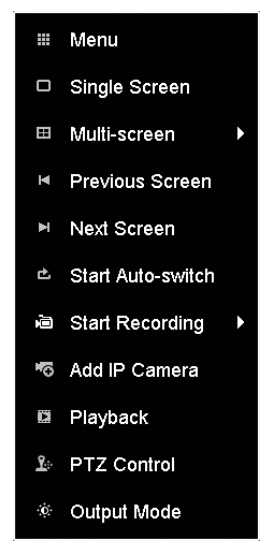

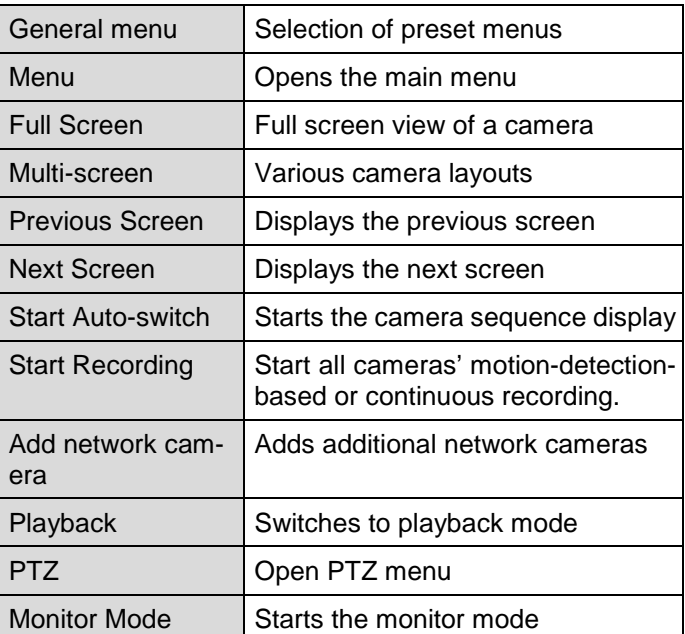

#### i **Note**

Start Auto-switch:

Specify the display sequence delay in the display settings.

# **Selection bar in the camera image**

In single or multi-screen, click on a camera image. A selection bar will appear:

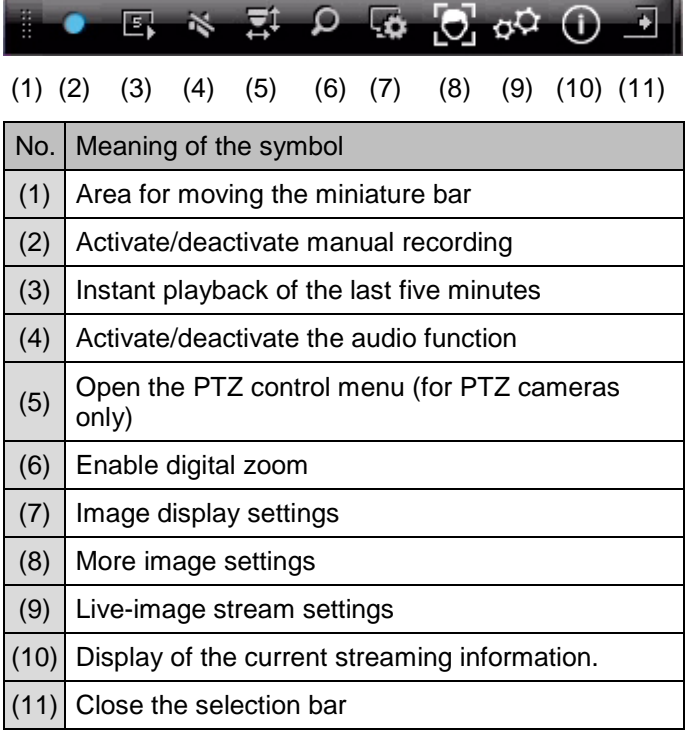

## **Settings**

#### i **Note**

The following settings are available for the live view.

Open the main menu and click on Configuration. Then click on Live View:

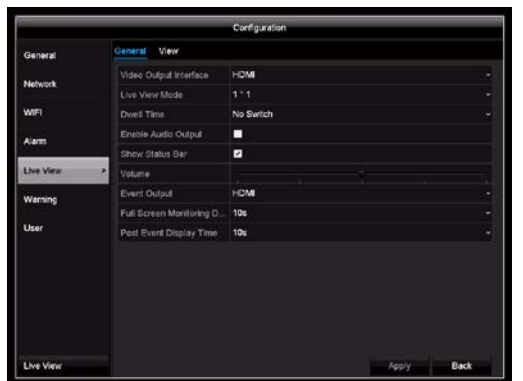

The following settings are available in the General tab:

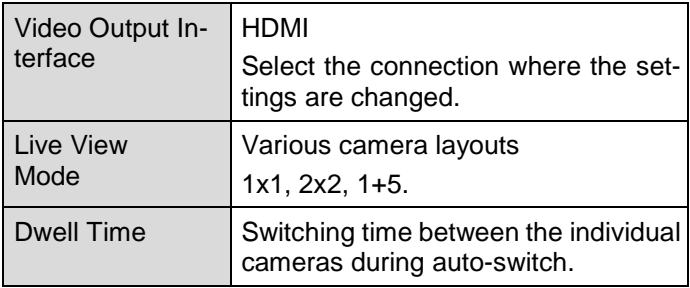

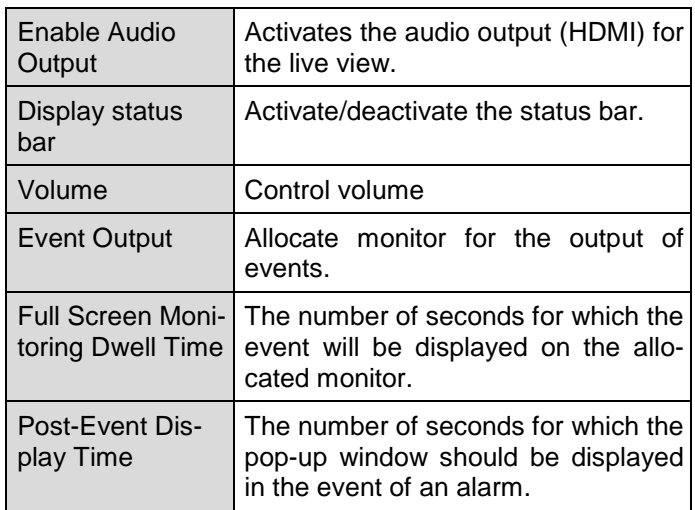

# **Setting the camera output**

You can display a maximum of six cameras simultaneously in live view.

1. Click on the View tab:

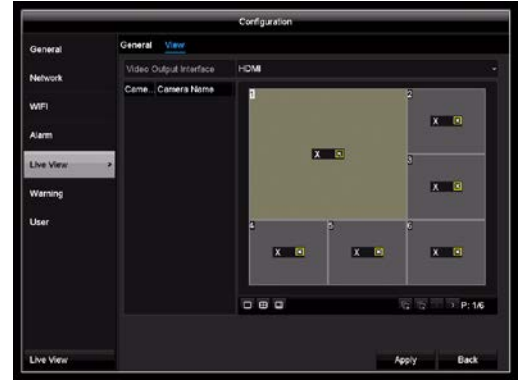

- 2. Select the display mode.
	- $-1 \times 1$
	- $2 \times 2$ <br> $1 + 5$
	- $1 + 5$
- 3. Use the navigation keys to allocate the required camera signal to the corresponding screen section.
- The **X** setting means that this particular camera is not being displayed.
- 4. Click on **Apply** to apply the setting.

# **Playback in live view**

#### **General**

There are three different options for playback:

- Through the event search in the main menu
- From the live display
- Via Log Information in the maintenance menu.

#### **Note** i

The "Previous/Next file/day/event" buttons are allocated as follows, depending on the playback mode:

#### Normal playback:

Pressing one of the buttons switches playback to the previous/next day.

Event search:

Pressing one of the buttons switches playback to the previous/next event.

Data export:

Pressing one of the buttons switches playback to the previous/next file.

#### $\mathbf i$ **Note**

It is possible to start playback on up to four camera channels with 1080p or six camera channels with 720p at the same time.

# **Playback screen**

Playback is controlled via the control panel:

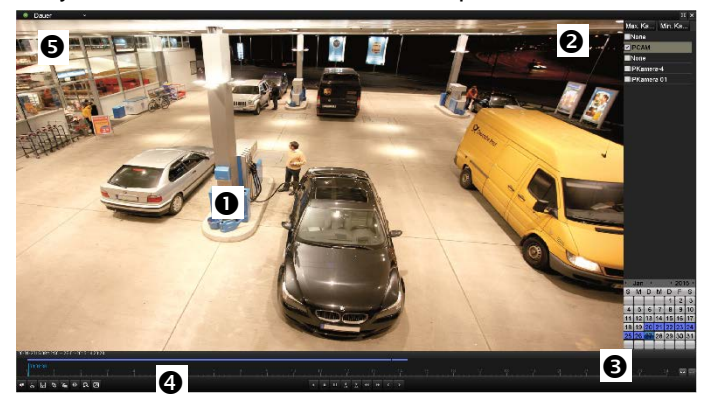

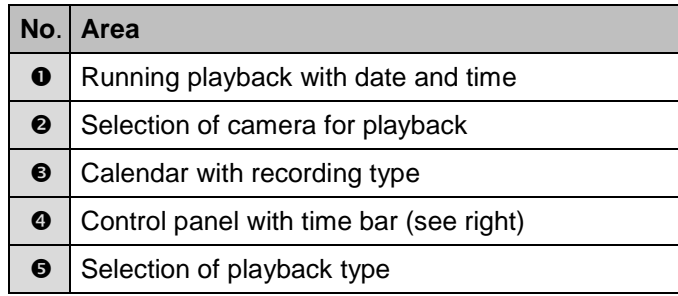

# **Control via the control panel**

The control panel (4) is used to control running playback. The symbols have the following meanings:

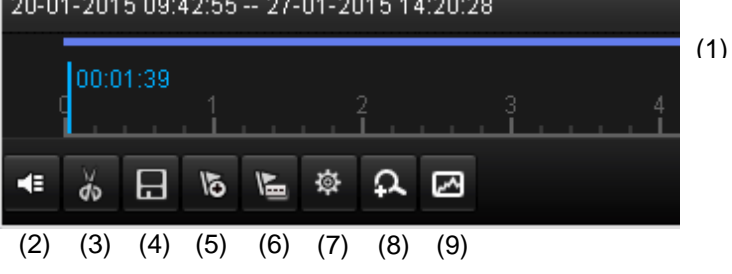

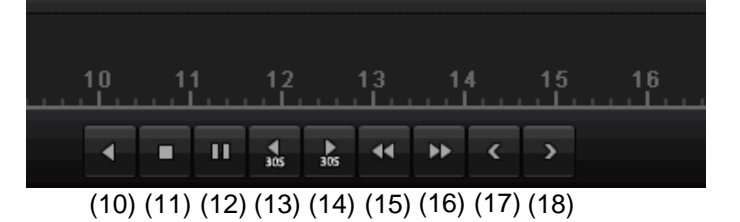

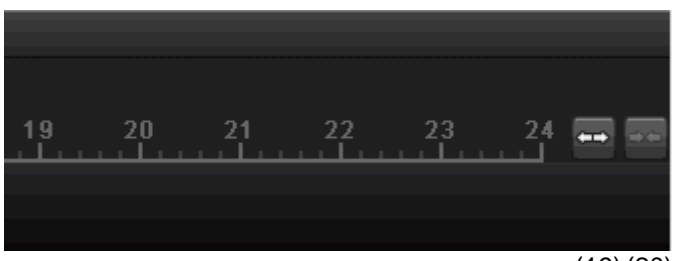

(19)(20)

# **Playback in live view**

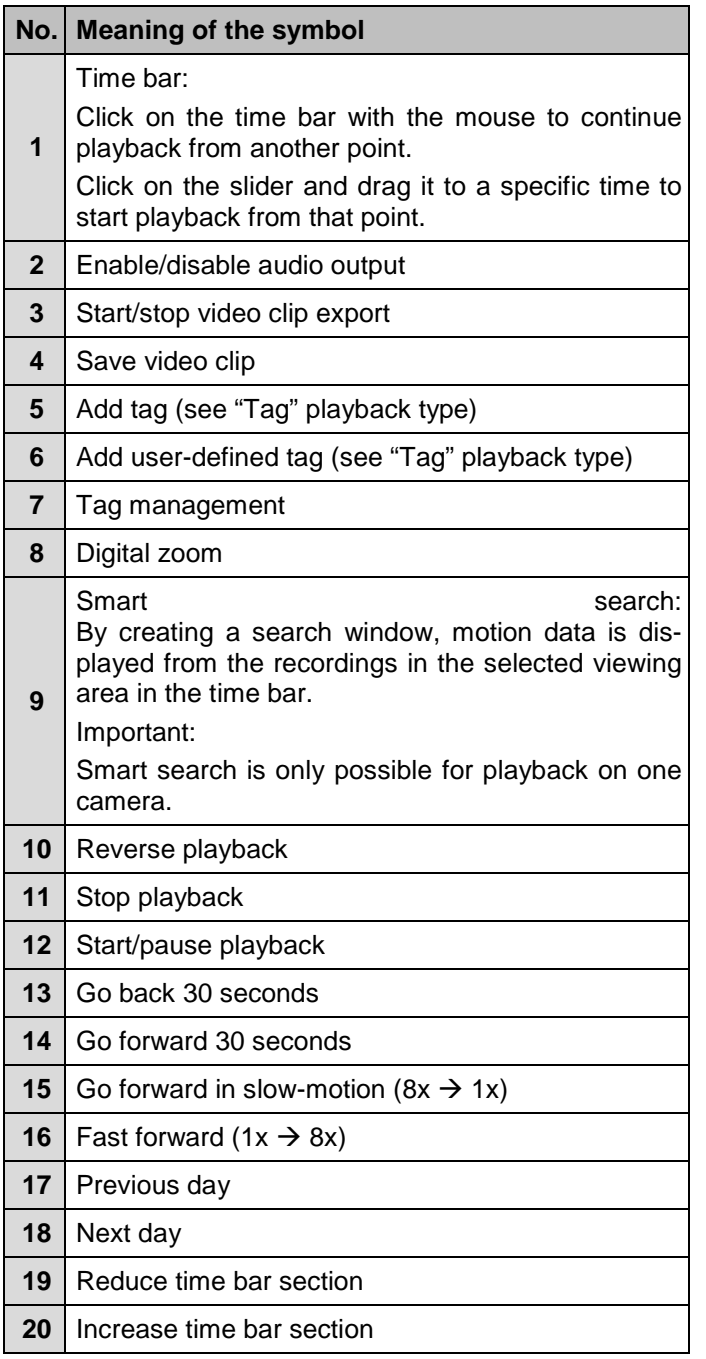

# **Selecting playback type**

Selecting the playback type (5) allows various types of recording and events to be displayed and filtered in the playback view.

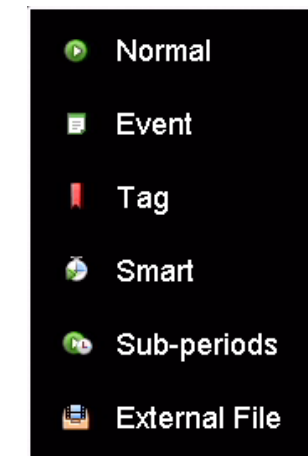

The following menus are available:

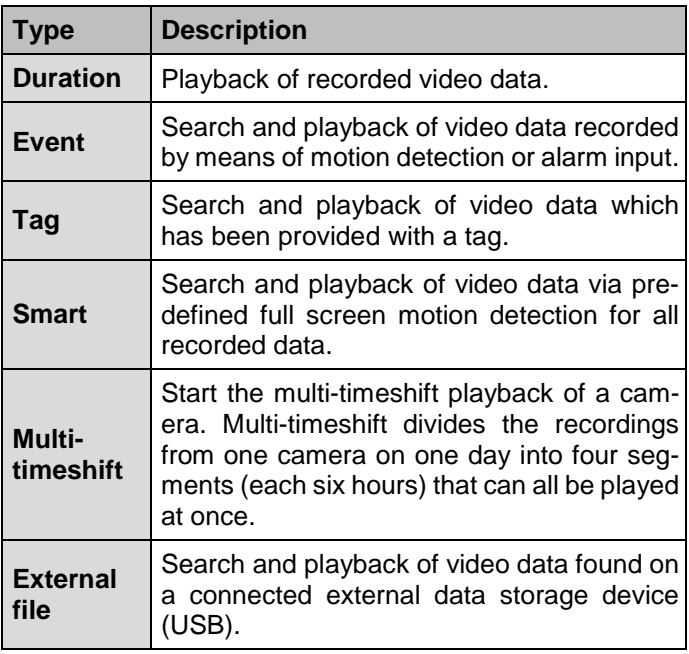

# **Device menu**

#### **Menu overview**

The following menu overview shows the main menus used to set and control the device.

You can also see important information about your device on the right-hand side.

Click on the menu you need to open it.

• Click on Exit to close the menu overview.

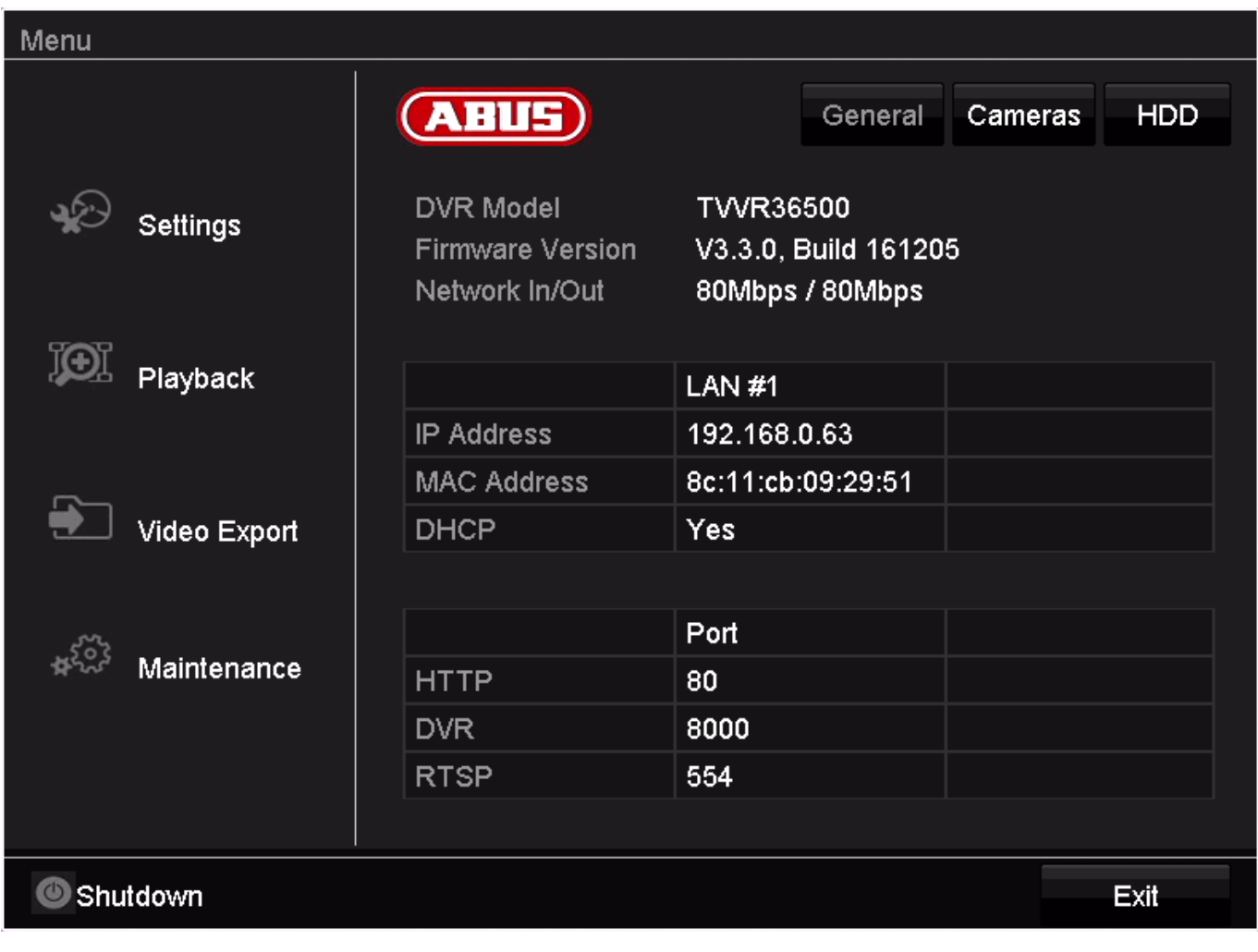

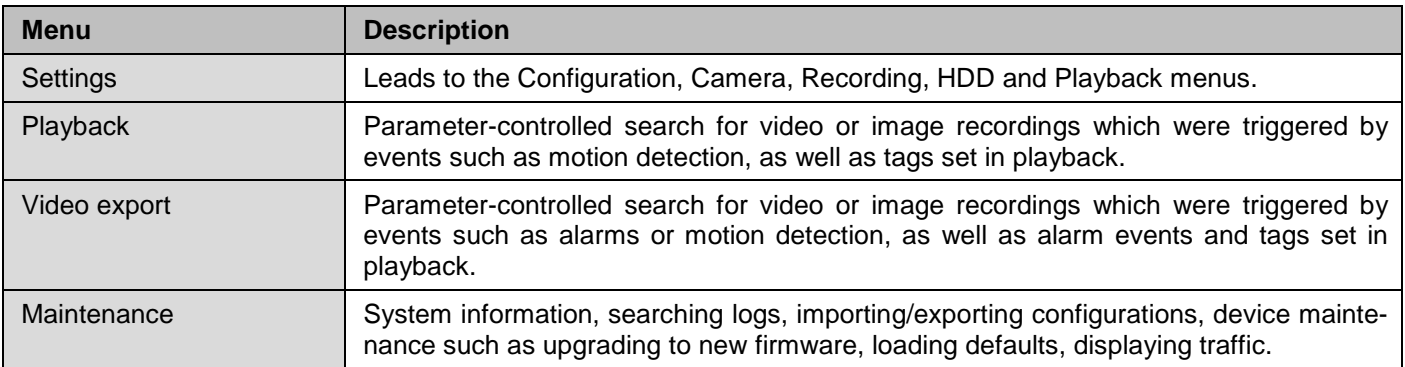

# **Settings** Settings 63  $\equiv$  $*^{233}_{233}$  $\overline{\mathbf{w}}$  $\equiv$ Configuration Manual Manage... Camera Record **HDD** Back

# **Menu description**

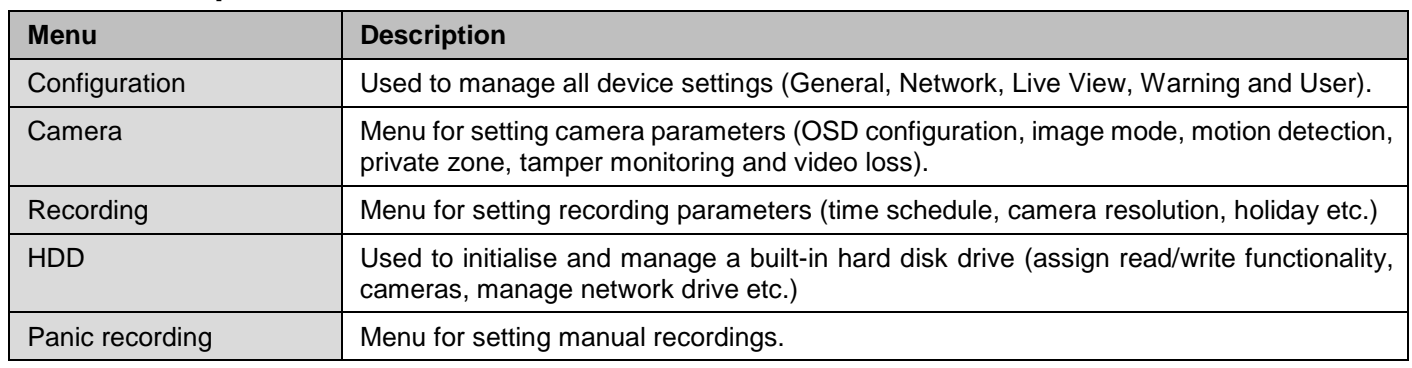

# **Configuration**

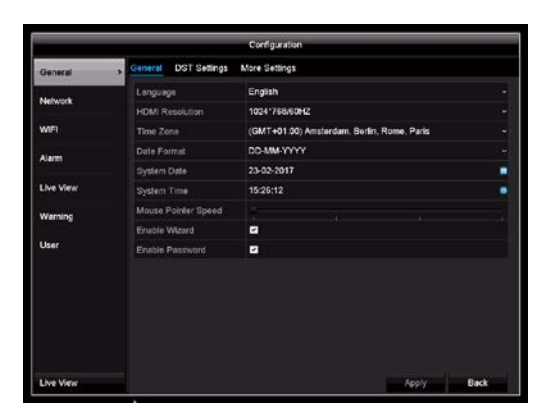

#### i **Note**

The Configuration menu is used to manage all device settings.

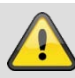

# **Warning**

**Ensure that the date and time are set correctly.** NOTE:

Subsequent alterations may lead to loss of data. Ensure data is backed up beforehand.

## **Overview**

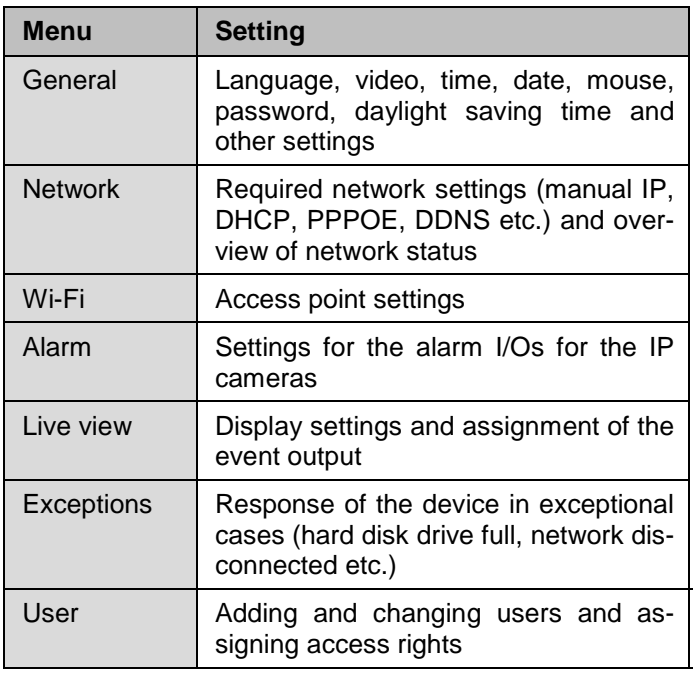

# **General settings**

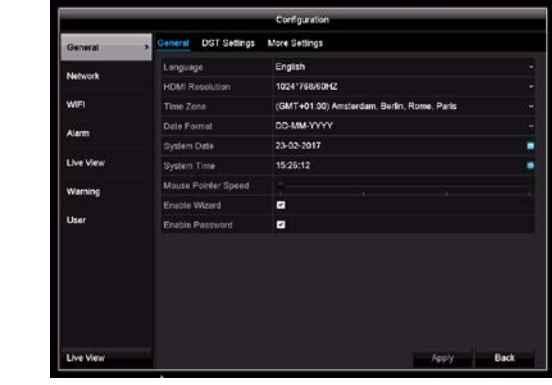

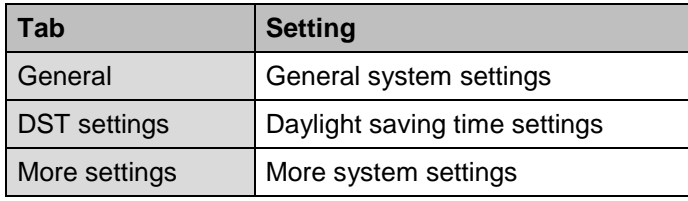

# **General tab**

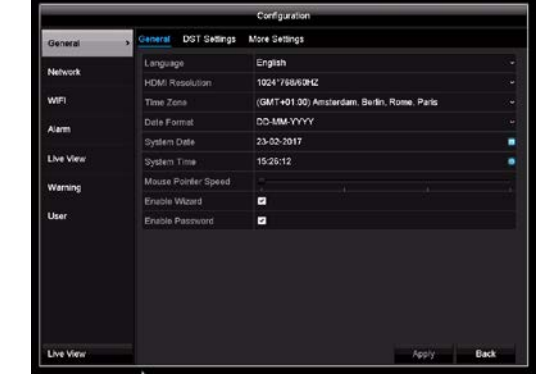

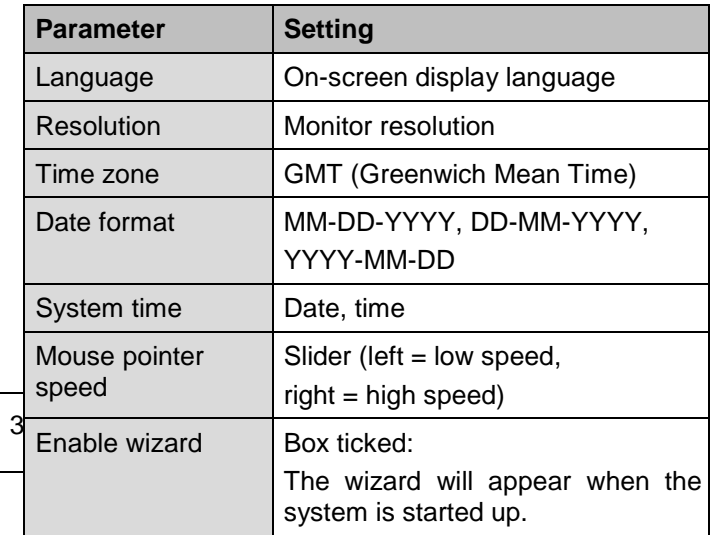

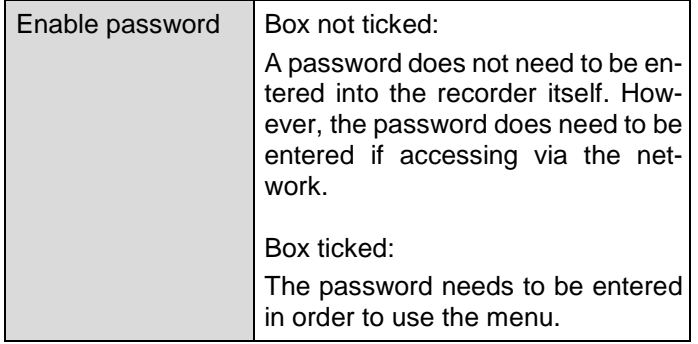

# **DST settings tab**

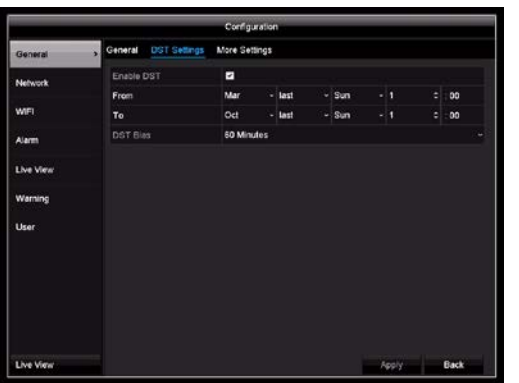

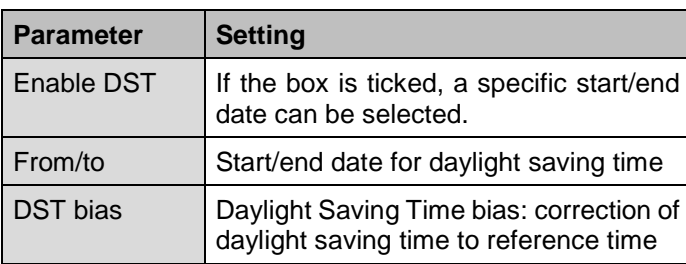

# **More Settings tab**

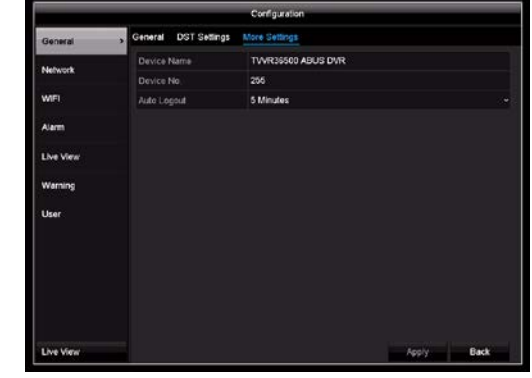

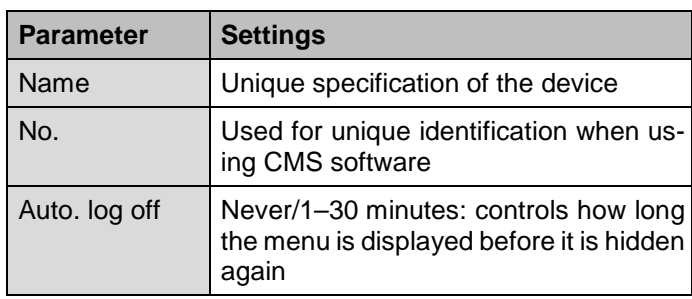

## **General network**

It is essential that the network settings are correct if you

• want to control the device and monitor remotely via your browser.

#### **Note** i

Please read the following general instructions before setting up the device.

A network is the connection of at least two network-compatible devices.

Transmission methods:

- wired networks (e.g. CAT5 cable)
- wireless networks (Wi-Fi)
- other transmission types (Powerline)

All systems have significant similarities but are different in various ways.

## **Terms**

Below there is an overview of terms related to using the device on networks.

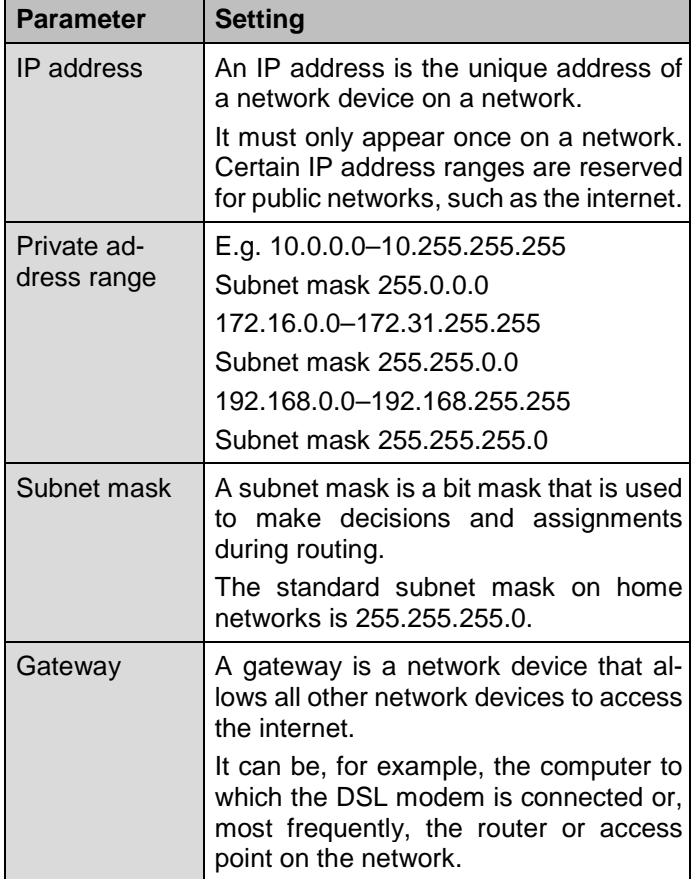

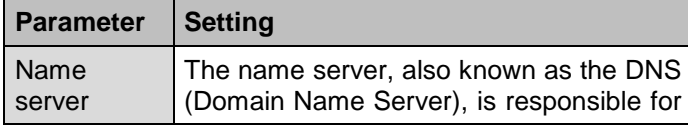

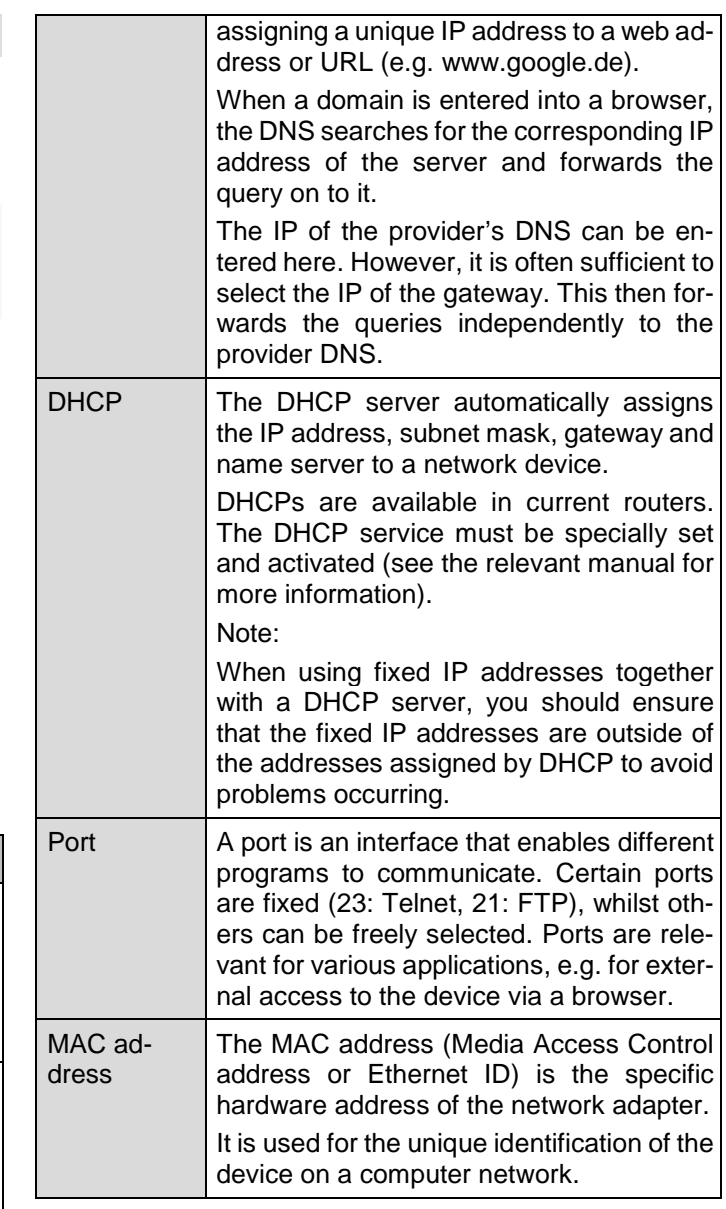

## **Network layout**

The device must be physically connected to the network with a CAT5 cable; see Connections on page10.

#### **Note** i

Please follow the instructions and notes for the network devices.

Several switches/routers/access points can be connected to one another. Firewalls and other security software may have a negative effect on the network.

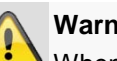

# **Warning**

When using a router, the network clients, and therefore the recorder, are "connected" to the internet and vice versa.

You should make sure that you take protective measures, such as using a firewall, changing your password and changing the port, to prevent unauthorised external access.

# **Network configuration**

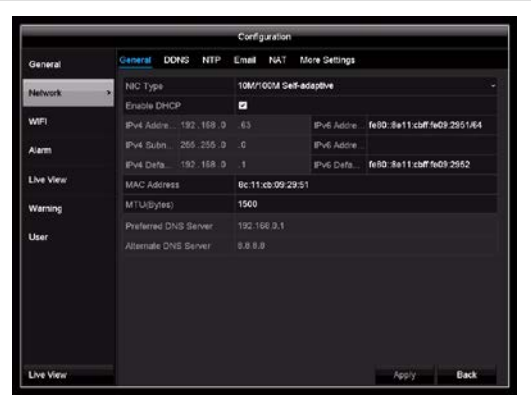

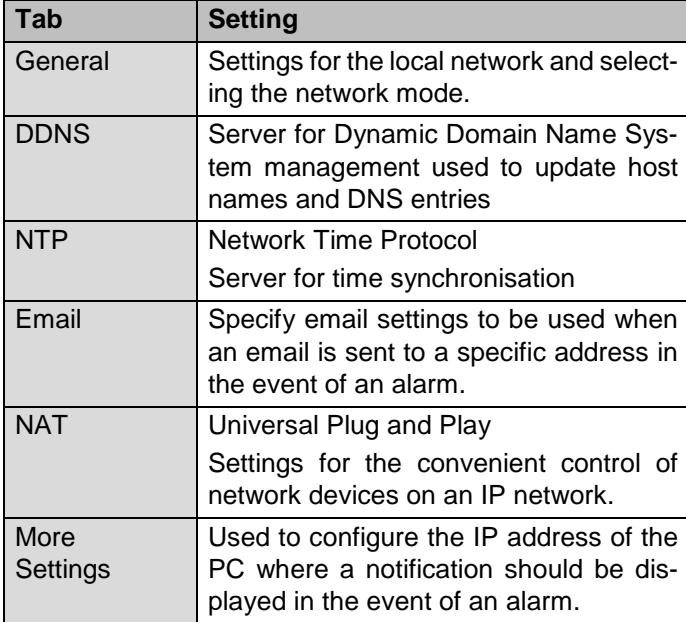

# **General tab**

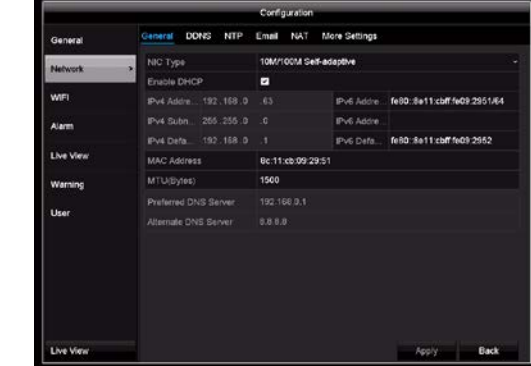

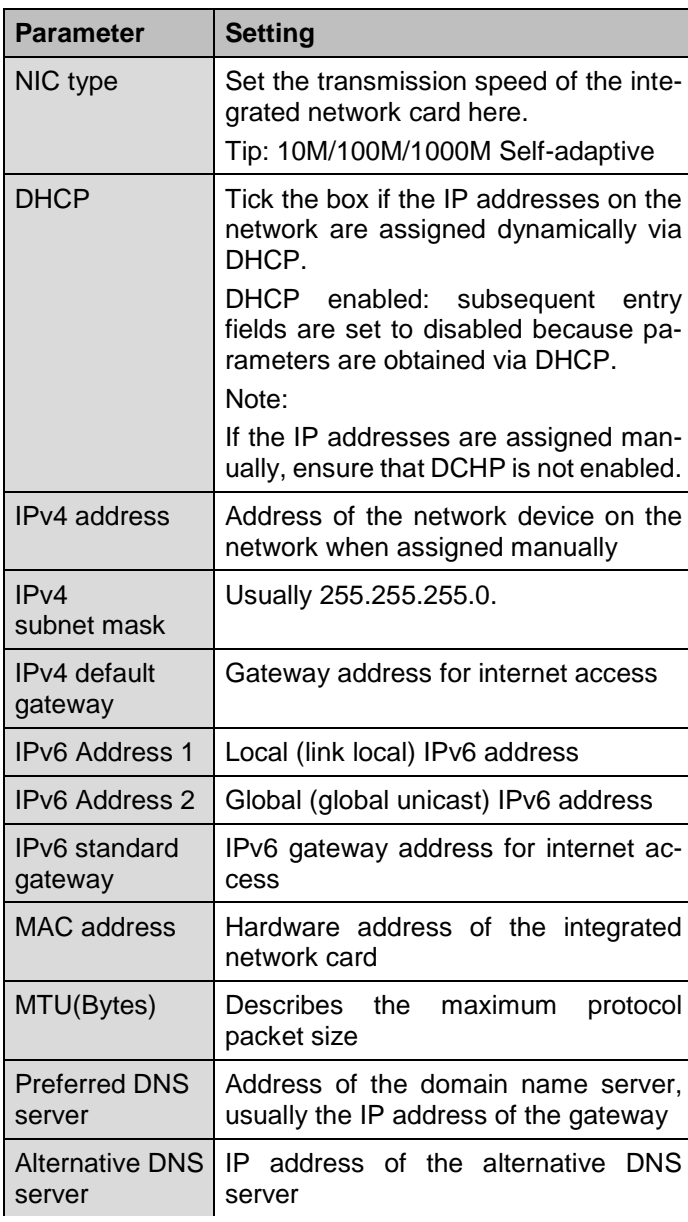

#### i **Note**

In certain modes some of these settings cannot be selected.

# **DDNS tab**

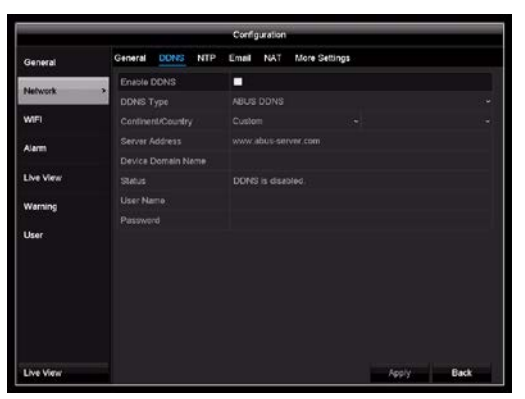

- 1. To be able to use the ABUS DDNS function, you first need to set up an account at www.abus-server.com. Please read the FAQs on this topic on the website.
- 2. Tick the "Enable DDNS" box. Then select "DynDNS" as the DDNS type and enter the [www.abus](http://www.abus-server.com/)[server.com](http://www.abus-server.com/) IP address in the "Server Address" field.
- 3. Apply the data by clicking on **Apply**. The IP address of your internet connection is now updated on the server every minute.

# **NTP tab**

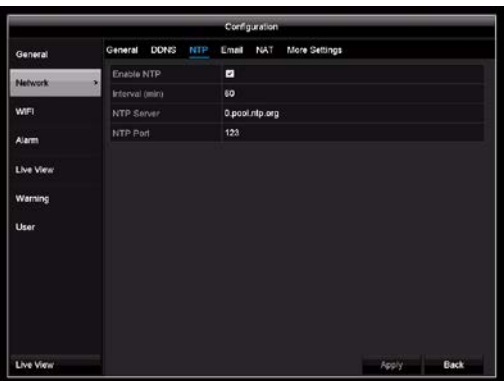

#### i **Note**

The recorder can synchronise the time with an external server. Several server addresses are available on the internet for this purpose.

- 1. Tick the "Enable NTP" box and enter the interval after which synchronisation should be repeated. Enter the IP address of the NTP server and the NTP port.
- 2. Apply the data by clicking on **Apply**.

# **Email tab**

In the event of an alarm, the device can send a message by email. Enter the email configuration here.

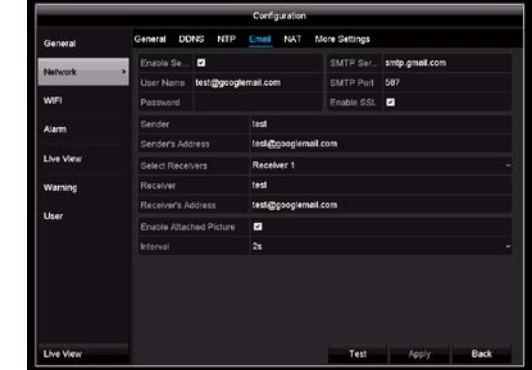

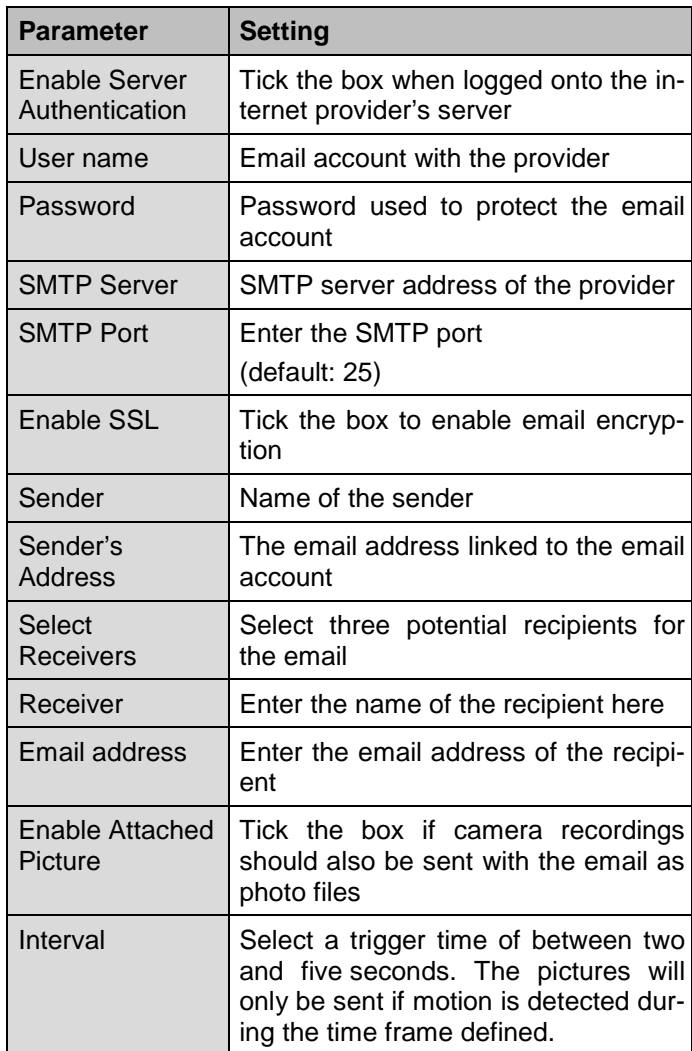

- 1. Enter the parameters of the email notification.
- 2. Then click on **Test** to send a test email.
- 3. If you have entered everything correctly and have received a confirmation email, click on **Apply**.

#### **Note**

The device will send an email to the specified recipients.

# **Configuration**

If no email is received, check the settings and correct them where necessary.

If necessary, check the junk mail settings for your email client.

#### **Note**  $\mathbf i$

You can obtain the access data and settings for sending SMTP from your email provider. Some email providers only provide SSL encryption for sending emails. This recorder has been tested for SSL compatibility with the following providers: GMX, Web.de and Gmail.

# **NAT tab**

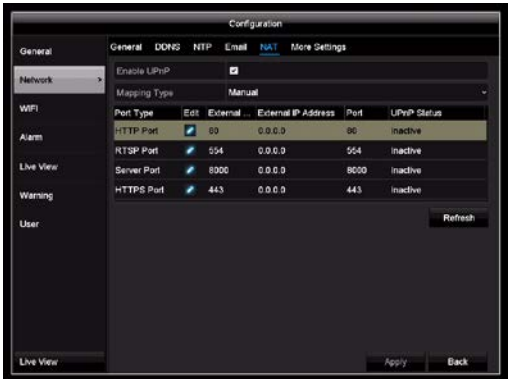

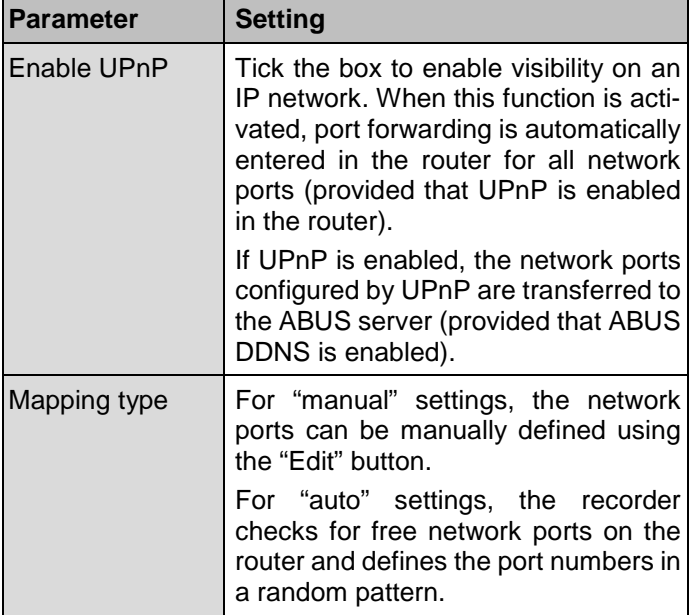

Confirm the settings by clicking on **Apply** and exit the menu by clicking on **Back**.

# **More Settings tab**

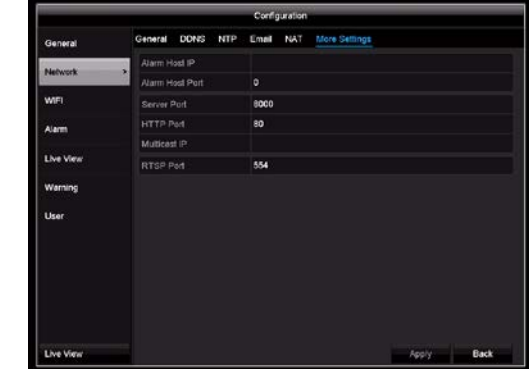

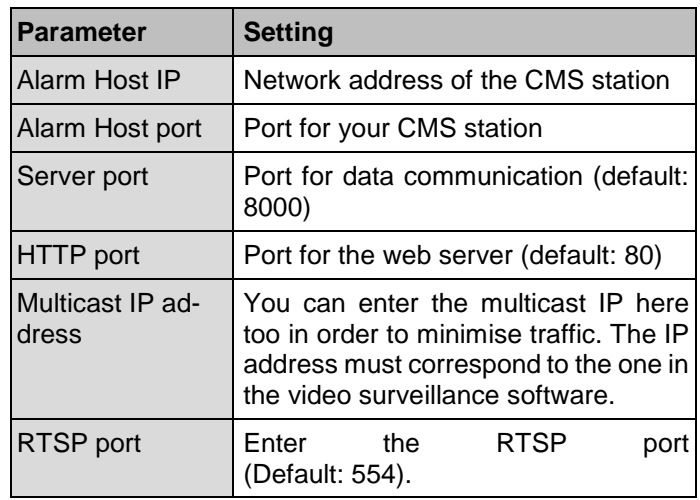

#### **Note** i

Server port 8000 and HTTP port 80 are the standard ports for remote clients and remote internet browser access.

**Wi-Fi**

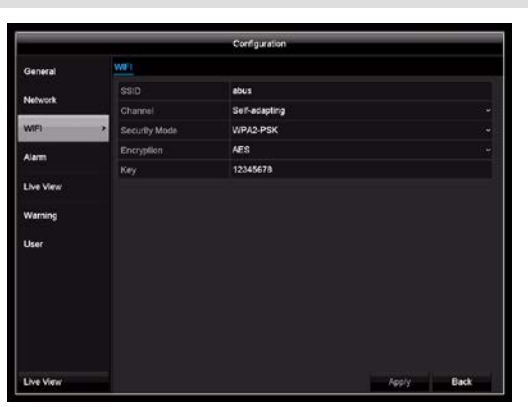

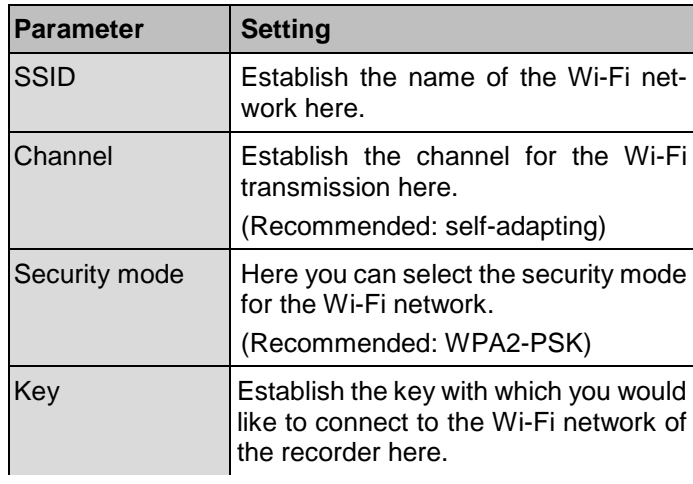

#### i **Note**

In case of disruptions in your Wi-Fi network, check which Wi-Fi channels in your area are the least busy and use this channel for your recorder.

# **Alarm Input tab**

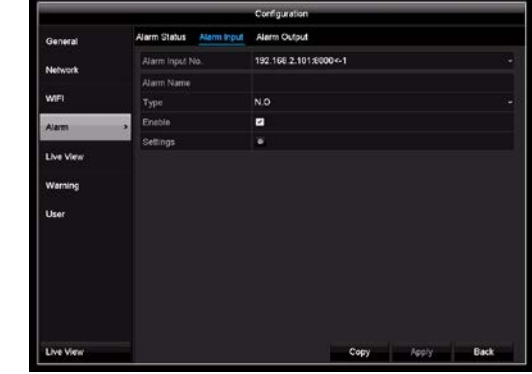

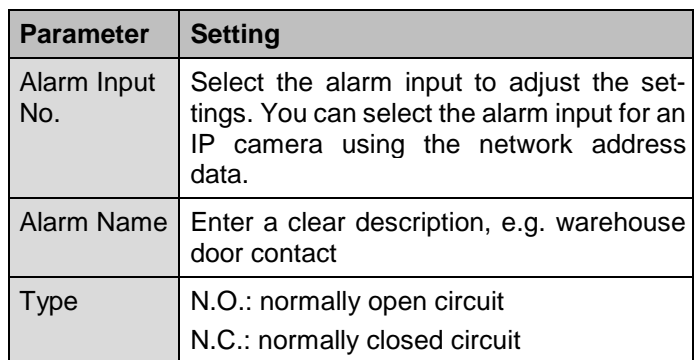

- Activate the alarm input by ticking the "Settings" box.
- Define the response of the recorder in the event of an alarm under **"Settings"**.
- Click on **Copy** to apply these settings to other cameras.
- Confirm the settings by clicking on **Apply** and exit the menu by clicking on **Back**.

# **Alarm**

# **Alarm Status tab**

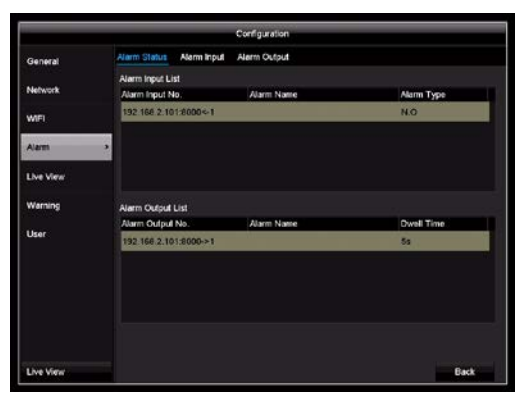

Here you can see a list of all the alarm inputs and outputs and their current status.

## **Settings**

## **Trigger Channel tab**

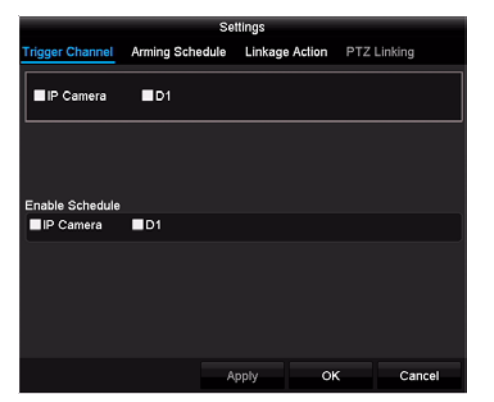

Tick the corresponding box to select which camera channel is triggered in the event of an alarm.

## **Arming Time Schedule tab**

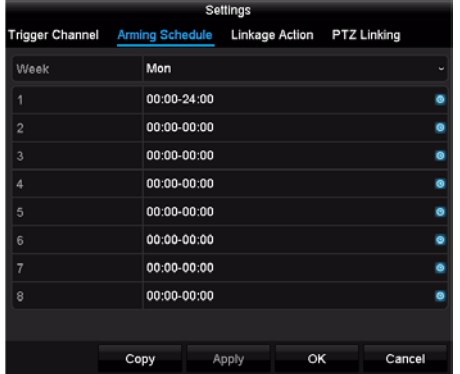

- Define the time at which the responses selected in the "Reaction" tab are activated when there is an alarm.
- Click on "Copy" to apply these settings to other days of the week or the entire week.

# **Linkage Action tab**

Here you can configure the response of the recorder in the event of an alarm by ticking the corresponding box.

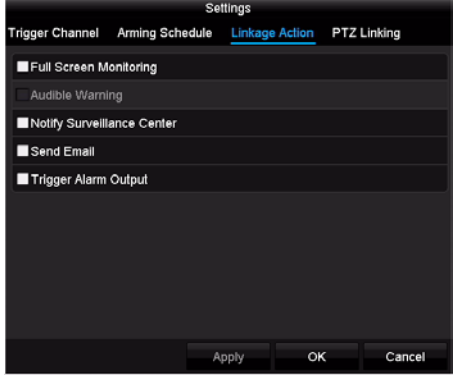

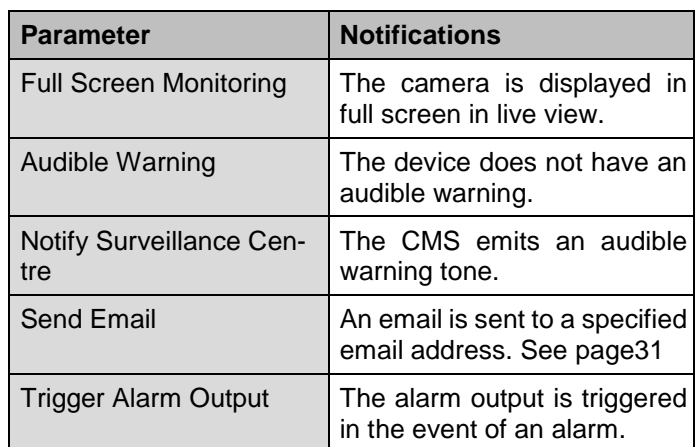

## **PTZ Linking tab**

Here you can control specific PTZ presets, patrols or patterns for a taught-in camera.

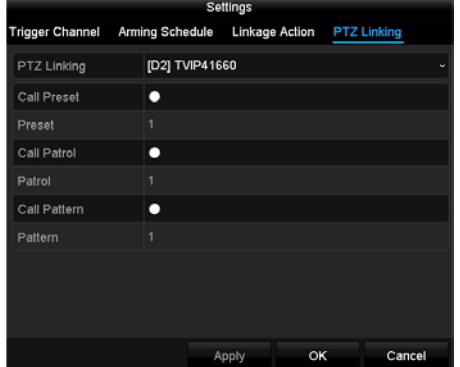

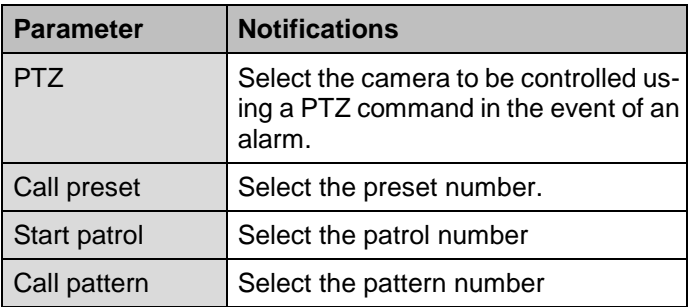

# **Alarm Output tab**

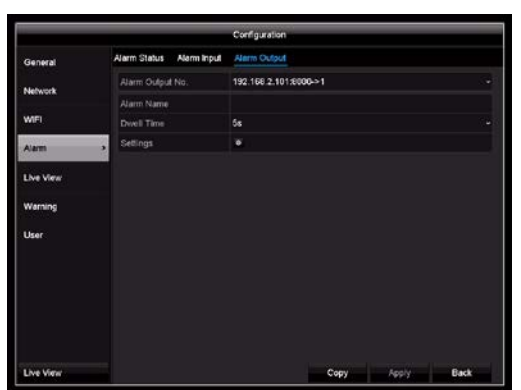

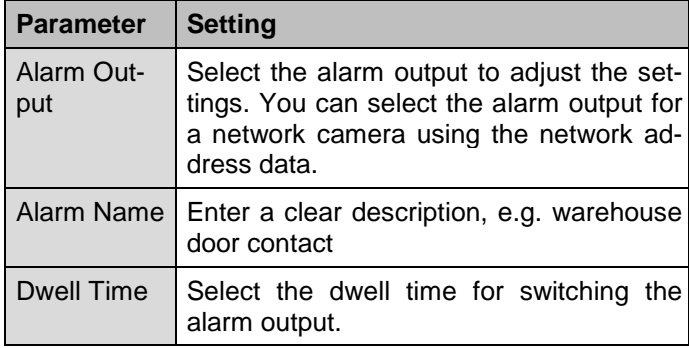

- Activate the alarm output by ticking the "Settings" box.
- Define the time schedule for the recorder alarm output in the event of an alarm under **"Settings"**.

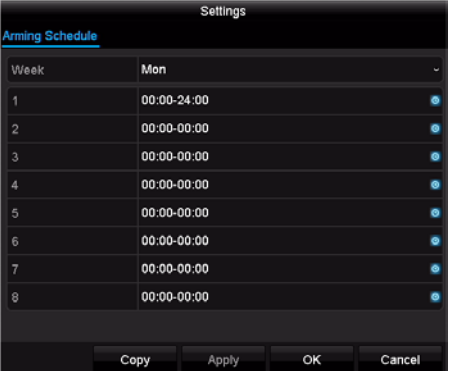

- Click on **Copy** to apply these settings to other cameras.
- Confirm the settings by clicking on **Apply** and exit the menu by clicking on **Back**.

## **Exceptions**

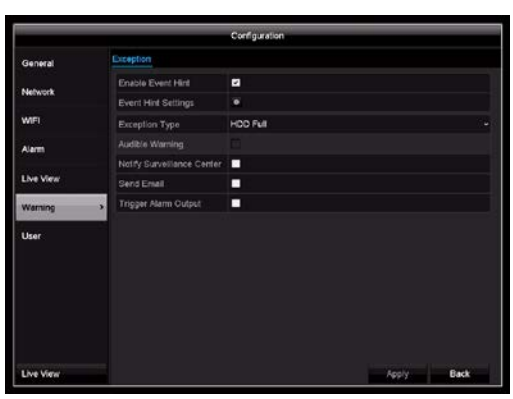

Set the response of the recorder for warning messages and system events here. To do this, activate the "Enable Event Hint" setting.

You can trigger a warning for the following error types:

- **HDD Full**
- **-** HDD Error
- **Network Disconnected**
- IP Conflicted
- Illegal Login
- Recording Error

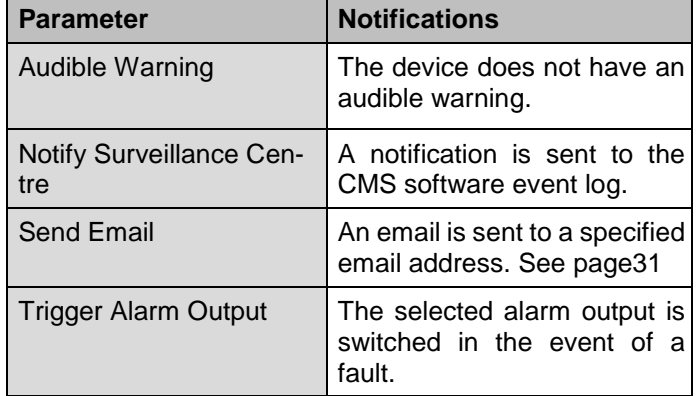

#### **User**

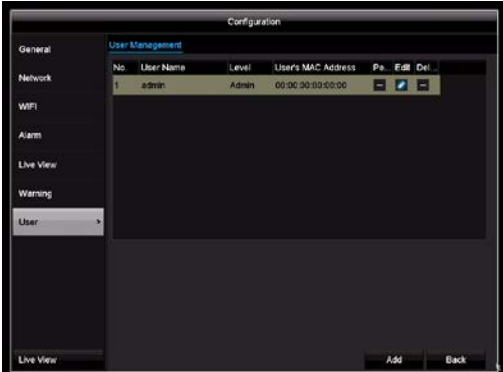

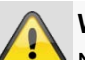

**Warning**

Note down the admin. The preset password is:

"**1 2 3 4 5**".

In user management, you can add new users, delete users and amend existing settings.

1. To add a new user, select **Add**.

# **Configuration**

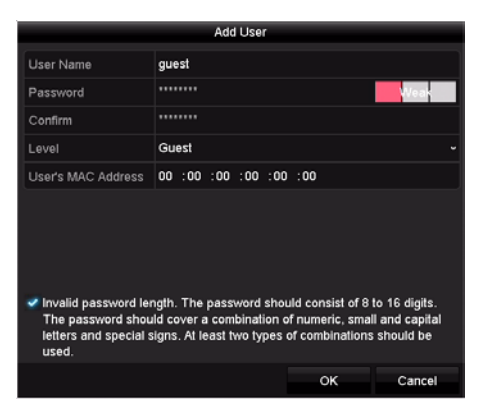

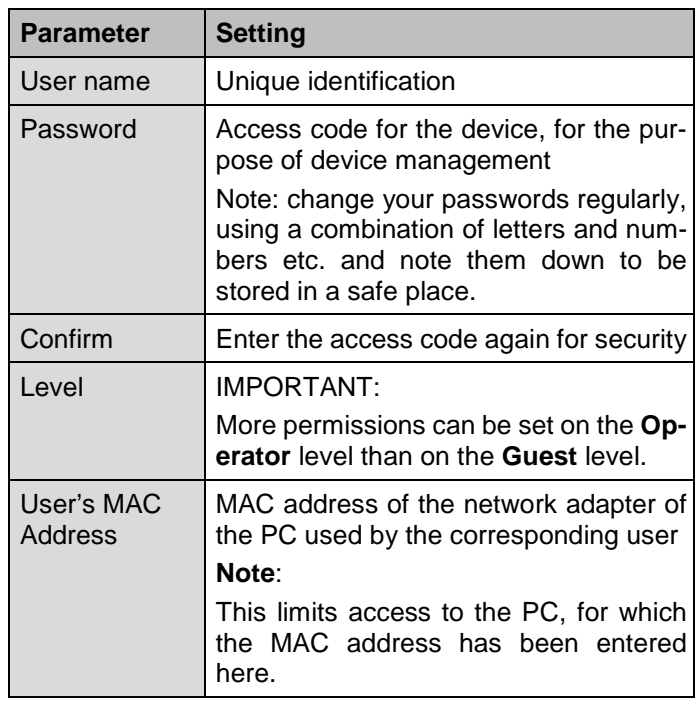

- 2. Enter the name and password and confirm the password in the field below.
- 3. Select the level and enter the MAC address.
- 4. Confirm the settings by clicking on **OK**.

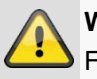

## **Warning**

Follow the instructions below on assigning access rights.

## **Setting permissions**

Control the access permission of the user by clicking on the "Permission" icon. Only the access data of users added manually can be changed:

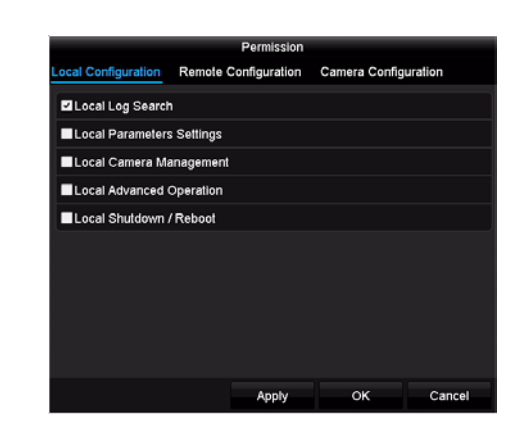

## **Note**

 $\mathbf i$ 

The user can adjust the settings locally, i.e. on the device, or change the parameters.

The user can access the device via the network connection.

Settings relating to permission to access individual cameras (via the network or locally) can be found in the Camera tab.

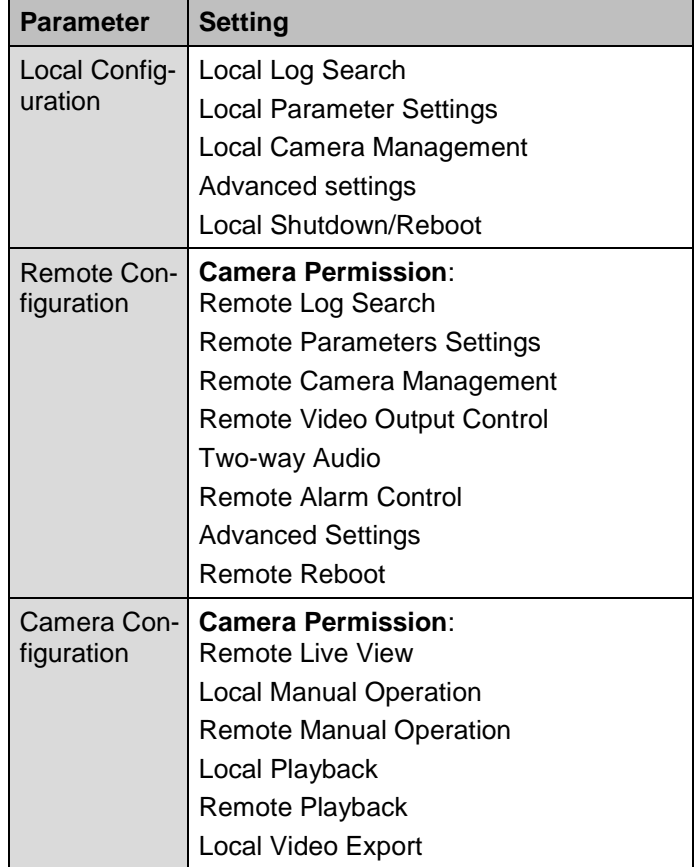

# **Camera**

## **Camera**

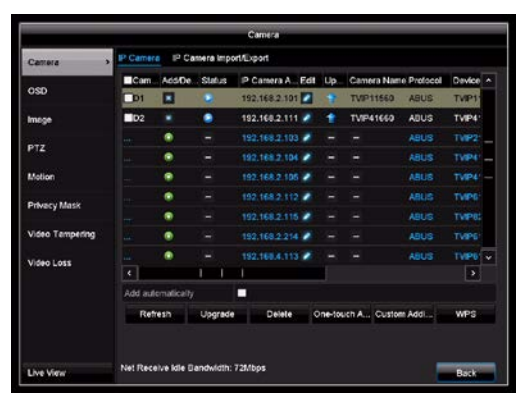

Here you can see an overview of all cameras currently found on the network and a status display of cameras already integrated.

# **IP Camera tab**

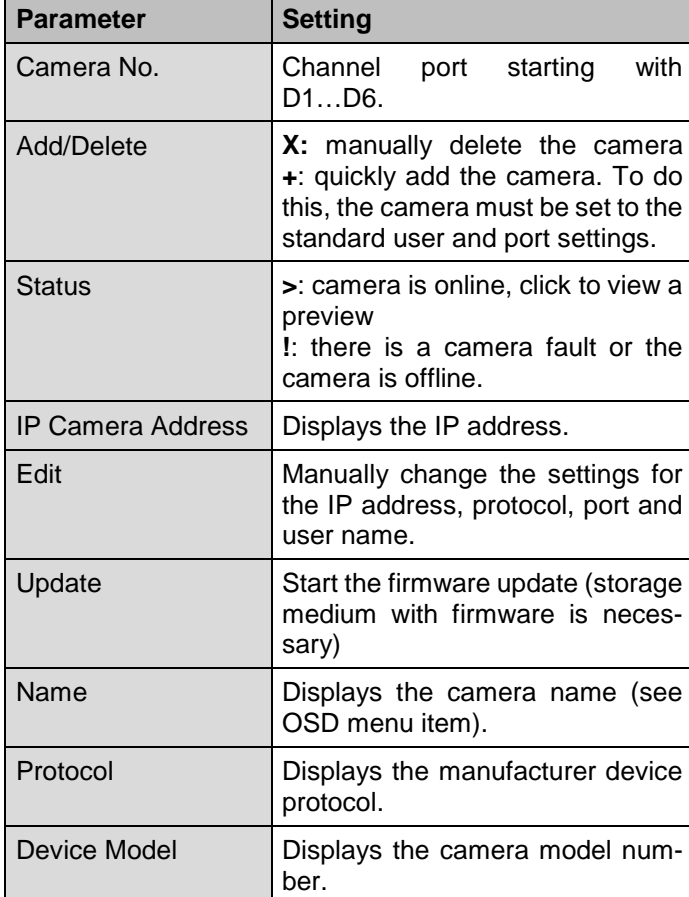

Click on **Refresh** to display the cameras on your network.

Click on **Update** to start the camera's firmware update. (storage medium with firmware is required)

Click on **Delete** to delete the selected cameras.

Click on **Add All** to add all the cameras displayed. Please note that no more than six cameras can be added.

Select **Custom Adding** to manually add a camera.

# **Custom Adding**

Here you can manually add IP cameras by entering the IP address and protocol and specifying the port and user ID.

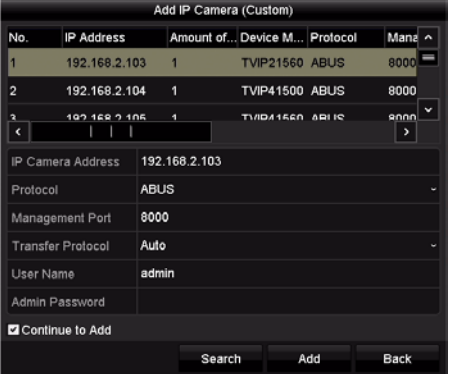

Click on **Search** to refresh the device list.

Select a camera from the list and add to/change the corresponding parameters when necessary:

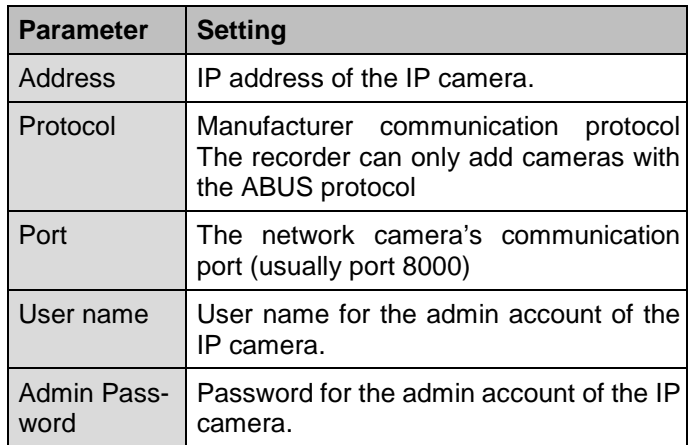

# **Camera**

### **WPS**

WPS allows you to quickly and easily establish the Wi-Fi connection between your camera and the recorder.

- 1. Press 'WPS'
- 2. A pop-up window with more precise instructions will appear.

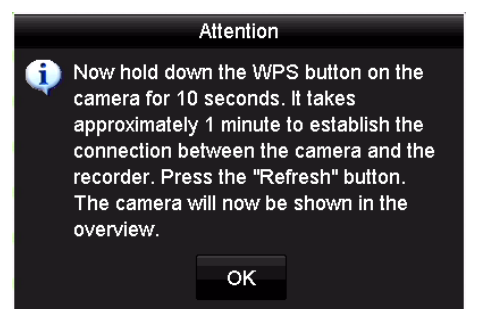

- 3. Hold down the WPS button on your camera for 10 seconds
- 4. Wait until the timer on the WPS button has expired.
- 5. Please wait up to two minutes until the camera has successfully established a connection with the recorder.
- 6. Click on Refresh and connect the camera manually or by using the Quick Add function.

#### **Warning**

Only start a new WPS set-up for the next camera once the timer for the previous WPS set-up has expired.

# **Note**

If the installation via WPS function was not properly functioning for a camera, the alternative ist to connect the camera with a network-cable with on of the three LAN-Ports of the recorder Use then a PC to gain access of the Webinterface of the camera. There you can setup the WiFi-connection to the recorder manually in the Configuration -> advanced settings -> network -> WiFI menu.

# **IP Camera Import/Export tab**

Here you can export and import all camera settings and configured camera lists from/to an external data storage device.

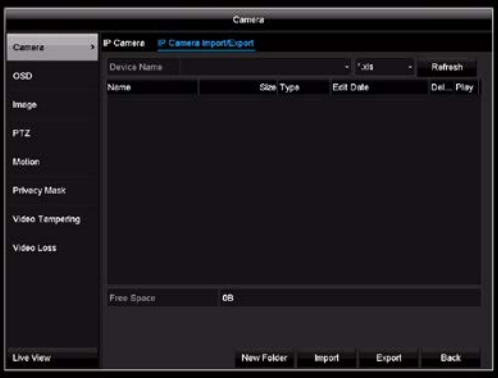

Click on **Import** to import a camera list from a data storage device.

Click on **Export** to export a list of all saved cameras to an external data storage device.

### **OSD**

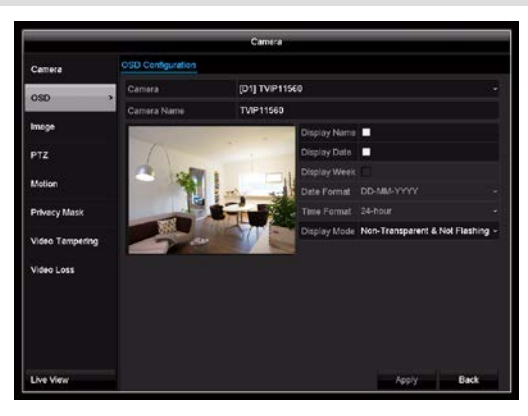

Select the camera channel to be processed under "Camera".

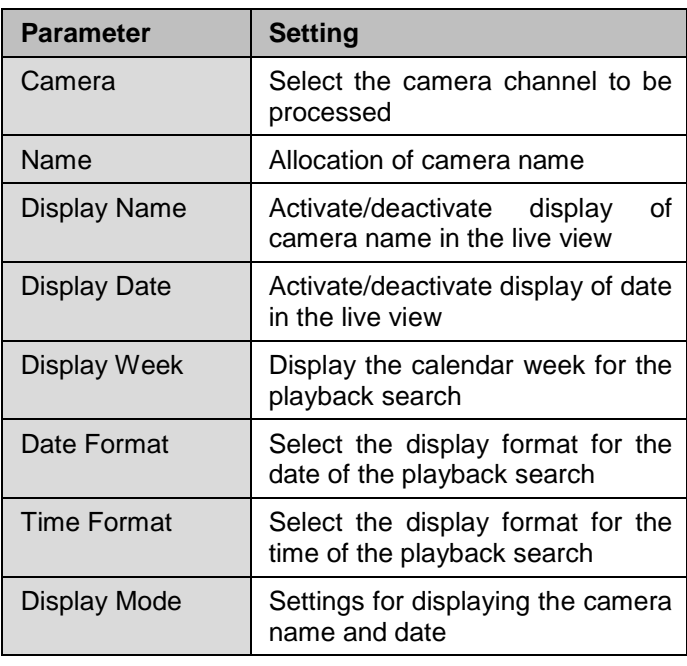

## **Image**

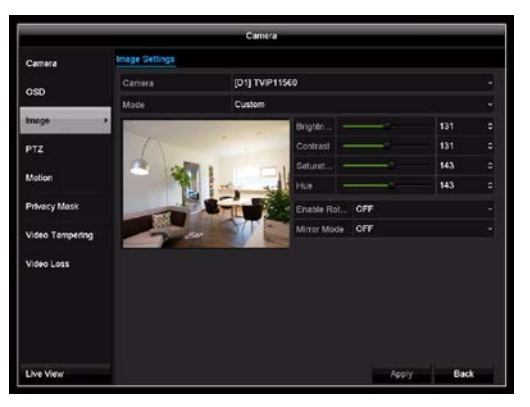

Select the camera channel to be processed under "Camera" and adjust the image settings based on the lighting conditions.

### **PTZ**

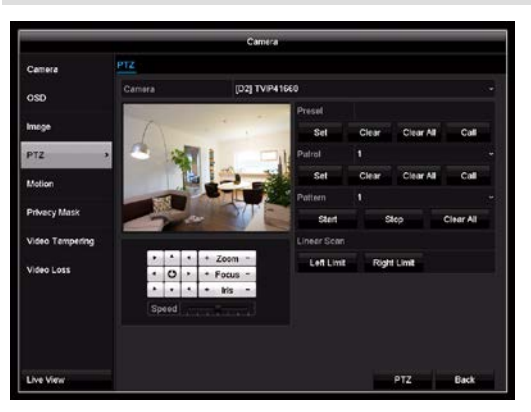

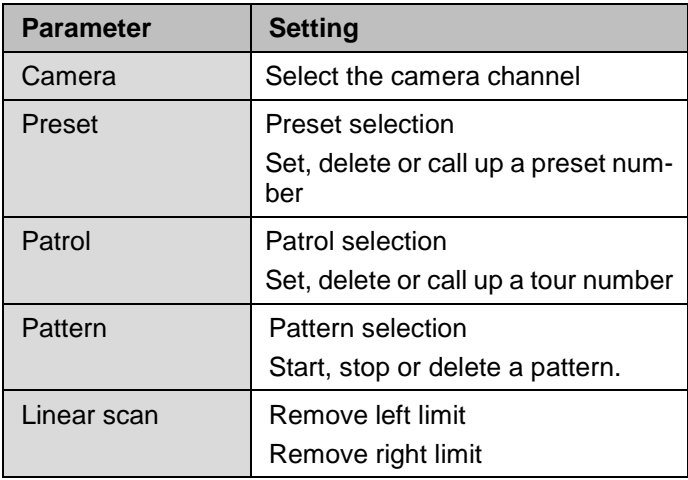

#### **Note** i

These settings are only relevant for cameras with external PTZ control.

Patrols, patterns and linear scans are not available with the TVIP21560 and TVIP41660 cameras.

## **Motion**

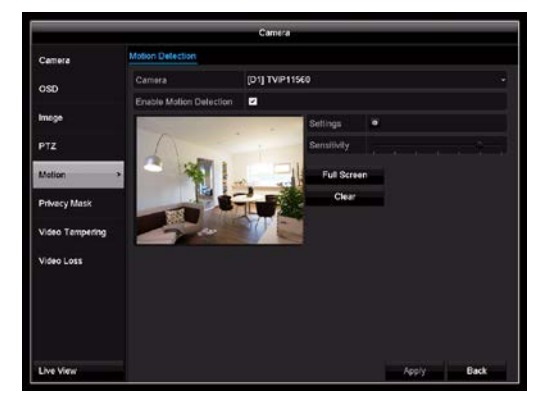

Motion detection is controlled solely using the motion information on the recorder, which has been detected by the camera. When the camera is connected to the system, the recorder automatically sets a standard setting for motion detection directly on the IP camera web interface. The settings therefore have to be manually adjusted on the camera's web interface based on the current conditions.

To set up motion detection, proceed as follows:

- 1. Select the camera channel to be processed under "Camera".
- 2. Tick the "Enable Motion Detection" box and define any other optional parameters under **"Settings"**.
- 3. On a PC, open the web interface for the camera you have selected and adjust the advanced settings for the motion mask, threshold and sensitivity.
- 4. Repeat the process for any additional cameras.
- 5. Click on **Apply** to save the settings.
- 6. If you wish to record based on motion detection, switch to the **"Record"** menu item and select the relevant cameras under **"Time Schedule"**. Here you can configure the time schedule using the **"Motion"** event in order to set up a motion-detection-based recording.
- 7. Click on **Apply** to save the settings.

# **Settings**

# **Trigger Channel tab**

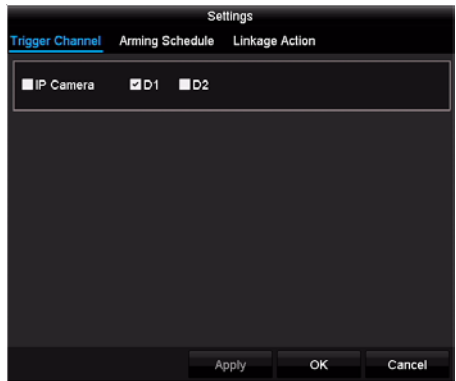

Select one or more camera channel(s) to react in the event of an alarm.

Confirm the settings by clicking on **Apply** and exit the menu by clicking on **OK.**

# **Arming Time Schedule tab**

Here you set the times at which the reactions set in the **Linkage Action** tab are triggered.

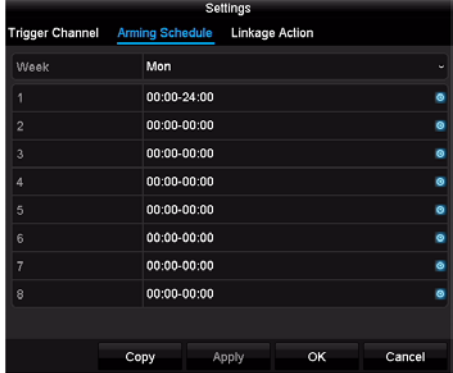

1. Select the day and enter the time schedule.

#### **Note** i

Up to eight time slots, between 00:00 and 00:00, can be defined in each case, but the individual time slots must not overlap.

2. Under **Copy**, select whether or not the setting should be applied to every day of the week and the holiday settings.

#### **Note** i

To record with the aid of motion detection, you must set up the time schedule under **Record**.

#### **Note** i

The sensitivity settings for motion detection need to be adjusted on the camera web interface.

3. Confirm the settings by clicking on **Apply** and exit the menu by clicking on **OK.**

# **Linkage Action tab**

Here you can configure the response of the recorder in the event of an alarm by ticking the corresponding box.

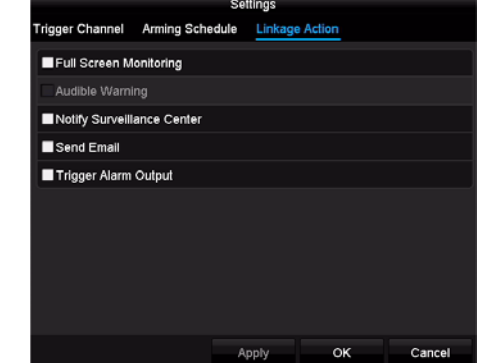

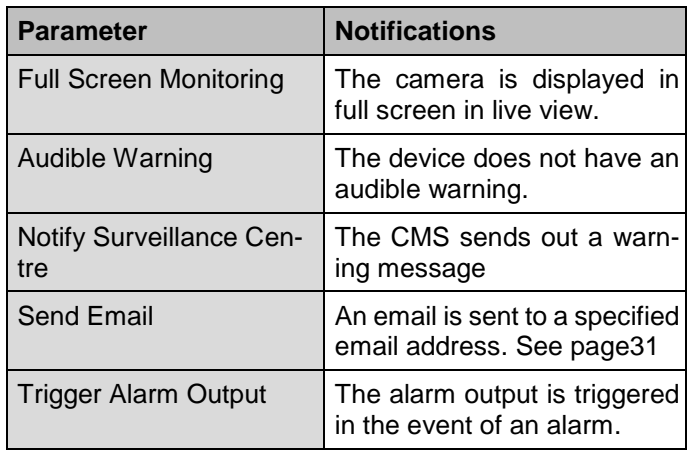

# **Private Zone**

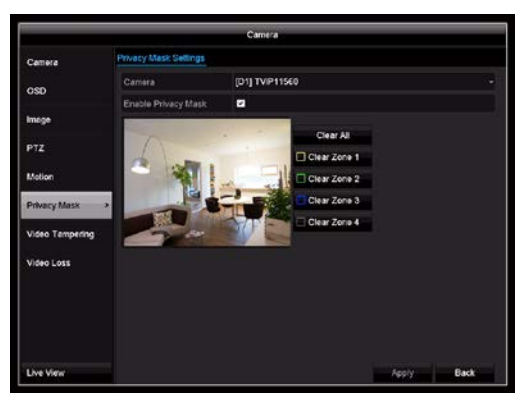

Select the camera channel to be processed under "Camera".

Use the mouse to drag one of the four private zones over the image and press "apply". The marked alarm zones will be shown as black areas in the camera images of the live view and recordings.

# **Tamper Surveillance**

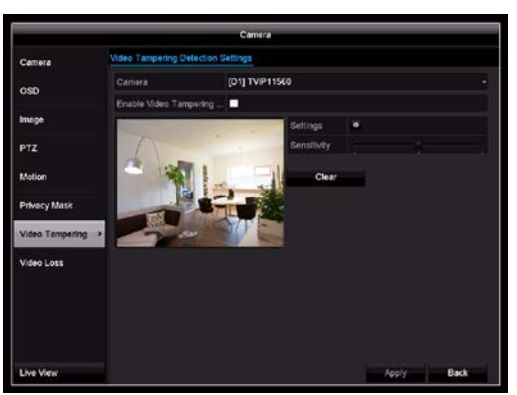

Select the camera channel to be processed under "Camera".

Tamper surveillance alarms you if the camera is covered. Tick the **Enable Tamper Surveillance** box and define

any other optional parameters under **Settings**.

# **Settings**

# **Arming Time Schedule tab**

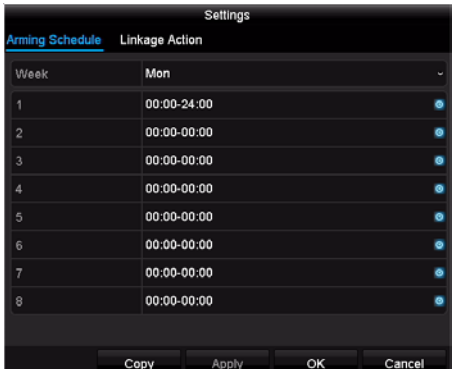

Here you set the times at which the reactions set in the **Linkage Action** tab are triggered.

1. Select the day and enter the time schedule.

#### **Note** i

Up to eight time slots, between 00:00 and 00:00, can be defined in each case, but the individual time slots must not overlap.

- 2. Under **Copy**, select whether or not the setting should be applied to every day of the week and the holiday settings.
- 3. Confirm the settings by clicking on **Apply** and exit the menu by clicking on **OK.**

# **Linkage Action tab**

Here you can configure the response of the recorder during an event (e.g. motion detected) by ticking the corresponding box.

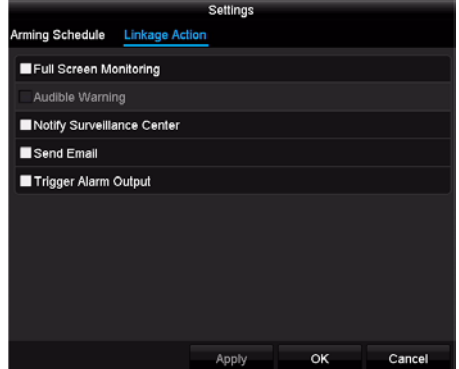

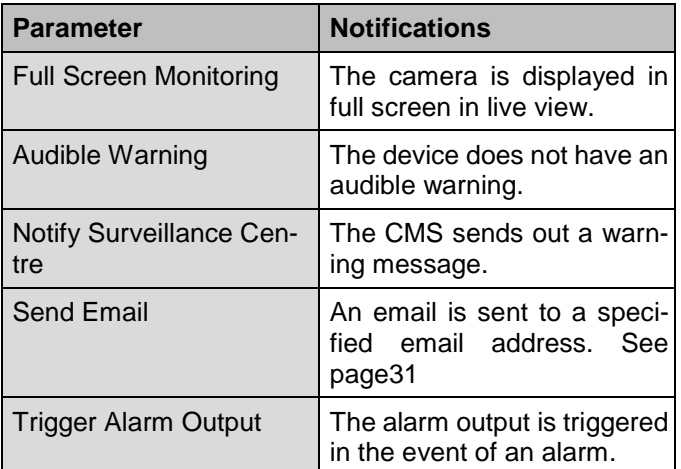

# **Camera**

## **Video Loss**

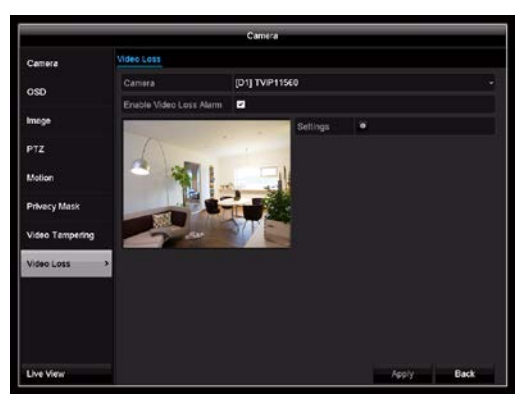

Select the camera channel to be processed under "Camera".

Tick the **Enable Video Loss** box and define any other parameters under **Settings** as required.

# **Arming Time Schedule tab**

Here you set the times at which the reactions set in the **Linkage Action** tab are triggered.

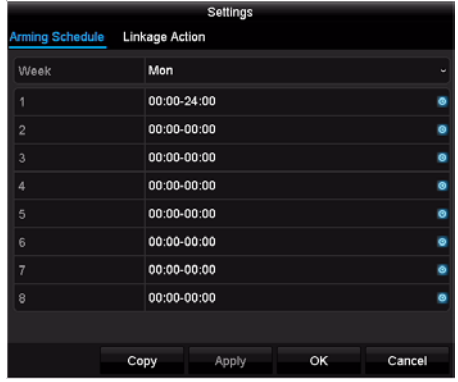

4. Select the day and enter the time schedule.

#### **Note** i

Up to eight time slots, between 00:00 and 00:00, can be defined in each case, but the individual time slots must not overlap.

- 5. Under **Copy**, select whether or not the setting should be applied to every day of the week and the holiday settings.
- 6. Confirm the settings by clicking on **Apply** and exit the menu by clicking on **OK.**

## **Linkage Action tab**

Here you can configure the response of the recorder during an event (e.g. motion detected) by ticking the corresponding box.

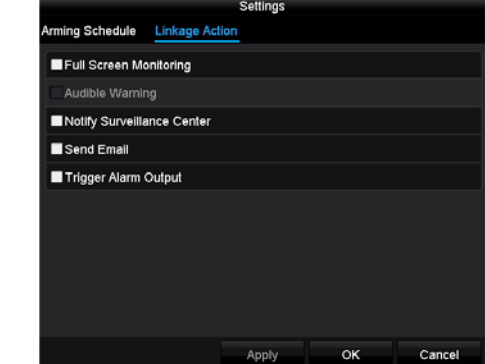

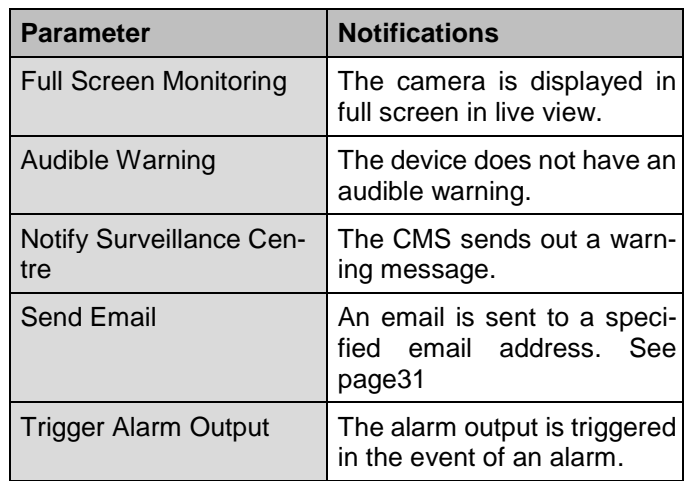

# **Recording**

### **Time Schedule**

Open the main menu and click on Record. There are two types of configuration and data recording available:

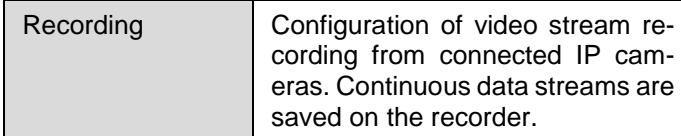

# **Record tab**

The time schedule is used to specify the recording times and triggers (recording type) for the cameras.

#### i **Note**

As there is no difference between the settings for the Record and Capture tabs, they are only listed once.

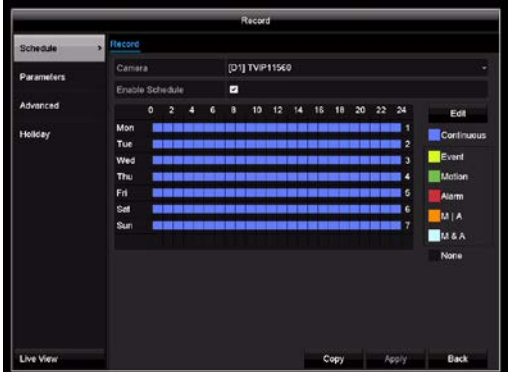

On the on-screen display, the hours for each day are listed from left to right, and the days are listed from top to bottom. On the right of the display, there is a colour key, i.e. the time frames for recording are

displayed in the time schedule in a different colour depending on the "trigger" (recording type) in question.

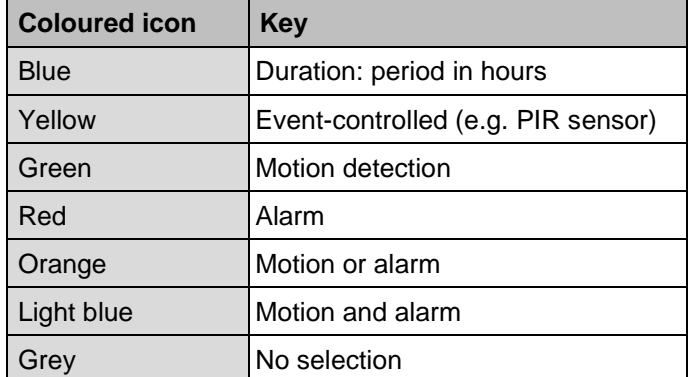

- Select the camera and tick the **Arm Time Schedule** box.
- Click on a **trigger** and use your mouse to highlight the time period within the time schedule. Here you can drag your mouse over the required time period

Alternatively, click on **Edit** to configure the type and duration of the time schedule down to the minute.

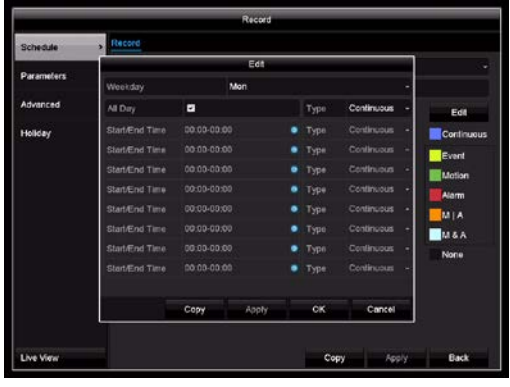

- 1. In the drop-down menu for 'time schedule", select the day to be set.
- 2. Activate/deactivate "All Day". If "All Day" is activated, you cannot enter specific times as the setting now applies to the whole day.
- 3. If you wish to enter specific time settings, deactivate "All Day".

#### **Application example**

If you want recording to run from 11:00 to 07:00, you need to set up two time zones:

- 1. 11:00–24:00
- 2. 00:00–07:00
- 4. Specify the recording type in the drop-down menu for "Type":
	- **Duration**
	- Motion
	- Alarm
	- Motion or alarm
	- Motion and alarm

#### **Note** i

Under "Duration", you define the time period for recording.

The other triggers, such as motion detection, only trigger recording when the specific trigger has occurred.

- 5. If you are entering time-dependent settings, you can define up to eight time slots, between 00:00 and 00:00 in each case, but the individual time slots must not overlap.
- 6. Click on **Copy** to apply these settings to other days or the entire week.

Finalise your settings on the record screen by clicking on **Apply** and then **OK**.

### **Parameter**

"Parameters" is where the quality settings for the individual video streams are set up on the recorder.

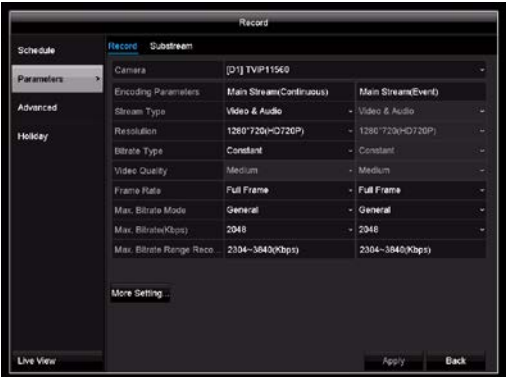

#### **Note** i

If it is not possible to change the advanced settings for resolution and bit-rate, this means that the current recorder firmware does not support this function.

There are three types of configuration available:

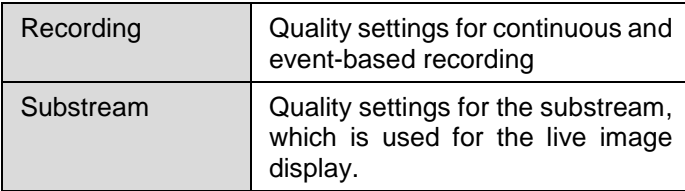

## **Record tab**

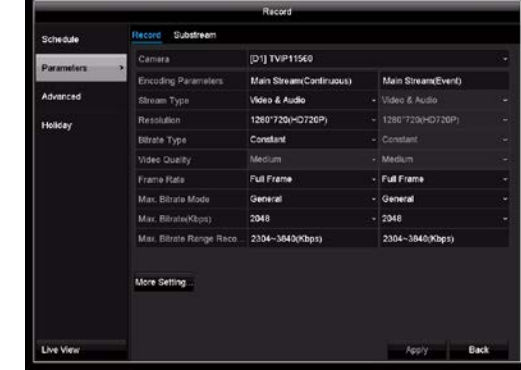

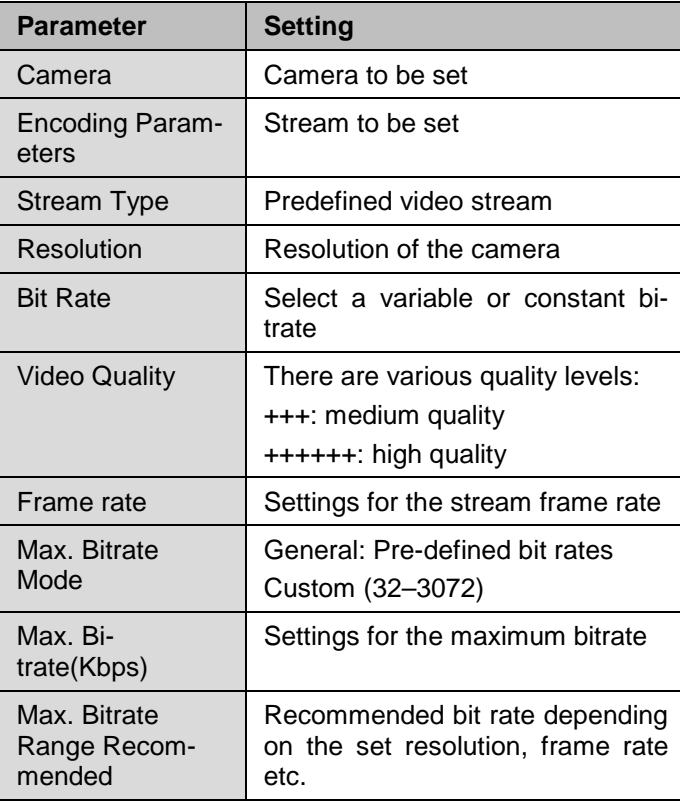

## **More settings**

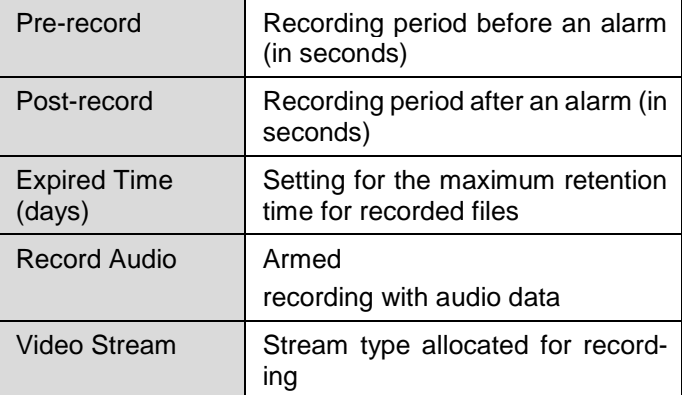

# **Substream tab**

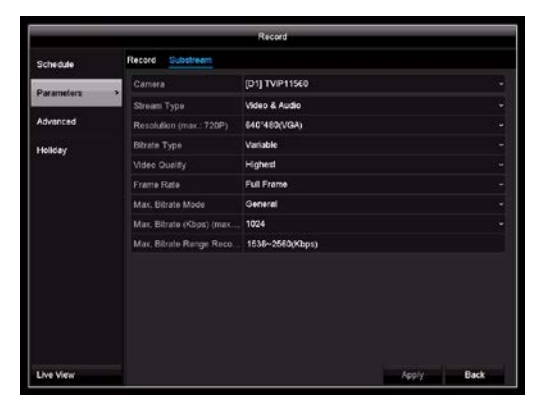

The following parameters can be set:

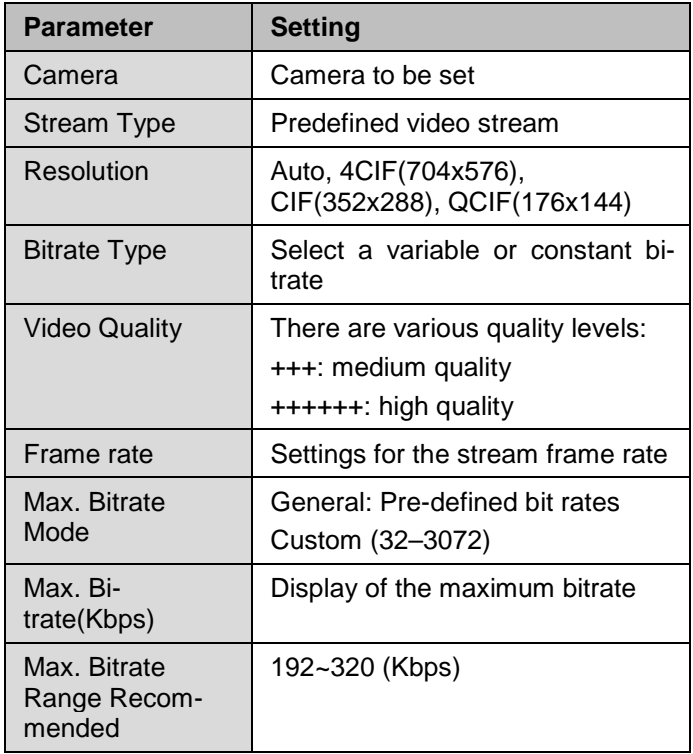

Confirm the settings by clicking on **Apply** and exit the menu by clicking on **Back**.

# **Advanced settings**

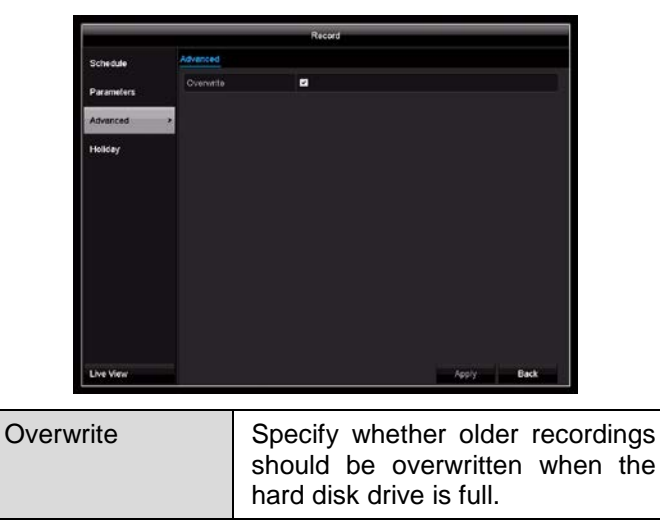

# **Holiday**

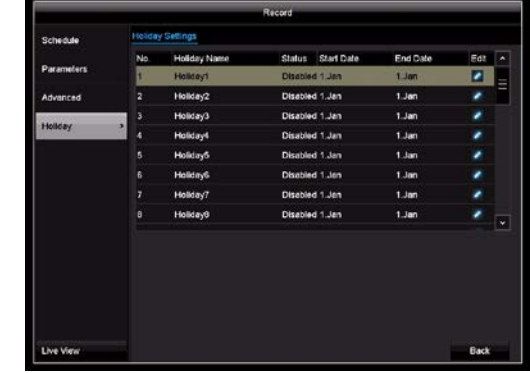

In this submenu, there are 32 different recording settings for holidays or bank holidays.

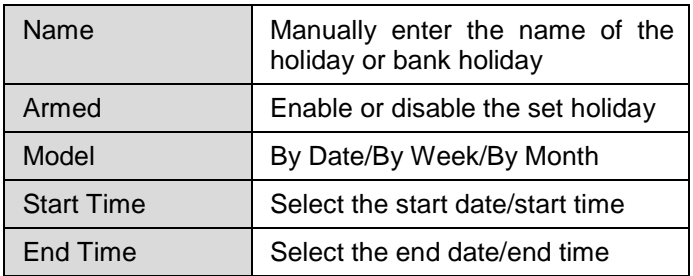

Click on the "Edit" icon to apply these settings.

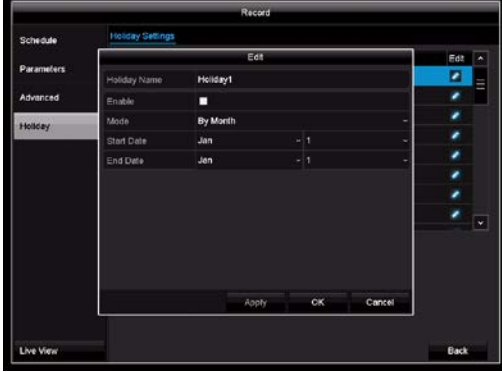

Confirm your settings by clicking on **Apply** and then **OK**.

# **HDD**

## **Hard disk drives**

#### **Note** i

The device can manage one 2.5" S-ATA hard disk drive.

The installed hard disk drives have to be initialised before the device can be used for recording. It is only then that the device will recognise the hard disk drive.

#### **Warning**

All data will be deleted from the hard disk drive during initialisation.

Ensure data is backed up beforehand.

# **Installing the hard disk drive**

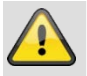

ŋ

#### **Warning**

Switch the device off and disconnect it from the mains electricity.

Ensure proper grounding to avoid static discharge.

- 1. To install a hard disk drive, see separate quickstart guide.
- 2. Open the lower flap on the recorder
- 3. Push the hard disk drive into the intended slot
- 4. Check that the hard disk drive is mounted correctly to the recorder's plug connections
- 5. Close the housing

## **General**

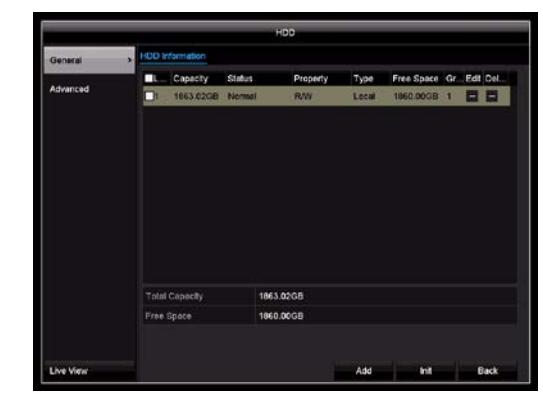

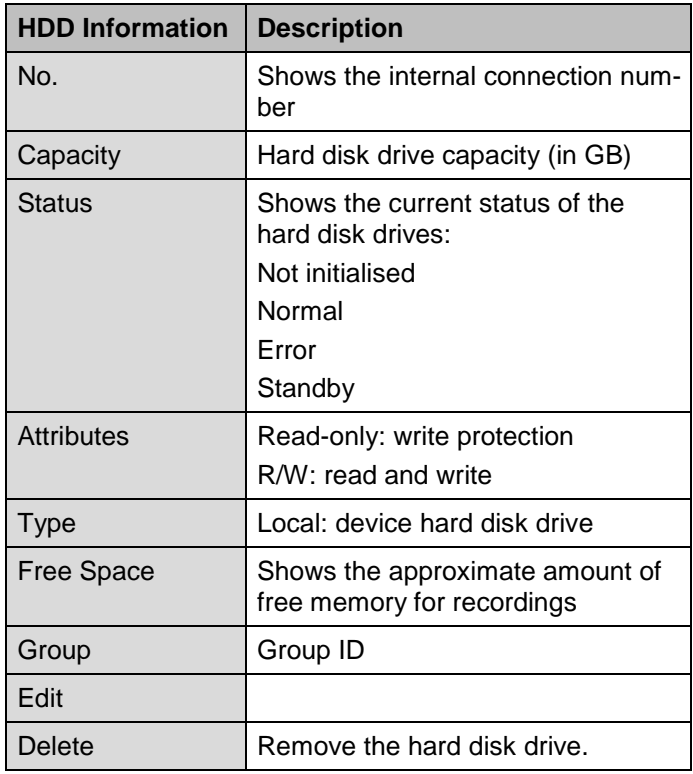

#### **Initialising the hard disk drive**

- 1. Select the hard disk drive by ticking the box.
- 2. Click on **Init.** to start the process.
- 3. Click on **OK** to acknowledge the security prompt.
- 4. The status bar will show the progress of the initialisation.
- 5. Once the process has finished, the hard disk drive will appear.

# **Add NetHDD**

Additional data storage devices can be added to enable storage across the network.

## **Warning**

When using NetHDDs, ensure that your network is of a sufficient size.

#### **Note** i

The playback of recorded data may be slower if you use NetHDDs than if you are using the internal hard disk drives.

Click on **Add** to add a NetHDD.

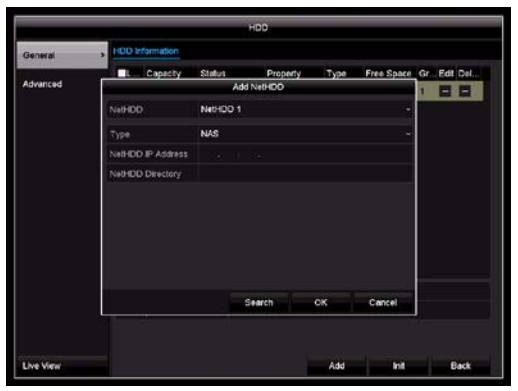

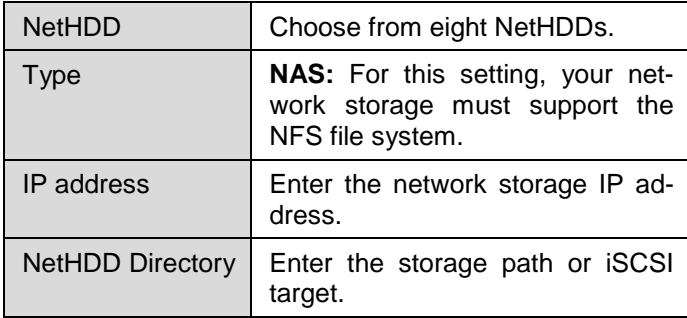

Click on **Search** to identify the network storage and then click on **OK** to add the NetHDD.

The NetHDD must be initialised before use.

# **Advanced settings**

Here you can define the settings for the storage mode.

# **Quota tab**

In this mode, video data is divided between the total number of data storage devices connected and written onto them.

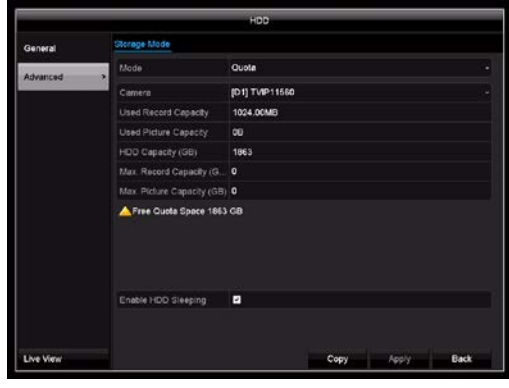

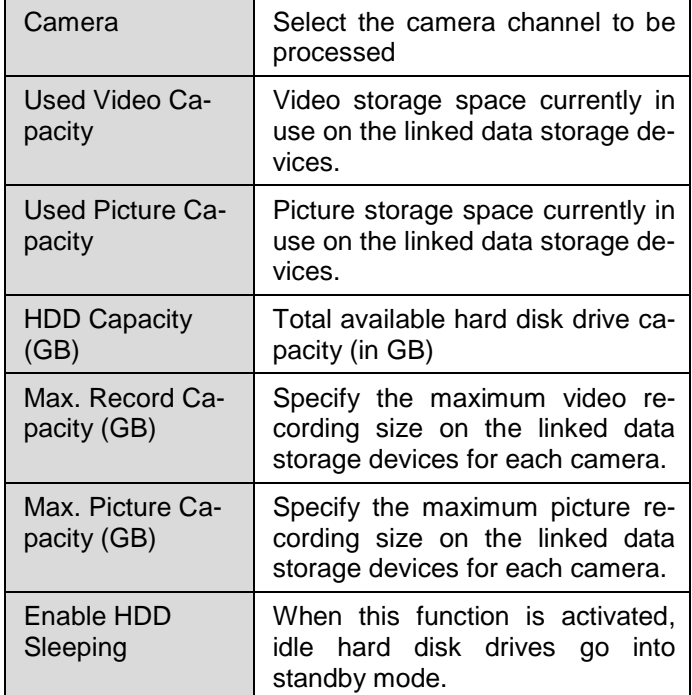

- 1. Use **Copy** to specify if the setting is to be applied to all cameras.
- 2. Confirm the settings by clicking on **Apply** and exit the menu by clicking on **OK.**
- 3. The group of hard disk drives will be saved.
- 4. Click on **Apply** and confirm the reboot in the next window by clicking on **OK**.

# **Panic recording**

### **Recording**

Press the REC button or navigate to **Manual Management** in the main menu to start manual picture/video recording. The settings are identical for snapshots and therefore will only be described once.

If a recording is started manually, it also has to be stopped manually. All manual recordings will be deactivated when the recorder is rebooted.

Click on the "Record" submenu.

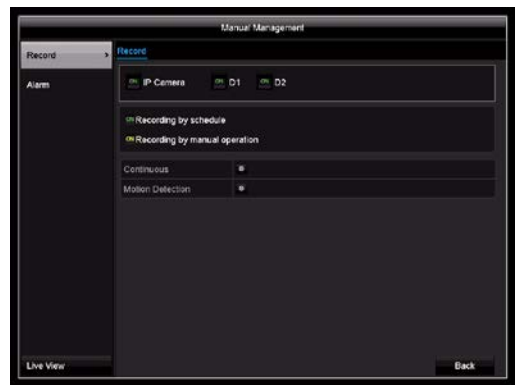

Select the settings for all cameras. Click on "Off" or "On" to change the settings.

"On (green)"  $\rightarrow$  "Off (red)" Manually stop recording

"Off (red)"  $\rightarrow$  "On (yellow)" Manual continuous recording

"On (yellow)"  $\rightarrow$  "Off (red)"

Manual continuous recording is stopped and if a time schedule has been configured for the camera, it will be activated automatically (green).

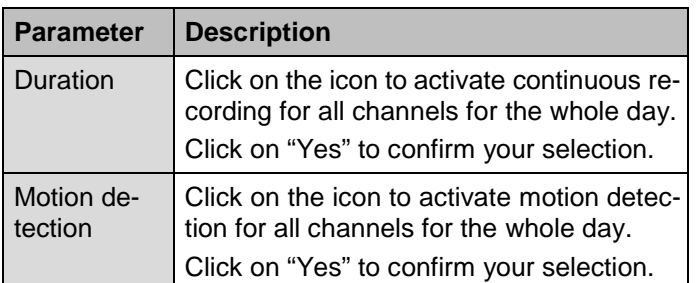

#### **Alarm**

Here you can select the alarm output which should be switched in the event of manual management.

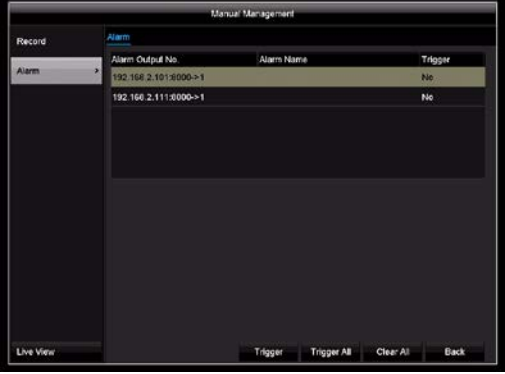

You can switch several alarm outputs in the event of a manual response.

Select **Trigger** to activate the selected alarm output. Click on **Trigger All** to activate all of the alarm outputs. Click on **Clear All** to remove the settings.

# **Data Export**

In the menu, go to **Video Export** to export recorded video data and images from the recorder. The following options are available:

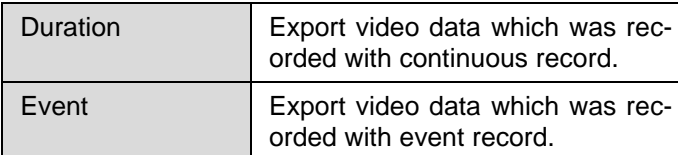

# **Duration**

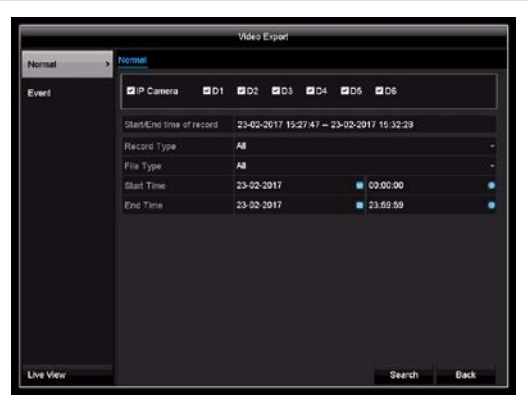

#### **Note** i

The export function is used to store important recordings on connected external media, such as:

- USB media
- USB hard disk drives
- DVD writers
- 1. Enter the parameters.
- 2. Click on **Search** to start the search and the events screen will appear.
- The file size of each of the recordings and the total size of all recordings found are displayed.
- 3. Click on  $\blacktriangleright$  to view the corresponding recording.
- 4. Click on  $\blacksquare$  to lock and unlock a file. Locked files can no longer be overwritten by the system.
- 5. Click on **Export** to go to the Export screen.
- 6. Select the connected medium to be used for storage from the drop-down menu.
- 7. If the medium is not displayed in the list, click on **Refresh**.
- If the medium is still not displayed in the list, disconnect it from the device and then reconnect it. See also the manufacturer's specifications.
- 8. Click on **Export** to start exporting. The progress of the storage process will then be displayed.

#### **Note** i

Once the storage process is completed, you can select the data on the medium and play it back on the player (which has to be exported separately). This way you can check that the export was successful.

#### $\mathbf{a}$ **Note**

Pre-play recordings can only be viewed if recording was started before the alarm.

#### **Note** i

Because the recorder only has a USB port, either use a USB hub or start the export via the recorder's web interface.

# **Event**

#### **Note** i

The "Duration" and "Picture" sub-menus are similar and will therefore not be described separately.

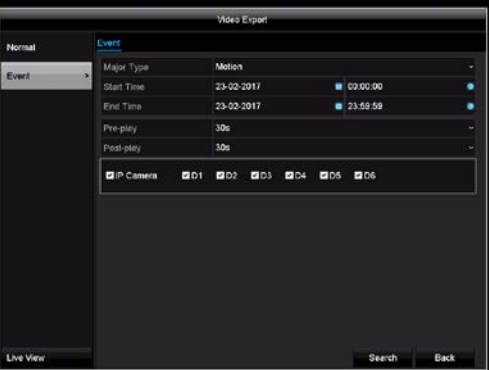

Define the period of the recordings to be searched for using the "Start Time" and "End Time" selection fields. Select the camera by ticking or unticking the box and then click on **Search**.

For both types of event, the following window will appear after clicking on the **Search** button:

Select the files to be exported by ticking or unticking the box. Under "Pre-play" and "Post-play", you can set the time before and after the alarm, which allows you to define the length of the video you export.

Click on **Details** to view the selected video. See **DURATION** for more information about the **Details** window. See page49

# **Maintenance**

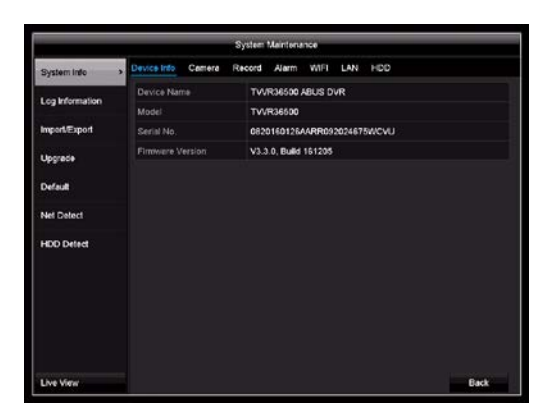

#### $\mathbf i$ **Note**

This menu is used for device maintenance and should only be used by experienced users.

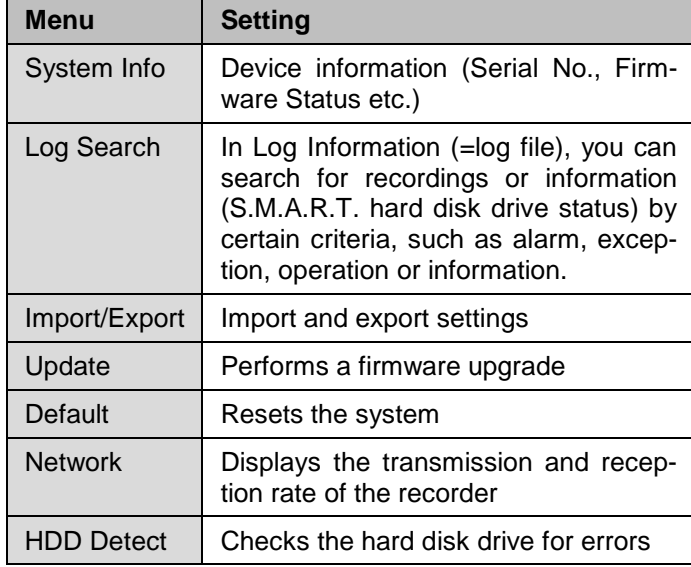

## **System Info**

#### $\mathbf i$ **Note**

The information menu shows the technical data for the device and information on the various settings of the cameras, recording, alarm, network and HDD.

This can be useful for support queries, for example.

#### $\mathbf i$ **Note**

In the Wi-Fi tab you can view the devices which are connected to the Access Point of the recorder via Wi-Fi, as well as their connection bandwidth.

## **Log Search**

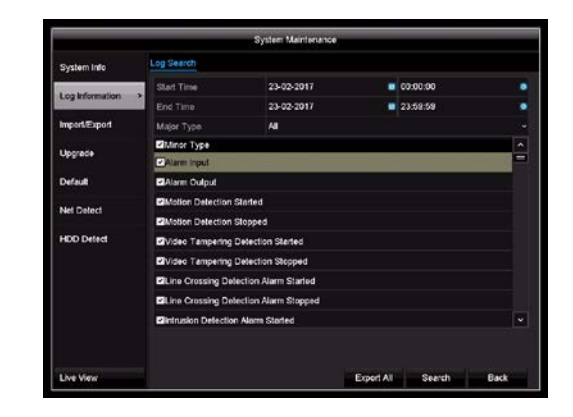

#### $\mathbf i$ **Note**

You can search for "events" according to the following main types/events/parameters:

- All
- Alarm
- Warning
- Operation
- **Information**

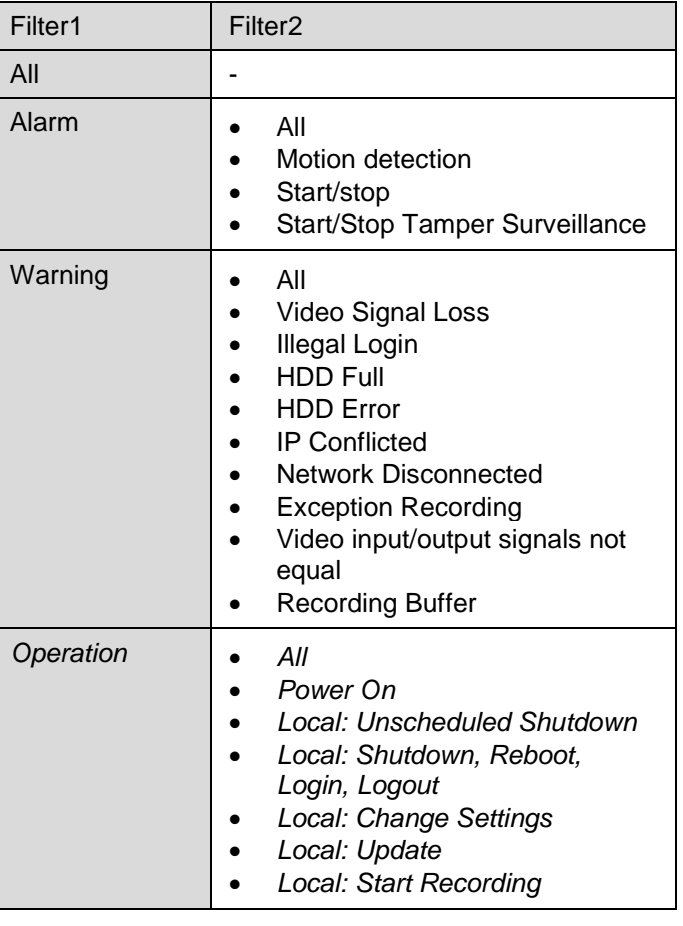

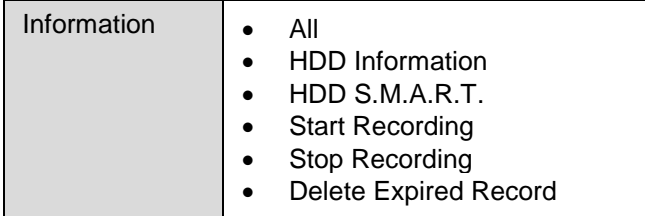

- 1. Select the event you wish to search for in the log and then select a sub-parameter.
- 2. Enter the date and time under Start Time and End Time, then click on **Search**.
- 3. The results will then be displayed:
- You can change the page using the navigation bar:
- Click on the "Details" icon for more information.
- Click on the "Play" icon to start the recording for the event as required.
- Click on **Export** to save the log file on a USB medium.

### **Import/Export**

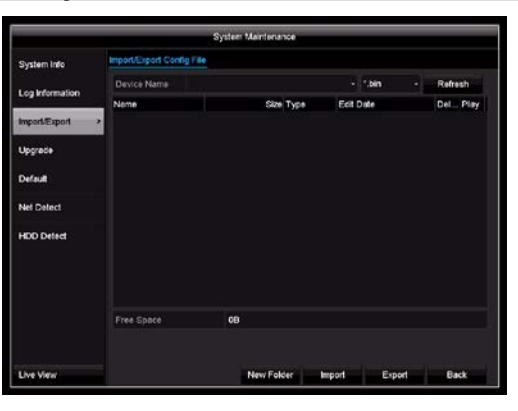

#### $\mathbf i$ **Note**

The configuration data contains all of the settings for the device that have been adjusted since it was started up. Because the recorder only has a USB port, either use a USB hub or start the import/export via the recorder's web interface.

# **Update**

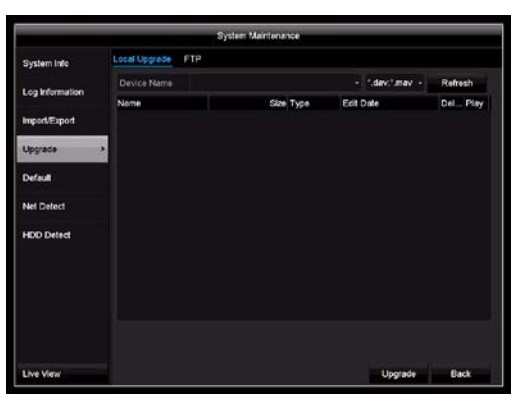

#### **Note** ĭ

A device can be upgraded from a USB medium or via the network

via FTP.

- Copy the upgrade file with the \*.mav file extension onto the main directory of a USB stick.
- Insert the USB stick into one of the device's USB ports.
- Because the recorder only has a USB port, we recommend that you always perform an update via the web interface.
- 1. Select the USB port, clicking on Refresh, if necessary.
- 2. Select the update file and click on Update.
- 3. Wait until the device reboots.
- 4. If necessary, check the firmware status under Information in the Maintenance menu. Performing a system reset

#### $\mathbf i$ **Note**

Updates via FTP are carried out in the same way as detailed above.

- The PC must be on the same local network.
- Set up a PC as an FTP server.
- Enter the IP address of the FTP server.

#### **Default settings**

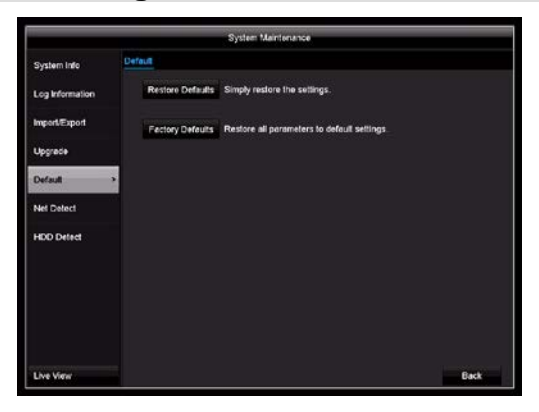

#### **Note** Ť

This process involves the device being reset to the default factory settings.

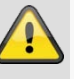

#### **Warning**

All settings adjusted since the device was started up will be deleted (cameras, recording settings, PTZ, alarms etc.)

Avoid loss of data by saving the settings beforehand. It can be re-imported once the system has been reset.

## **Network**

Information regarding the network traffic and network interfaces is shown here.

# **Traffic tab**

The network graphs can be used to measure continuous traffic on the recorder. The amount of data sent and received is shown in graph form.

Depending on the network settings, the status and information for one or two network connections is shown in the field underneath the graph.

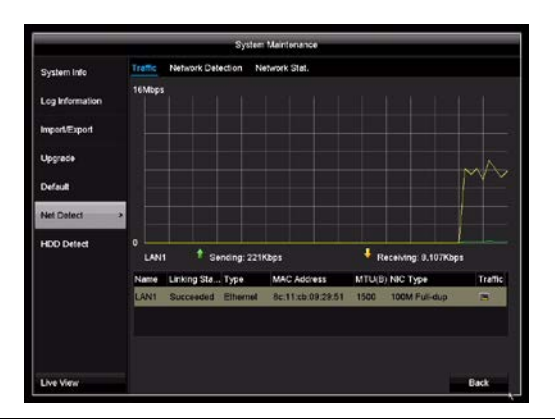

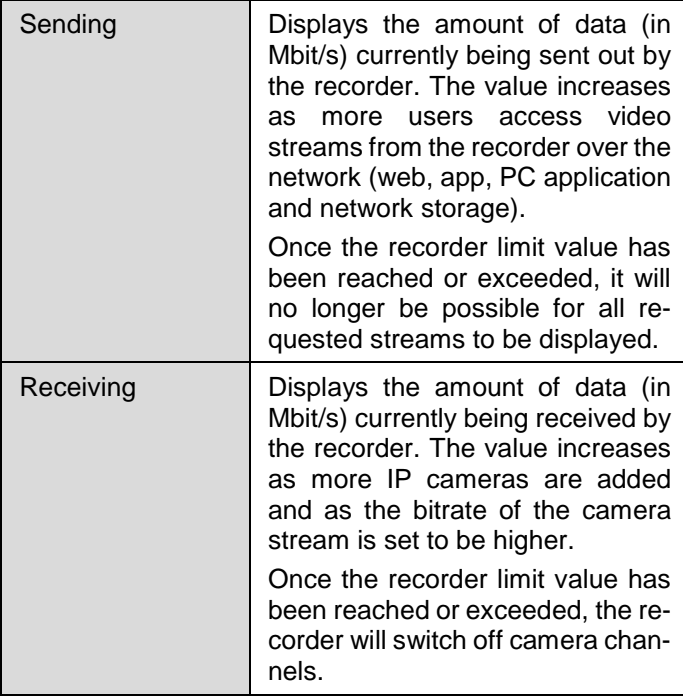

## **Network Detection tab**

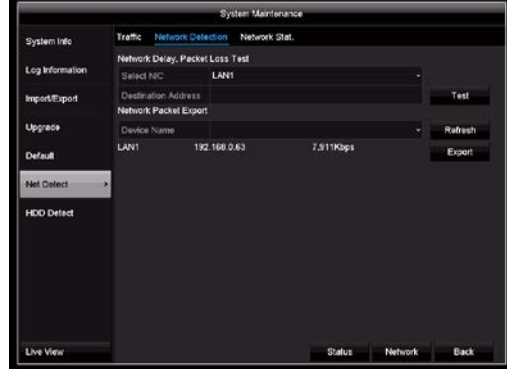

Under "Network Test", you can check the connection to another device, such as a computer ('pinging'). Enter the network address of the device to be checked (e.g. 192.168.0.25) and click on **Test**.

Information on two parameters will appear:

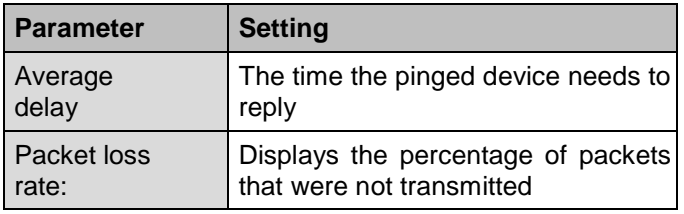

#### **Note**

If the packet loss rate is high, we recommend that the "Network Test" is repeated.

#### i **Note**

If the packet loss rate is still high, you should check that the network cables are correct and not damaged.

The higher the packet loss rate, the poorer the connection between the pinged device and the recorder.

Under "Network Packet Export", you can export the settings of the individual connections or, depending on the setting,

the connection.

- 1. For "Device Name", select a storage medium to save the settings to.
- 2. Click on **Export**.
- 3. After the progress display finishes and initialisation is successful, an information window will appear. Close it by clicking on **OK**.
- Click on Status to display the status of the Ethernet connections (connected/not connected).
- Click on **Network** to change your network settings.

# **Network Stat. tab**

#### **Note** i

This view allows for the analysis of network and performance problems with the recorder.

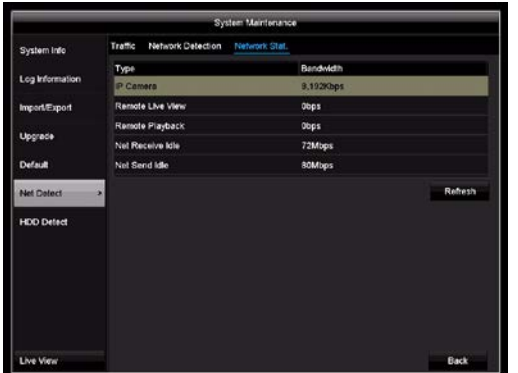

The bandwidth used by the device is displayed under this tab.

You can refresh the data by clicking on **Refresh**.

### **HDD Detect**

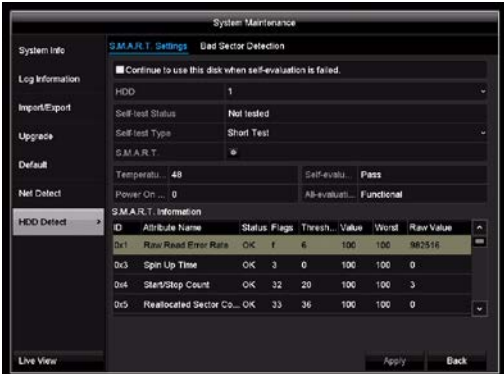

Click on the "S.M.A.R.T." submenu.

This submenu gives you the option to check your hard disk drive for errors.

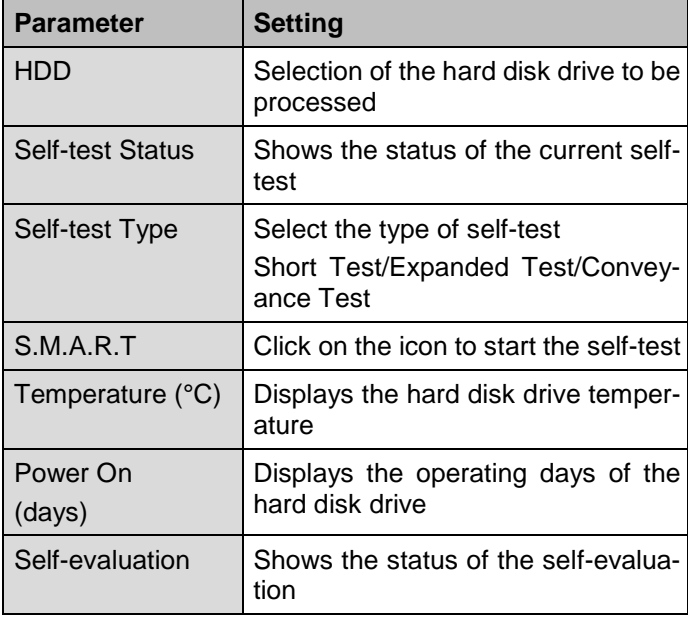

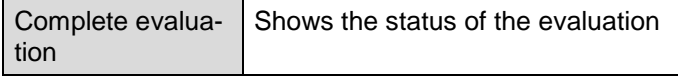

Confirm the settings by clicking on **Apply** and exit the menu by clicking on **OK.**

# **Checking the hard disk drive status**

You can check the status of each hard disk drive in the "System Maintenance" menu. The S.M.A.R.T (Self-Monitoring, Analysis and Reporting Technology) information is stored in the log data.

- Open the log file and search by information/S.M.A.R.T. Hard disk drive. Setting up the hard disk drive alarms
- You can specify which alarms will inform you of hard disk drive errors.

To do this, open "Exception" in the "Settings" menu.

#### **Shutdown**

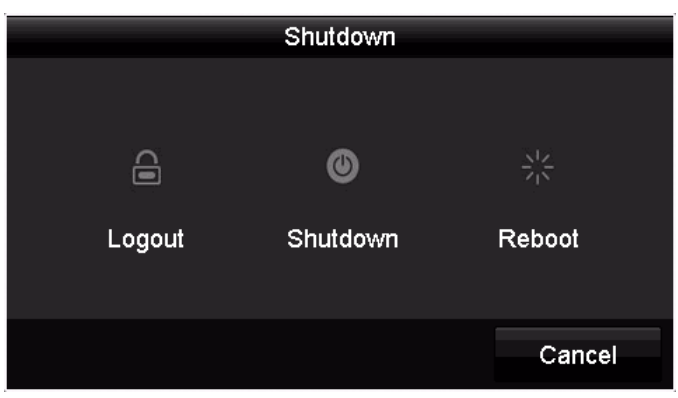

#### i **Note**

- Select **Lock** to lock the operating menu.
- Select **Shutdown** to switch the device off.
- Select **Reboot** to reboot the system (switch off and back on).

# **Display**

#### **Note**

See description on page10.

# **Settings: Recording**

**Note** See description on page43.

# **Settings: Network**

**Note**

See description on page29.

# **Fault rectification**

Before contacting the Service department, read the following information to determine the possible cause of any fault.

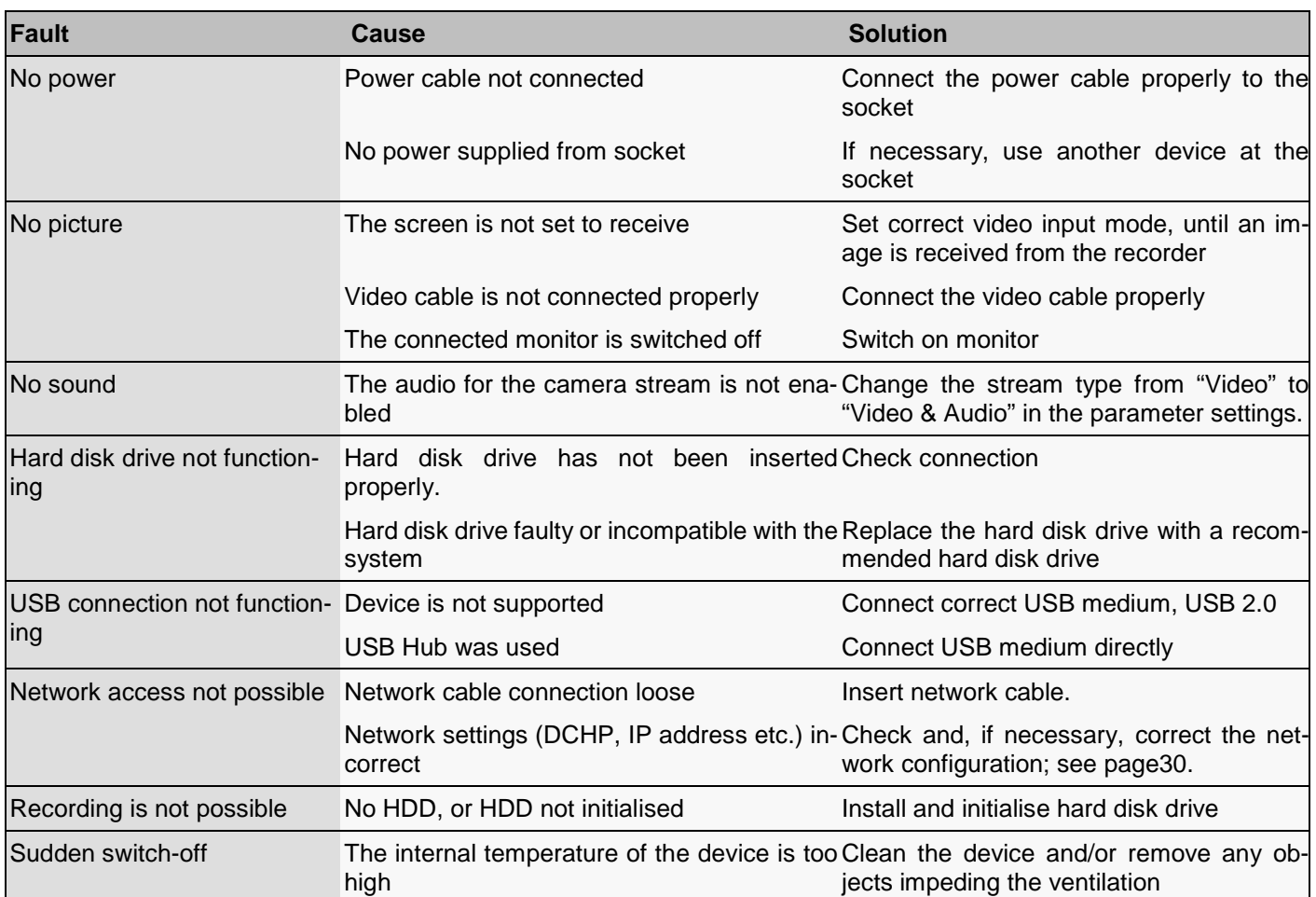

• .

# **Technical data**

Subject to technical changes and correction without notice.

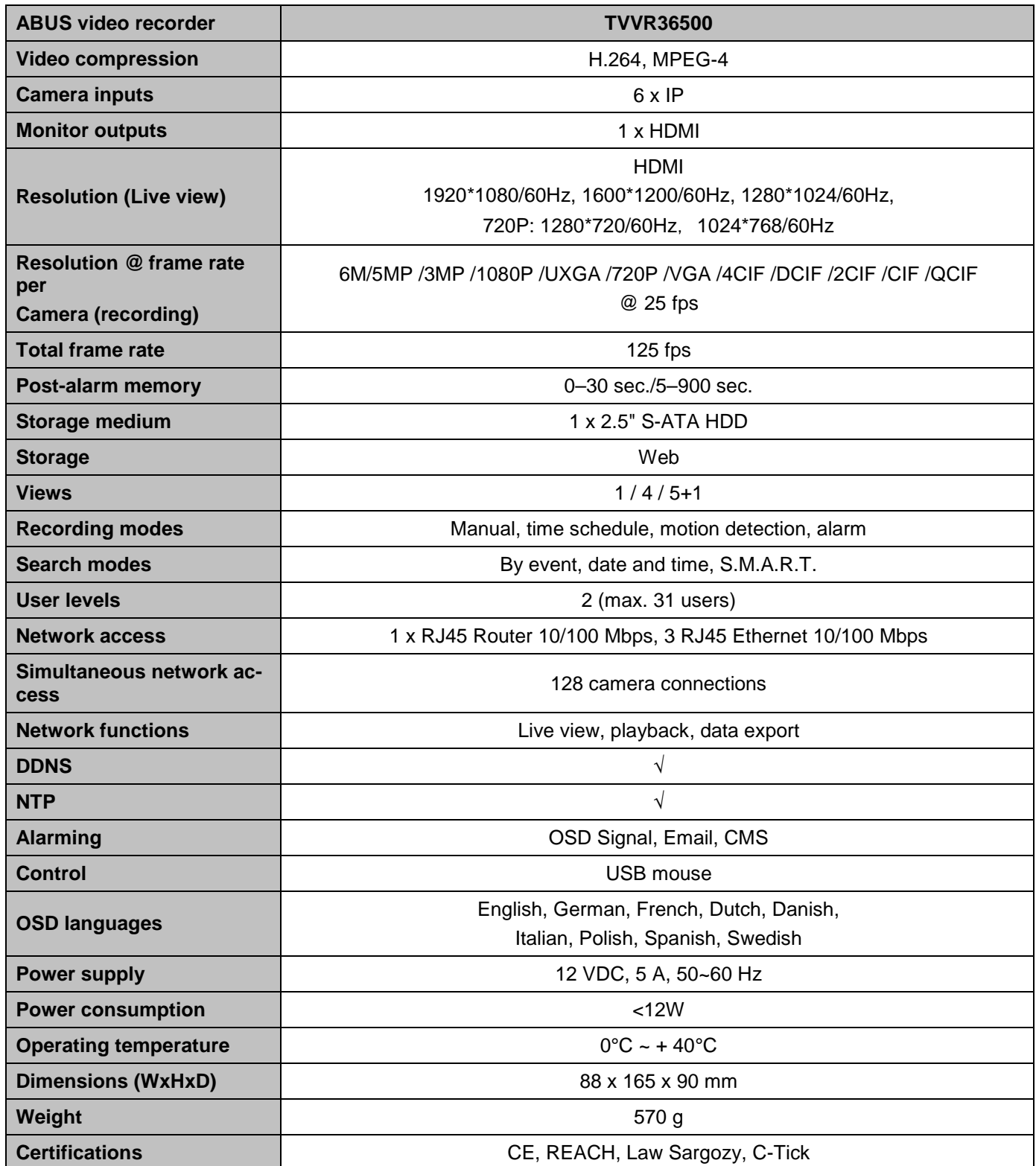

# **Disposal**

### **Notes on EC directives for waste electrical and electronic equipment**

For the protection of the environment, at the end of its useful lifespan, the device may not be disposed of in household waste. Disposal can be carried out at suitable national collection points. Obey local regulations when disposing of material.

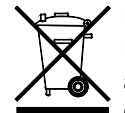

Dispose of the device in accordance with EU Directive 2012/19/EU - WEEE (Waste Electrical and Electronic Equipment). If you have any questions, please contact the municipal authority responsible for disposal. Information on collection points for waste equipment can be obtained from the local or district authorities, local waste disposal companies or the dealer.

# **Notes on RoHS EU Directive**

The device complies with the RoHS directive.

Compliance with the RoHS directive means that the product or component contains none of the following substances in higher concentrations than the highest concentrations in homogeneous materials, unless the substance is part of an application that is excluded from the RoHS Directive:

- a) 0.1 % lead (by weight)
- b) Mercury
- c) Hexavalent chromium
- d) Polybrominated biphenyl (PBB) and polybrominated diphenyl ether
- e) 0.01 % cadmium (by weight)

# **Glossary**

### **Technical terms used**

#### **16:9**

Cinema orientated aspect ratio for wide-screen displays.

#### **Screen diagonal**

Size information for displays: Distance between the bottom left-hand corner to the top right-hand corner – in inches or centimetres.

#### **Browser**

Program for viewing websites on the World Wide Web.

#### **CIF**

'Common Intermediate Format'.

Originally intended for conversion of PAL to NTSC standard. CIF equates to a video resolution of 352 x 288 pixels, 2 CIF 704 x 288 pixels, 4 CIF 704 x 576 pixels.

#### **DDNS**

'Dynamic Domain Name System Entry'

A network service that keeps and updates the IP addresses of its clients in a database.

#### **DHCP**

'Dynamic Host Configuration Protocol'

A network protocol that enables the automatic incorporation of devices (clients) into existing networks. As such, DHCP servers (such as internet routers) allocate the IP address, the network mask, the gateway, the DNS server and, if necessary WINS server automatically. The client only has to be set to obtain the IP address automatically.

#### **Domain**

Domains (name space) that identify Internet pages (e.g. www.abus-sc.de).

#### **Dual stream**

Dual stream designates a video transmission method. A high resolution recording is made along with a low resolution transmission, e.g. via the network.

#### **DVR**

Digital Video Recorder; a device for recording various video and audio sources (analogue, digital). The data is compressed for recording and stored on hard disk drives.

#### **CVBS**

"Colour, Video, Blanking and Synchronisation" signal. The most simple variant of video signals, also called "Composite Signal". Picture Quality is comparatively low.

#### **H.264**

(MPEG-4 AVC); standard for high-efficiency compression of video signals. Used in such things as Blu-ray discs or video conferencing systems.

## **HDD**

'Hard Disk Drive', hard disk (magnetic disk store)

Digital data store in computers or NVRs.

#### **GIGABYTE**

Unit of storage capacity for storage media (HDD, USB, SD/MMC cards).

#### **HDVR**

Hybrid DVR, DVR for recording from analogue cameras and network cameras.

#### **http**

'Hypertext Transfer Protocol';

A process for data transfer across networks. Mainly used for the presentation of websites in a browser.

#### **INTERLACED**

Line skip procedure

#### **IP address**

An address on a computer network based in the internet protocol (IP), this enables various devices to be addressable on the network and individually accessible.

#### **JPEG**

Low-loss compression process for photos. Most digital cameras store their pictures in JPEG format

#### **MPEG**

Abbreviation for Moving Picture Experts Group. This is used as an international standard for the compression of moving pictures. On some DVDs the audio signals are compressed and recorded in this format.

#### **NTP**

Network Time Protocol

A process for time synchronisation across networks. Also SNTP (Simple Network Time Protocol) that represents a simpler form.

#### **NTSC**

Colour television standard in the USA. The process differs in certain details from the European PAL system: An NTSC full screen consists of 480 visible lines and a total of 525 lines. Sixty half images are displayed per second. Compared with PAL, the system is more susceptible to colour distortions.

#### **PAL**

"Phase Alternating Line"; European colour TV system. It uses 576 visible picture lines, with the lines used for management signals, a full screen consists of 625 lines. Fifty half images are displayed per second. Its colour signal phase position changes from picture line to picture line.

#### **PANEL**

Interior working of a flat display (the terms LCD or plasma panel are used).

### **PC**

A PC can be used as a remote access point with the software supplied or with a browser.

#### **Pixel**

"Picture element". Image point, image element refers to the smallest unit of a digital image transmission or display. **PIP**

#### "Picture in Picture". Abbreviation for the "picture-in-picture" function, where two signal sources can be seen on the screen at the same time. When this occurs, the second signal source is placed over the first one.

# **PPPoE**

'PPP over Ethernet' (Point-to-Point Protocol)

Network transmission process for establishing connection via dial-up lines that are used with ADSL connections, for example.

#### **PROGRESSIVE**

Scanning by line or image display, as opposed to line skip or "Interlaced".

#### **RTSP**

'Real-Time Streaming Protocol'

Network protocol for the control of continuous transmission of streams or software via IP-based networks.

#### **SNMP**

'Simple Network Management Protocol'

A network protocol that regulates the communication between the monitored devices and the monitoring station. Therefore, with appropriate software, the device status can be monitored.

#### **USB**

#### 'Universal Serial Bus'

Serial bus link for the connection of, among other things, storage media in operation. Maximum usable data rate for USB 2.0: approx. 320 Mbit/s (approx. 40 MB/s).

### **VGA**

"Video Graphics Array" For PCs, the usual interface for analogue video signals – usually involves RGB signals.

#### **INCH**

Measurement of screen diagonals. An inch is equal to 2.54 centimetres. The main typical sizes of 16:9 displays: 26 inch (66 cm), 32 inch (81 cm), 37 inch (94 cm), 42 inch (106 cm), 50 inch (127 cm), 65 inch (165 cm).

# **About the internal hard disk drive**

The internal hard disk drive (HDD) is very sensitive. Operate the device in accordance with the following instructions to avoid hard disk drive faults. Important recordings should be backed up on external media to avoid accidental data losses.

#### **Note** i

- Do not move the device during operation.
- Dampness inside the device can condense and cause the hard disk drive to malfunction.
- When the device is switched on, never remove the mains connector plug from the socket or interrupt the power supply by tripping the safety switch.
- Do not move the device immediately after switching it off. To move the device carry out the following steps.

1. Wait at least two minutes after the OFF notification (device display).

2. Unplug from the mains.

- 3. Move the device.
- If there is a power cut whilst the device is operating, data on the hard disk drive can be lost. Use a UPS.
- The hard disk drive is very sensitive. Improper operation or an unsuitable environment could damage the hard disk drive after a number of years of operation. Indications of this are the playback stopping unexpectedly and visible mosaic effect in the image. Under certain circumstances there is no indication of a defective hard disk drive.
- If there is a defect, no playback of recordings is possible. In this case the hard disk drive must be replaced

# **ABUS 4-Channel Wi-Fi Network Video Recorder**

TVVR36500

Manufacturer ABUS Security-Center GmbH & Co. KG Linker Kreuthweg 5 86444 Affing (Germany)